<span id="page-0-0"></span>KD700HQ(KD55ARCN)汉字行式打印机硬件操作手册

— 请仔细阅读本手册,并保存备用。

- \* 在操作以前,请透彻阅读安全说明,直到理解为止。
- \* 请把本手册放在随手可拿到的地方,以便能立即取来参考。

<span id="page-1-0"></span>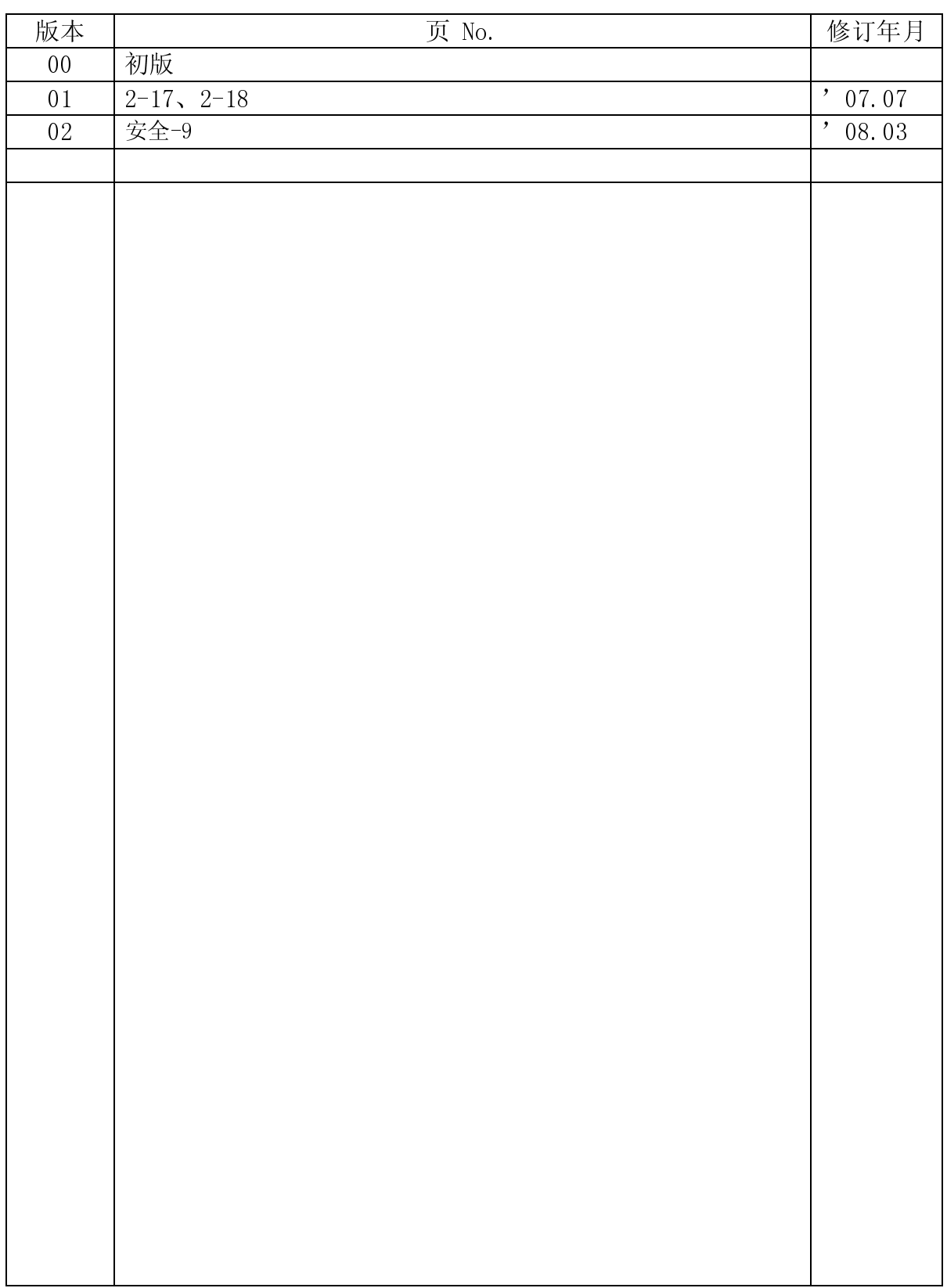

## KD700HQ(KD55ARCN)操作说明书来历表

<span id="page-2-0"></span>● 关于防止无线电干扰

声明 此为 A 级产品, 在生活环境中, 该产品可能会造成无线电干扰。在这种情况下, 可能需要用户对 其干扰采取切实可行的措施。

● 说明书内容的修改

本说明书中的内容会根据产品的改进情况进行变更,恕不另行预告。

● 复制/翻译

禁止擅自复制本说明书中的全部或部分内容,或将其翻译成其他语言。

● ENERGY STAR (ENERGY STAR 是美国的注册商标)<br>◎

作为 ENERGY STAR 规范的参与企业,本社认为本产品满足 ENERGY STAR 中对此类产品规定的有关标准。<br>————————————————————

有  $\frac{1}{2}$  02  $\frac{1}{2}$  2009  $\frac{1}{2}$  00  $\frac{1}{2}$ 

版权所有,版权 ©2008,理光打印系统公司

- <span id="page-3-0"></span>\* 本手册描述使用本打印机的须知和步骤。
- \* 请仔细阅读本手册,以便实现最佳性能和安全操作。
- \* 每当您在操作过程中碰到问题,请阅读本手册后再继续使用。

注:

- 本手册包含的信息将根据硬件改进情况进行变更,恕不事先通知。
- 在未事先得到书面许可的情况下,本硬件操作手册任一部分都不得复制。

\* 静电放电

在低温度环境下,静电会因人员或纸张的移动而产生,并容易在衣服或本机器中累积起来,特别 是累积在人体中的静电,当人体与本机器接触而放电时,能使人略有痛感。 放电也能引起来路不明的突发故障。为了把这些问题减小到最低程度,重要的是要使工作环境保 持合适的温度,尤其在冬天更应如此。

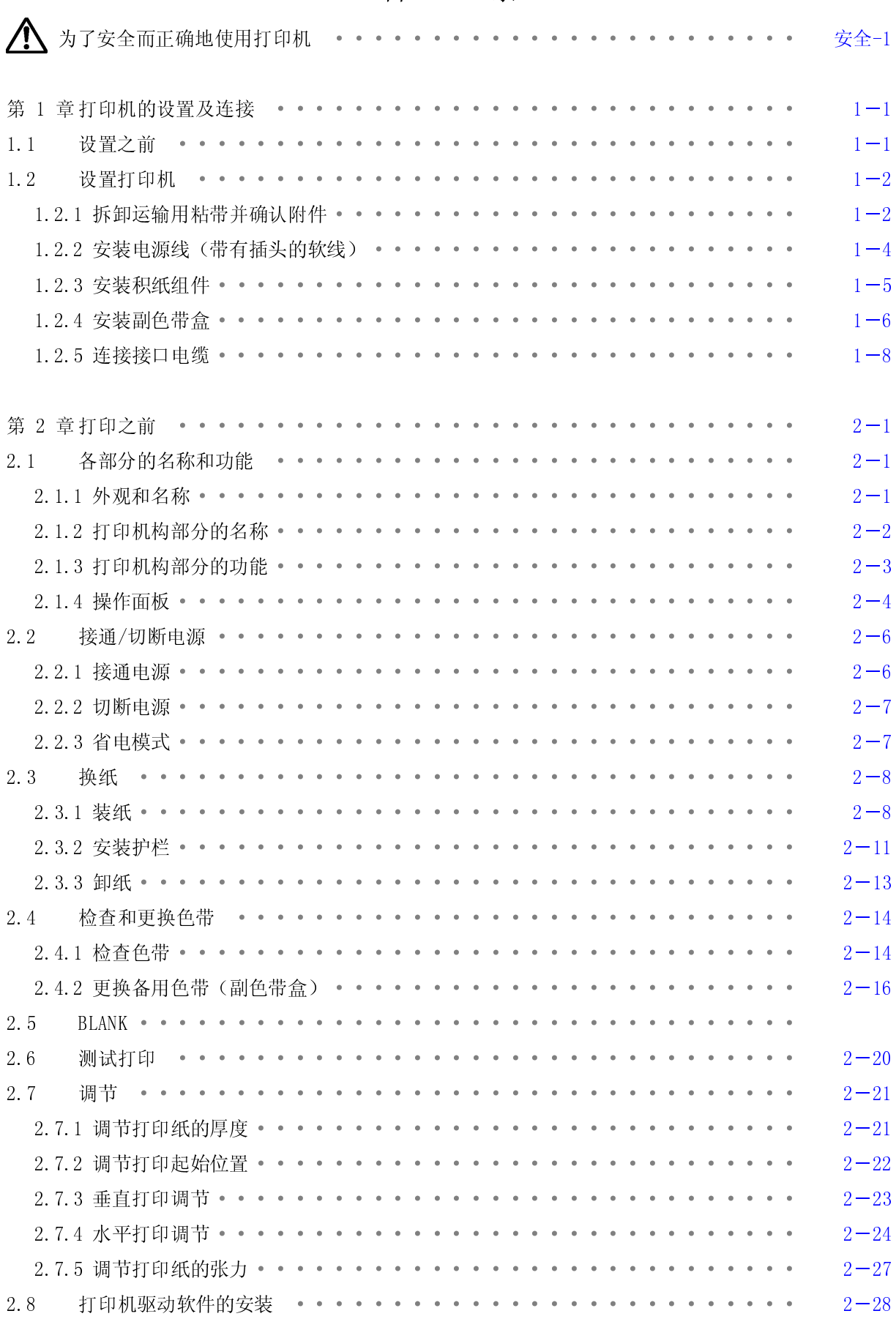

## 目录

<span id="page-5-0"></span>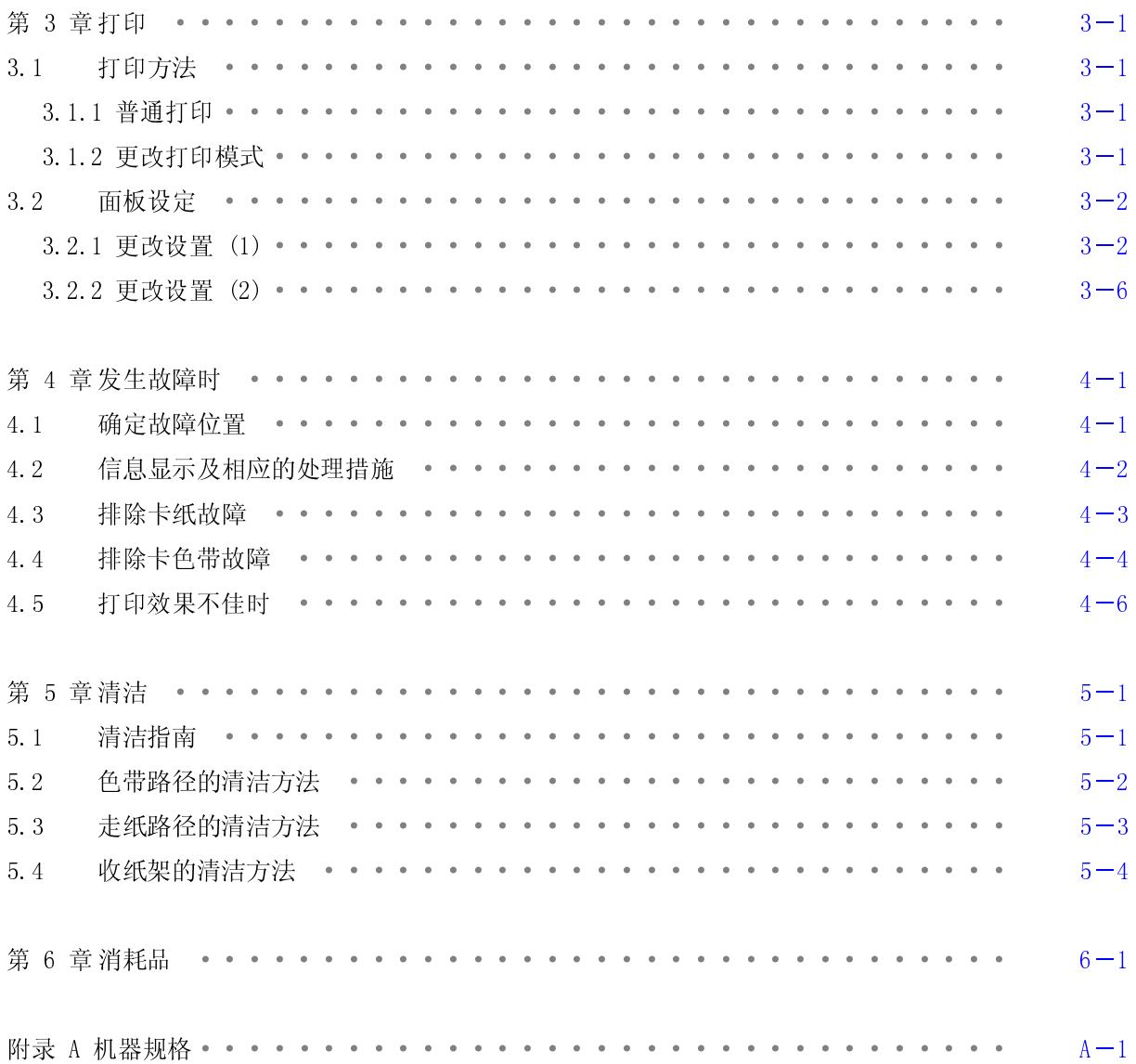

<span id="page-6-0"></span>为了安全而正确地使用打印机

# 使用上的注意事项

- 使用之前请认真通读本说明书,以便能够正确使用。
- 读后请务必将本说明书放在便于取用之处,以便能够随时查阅。
- 请按照本说明书中的说明和步骤操作本打印机。
- 请务必遵守本打印机和本说明书的各种注意事项,否则会造成人身伤害或损坏打印机。

使用之前

●关于图示符号 为了使您安全而正确地使用本机,防止对您或其他人员造成人身危害和财产损失, 本机和本说明书采用了多种图示符号。这些符号的含义如下:

 $\bigwedge$ 警告: 表示如果无视这一警示,操作有误,则有导致人员死亡或严重伤害的潜在危险。  $\bigwedge$ 注意:表示如果无视这一警示,操作有误,则有导致人员伤害或财物损失的潜在危险。

 $\overline{\phantom{a}}$ 

操作或动作 请勿进行本说明书要求以外的其他任何操作或动作。  $\frac{1}{2}$ 销商或相关技术人员联系。

自己也要当心

□ □ □ ○ □ □<br>● 虽说打印机和说明书中的注意事项是经过周密考虑后给出的, 但也可能发生意想不到的情况, 因此在

<span id="page-7-0"></span>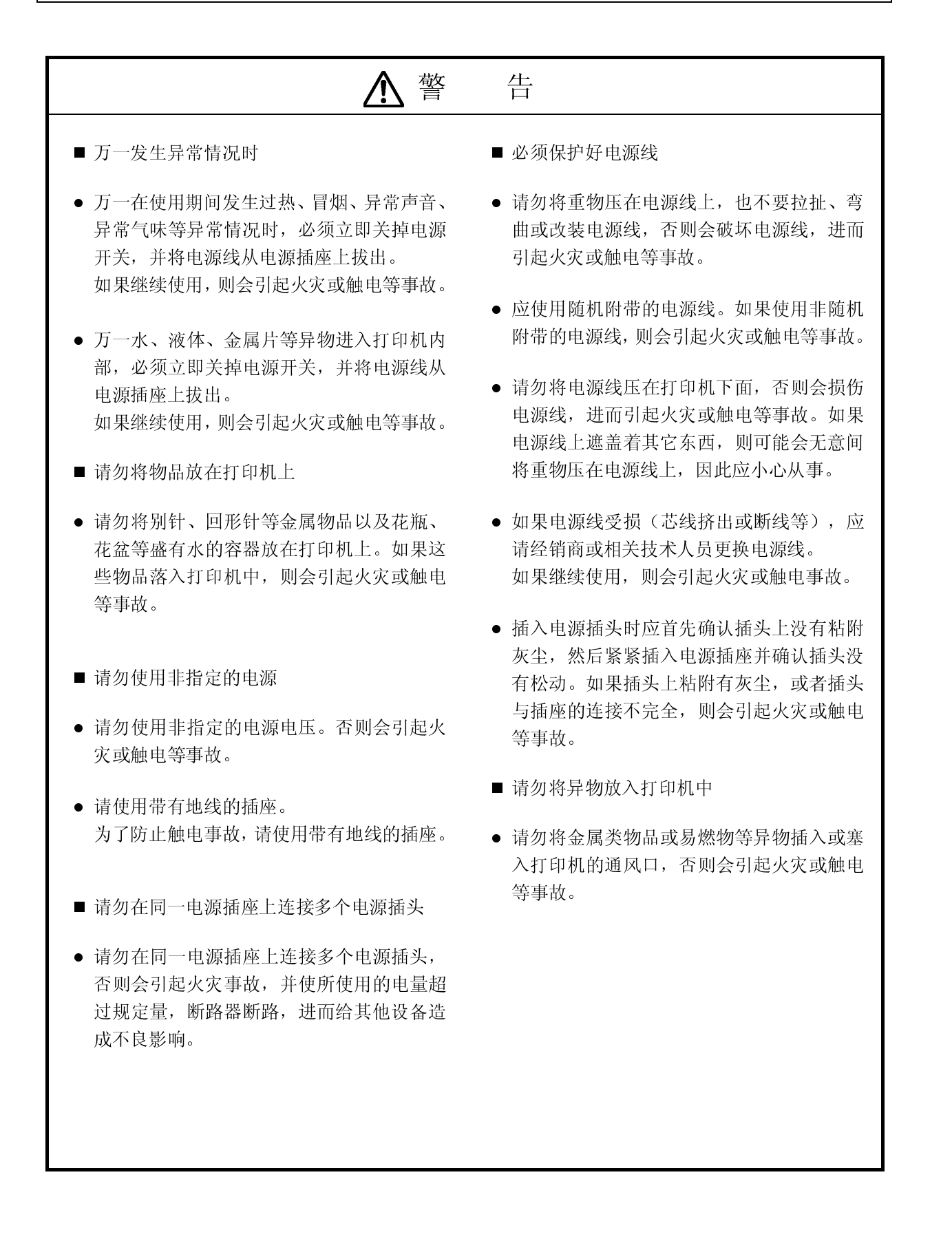

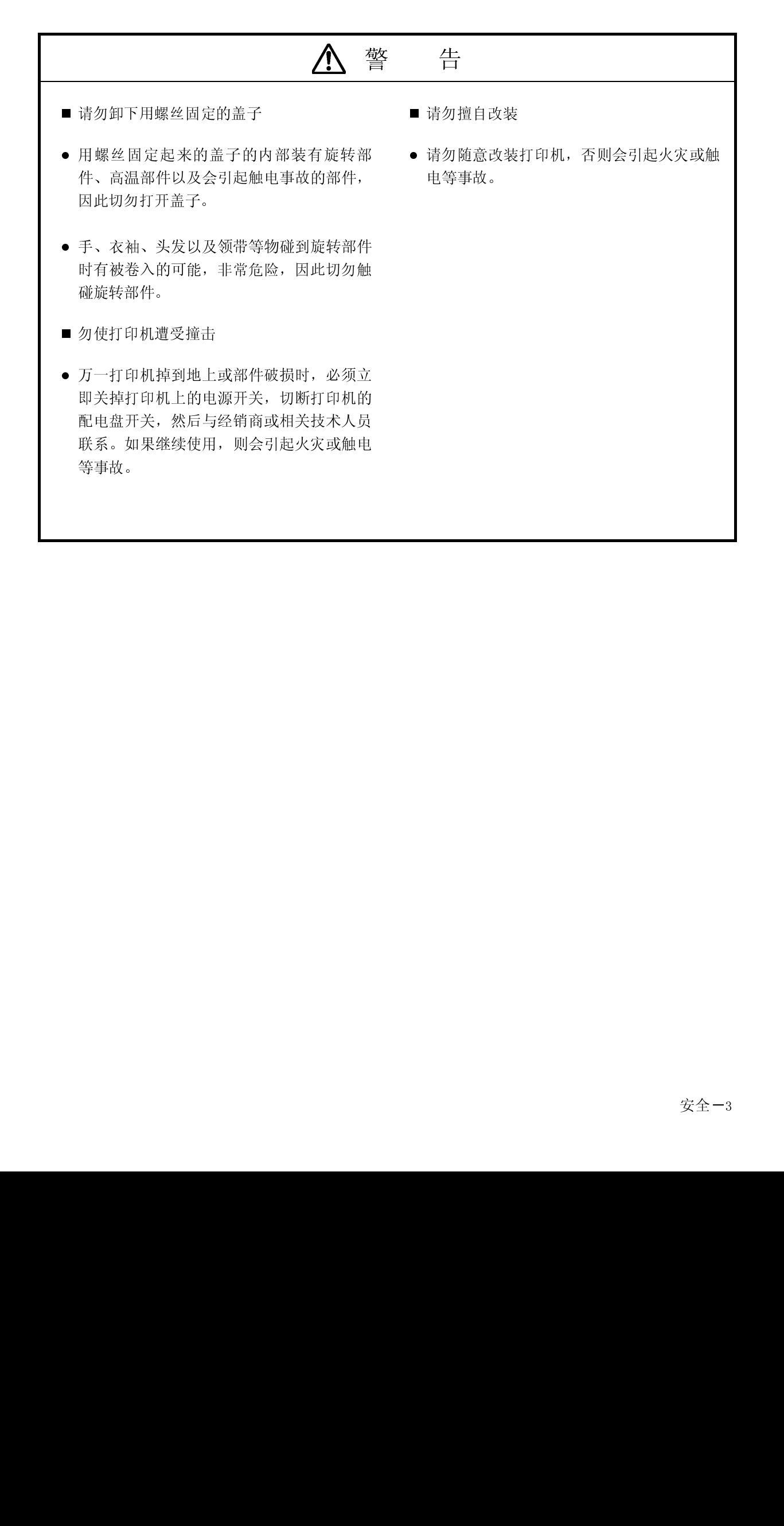

<span id="page-9-0"></span>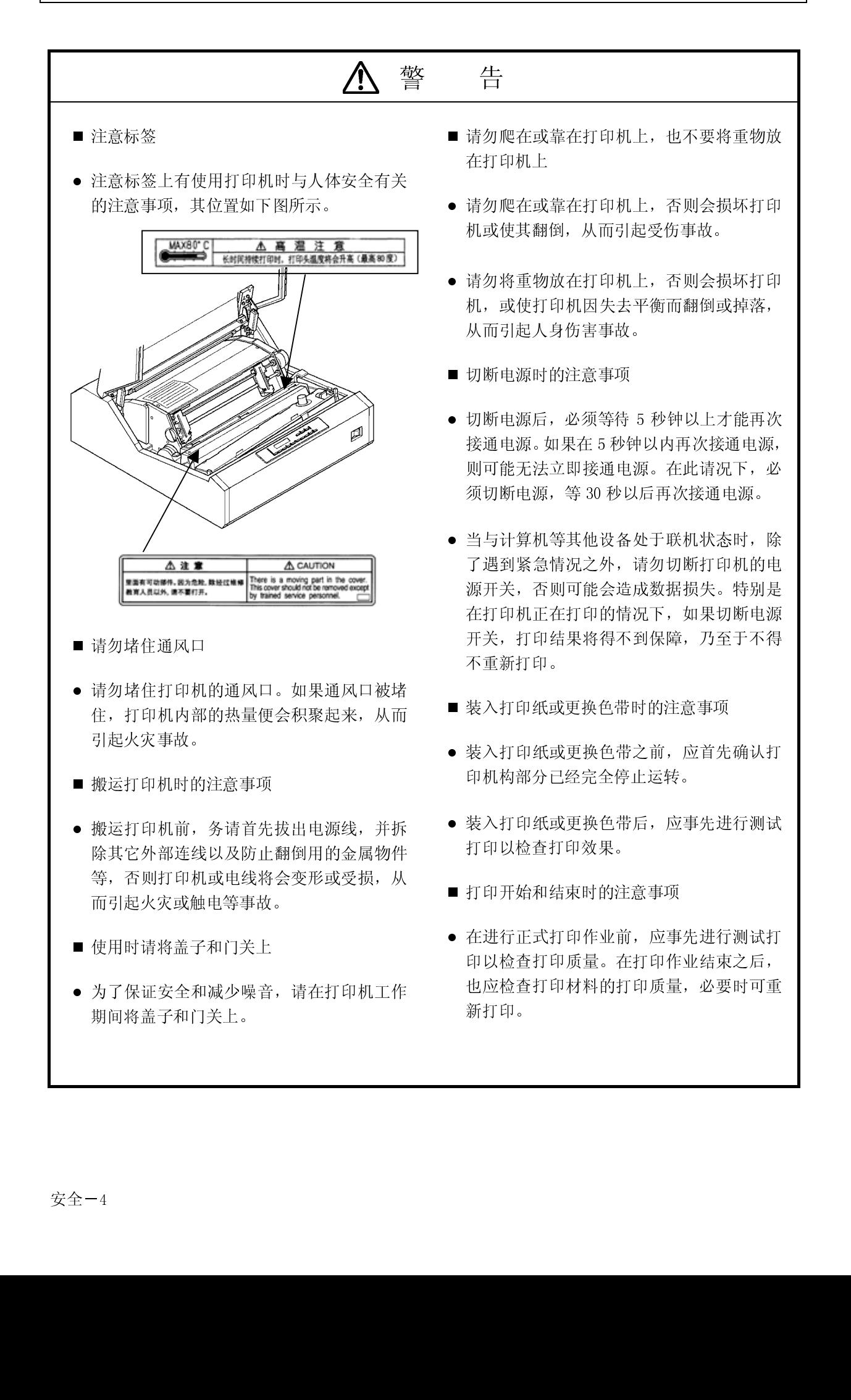

<span id="page-10-0"></span>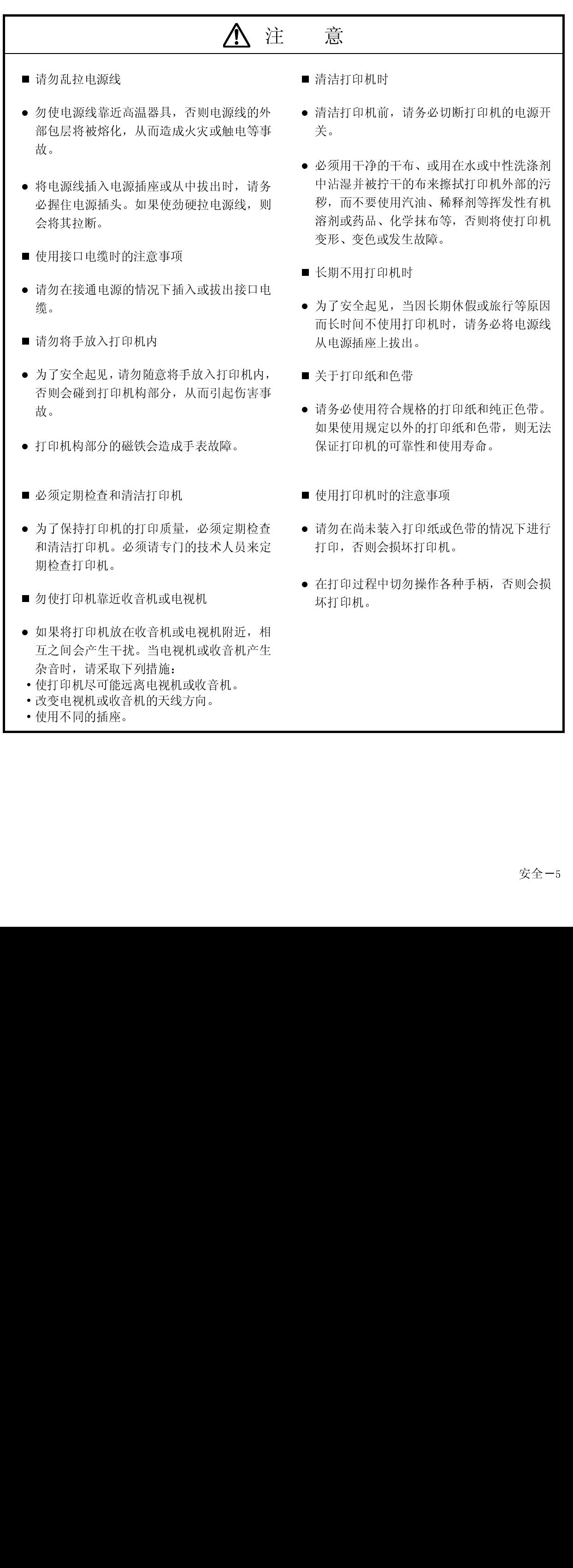

<span id="page-11-0"></span>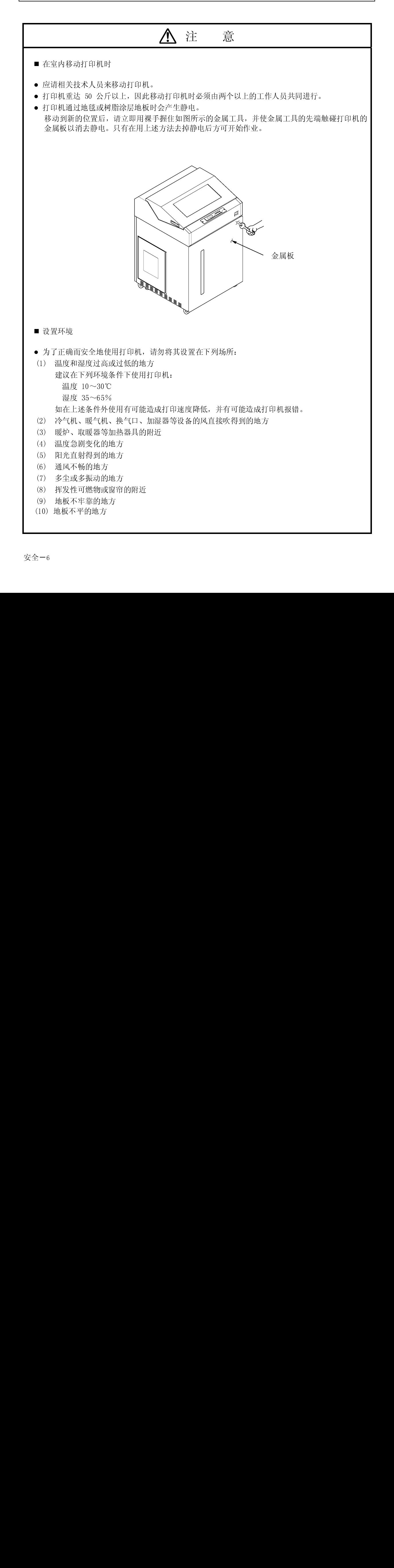

<span id="page-12-0"></span>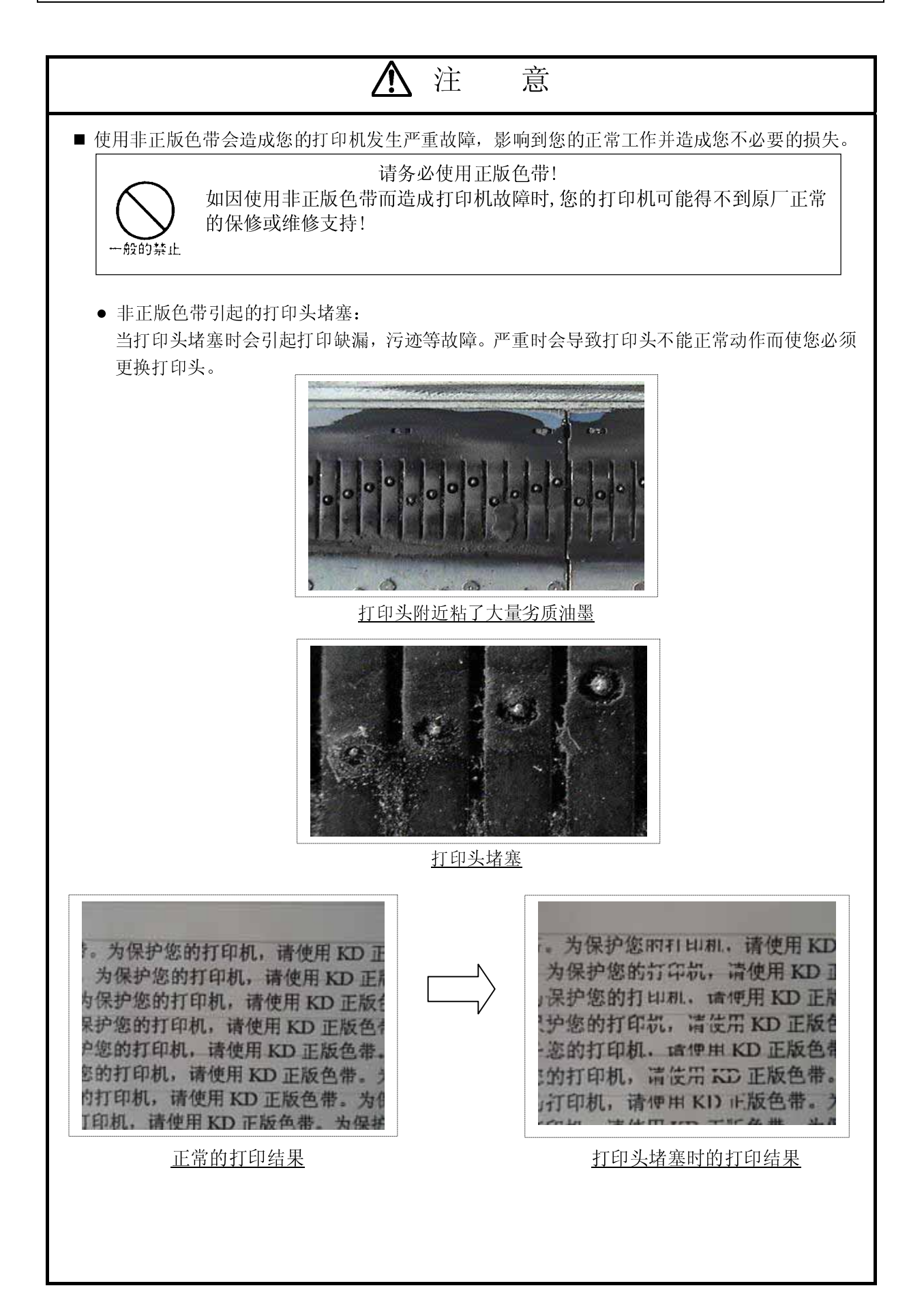

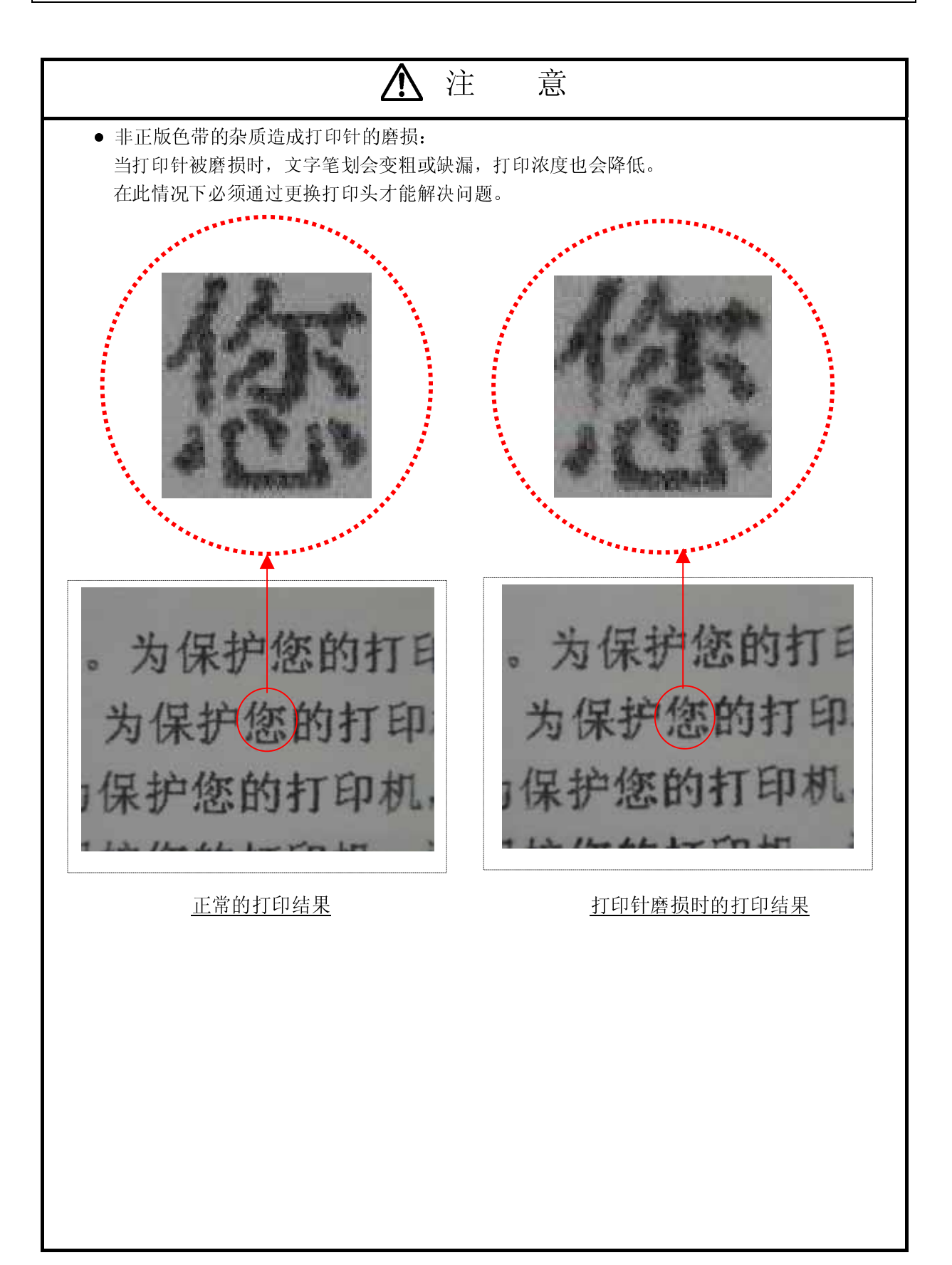

## 第1章 打印机的设置及连接

1.1 设置之前

- 设置打印机之前应首先完成下列事项:<br>•<br>自备好测试打印时用的打印纸(宽度为 381mm (15 英寸)的连续打印纸)。
- 为了与计算机连接, 需要另外购买一根接口电缆(Centronics), 请用户自备。
- 附件与打印机包装在一起。如果发现附件与规定数量不符或受到损伤,请与本公司的销售人员联系。  $\frac{m}{N}$ ·  $\frac{m}{N}$ ·  $\frac{m}{N}$  /  $\frac{m}{N}$  /  $\frac{m}{N}$  /  $\frac{m}{N}$  /  $\frac{m}{N}$  /  $\frac{m}{N}$  /  $\frac{m}{N}$  /  $\frac{m}{N}$  /  $\frac{m}{N}$  /  $\frac{m}{N}$

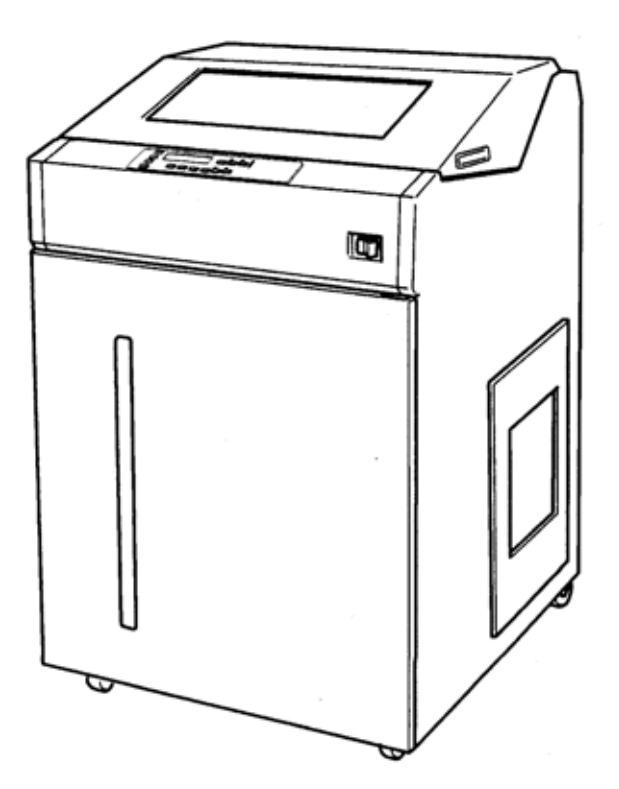

### 1 装置的设置与连接

1.2 设置打印机

留意事项 应将打印机设置在没有倾斜的水平地面上。  $\overline{a}$ 

l. 1. 2. 1  $\sqrt{1.2.1}$   $\sqrt{1.2.1}$   $\sqrt{1.2.1}$   $\sqrt{1.2.1}$ 

1. 打开上盖,拆除贴在下图所示的各个部分上的所有运输用粘带,接着重新盖好上盖。

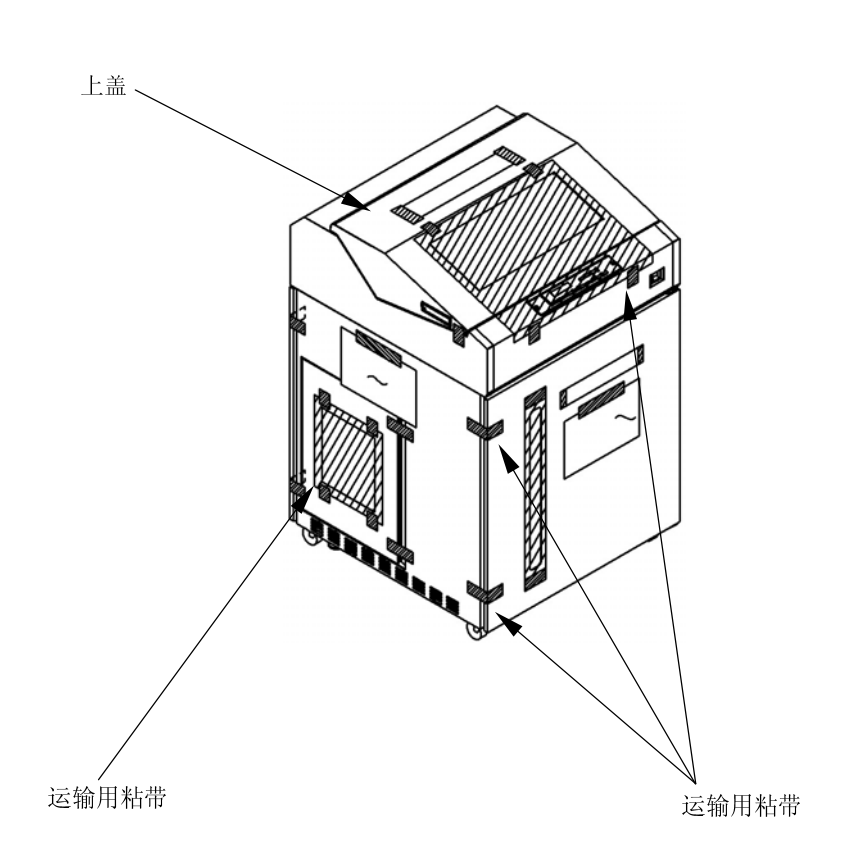

- 2. 确认下列附件是否齐备:
	- □ 色带盒(装有色带)

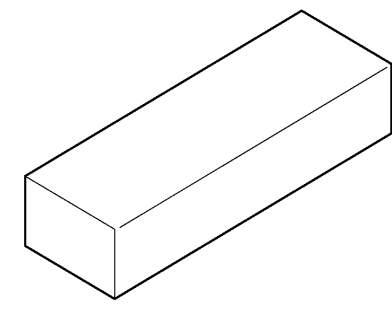

□ 电源线(带有插头的软线)

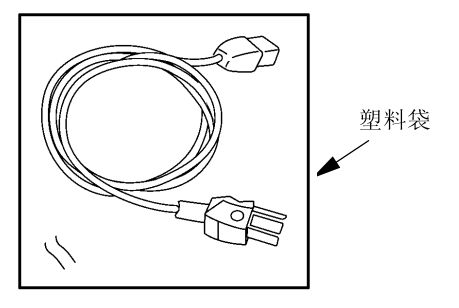

□ 光盘(内含打印机驱动程序及各类说明书)

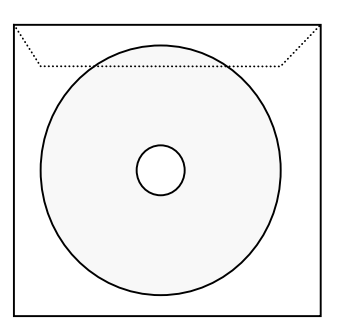

□ 卷曲矫正器

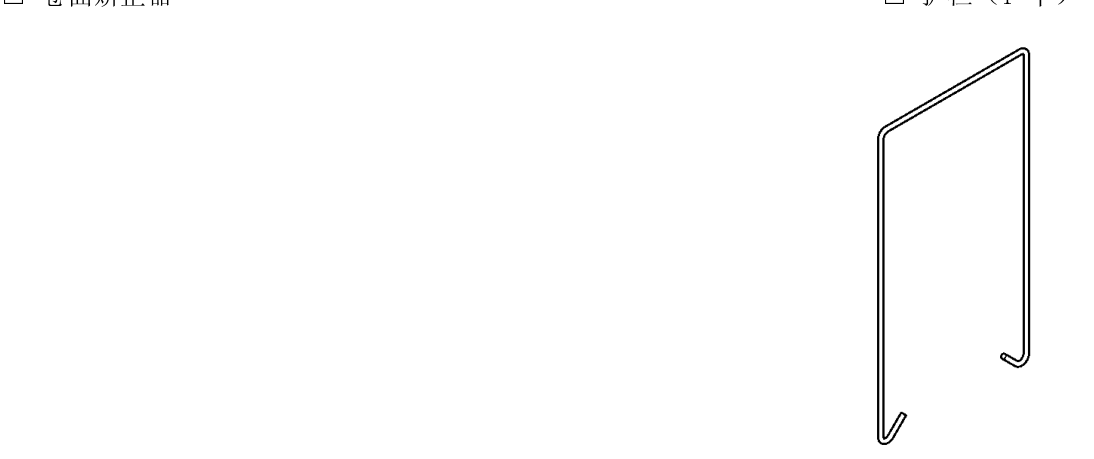

1 装置的设置与连接

1.2.2 安装电源线(带有插头的软线)

将电源线(带有插头的软线)插入打印机上的电源插口。

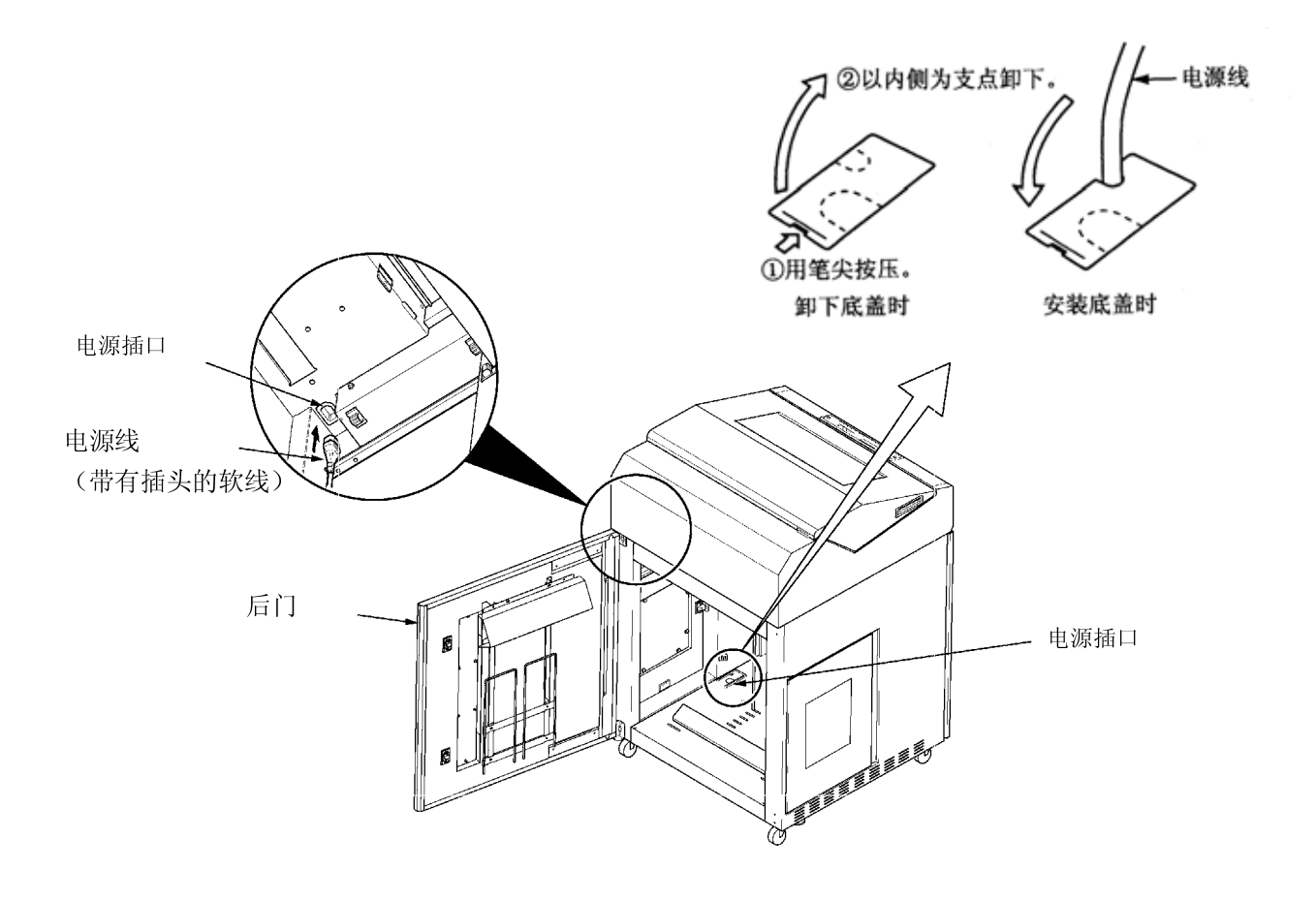

## 1.2.3 安装堆纸组件

1. 将护栏安装到纸架上。(应根据所用连续打印纸的页长来安装,详情请参阅"2.3.2 安装护栏"一节。

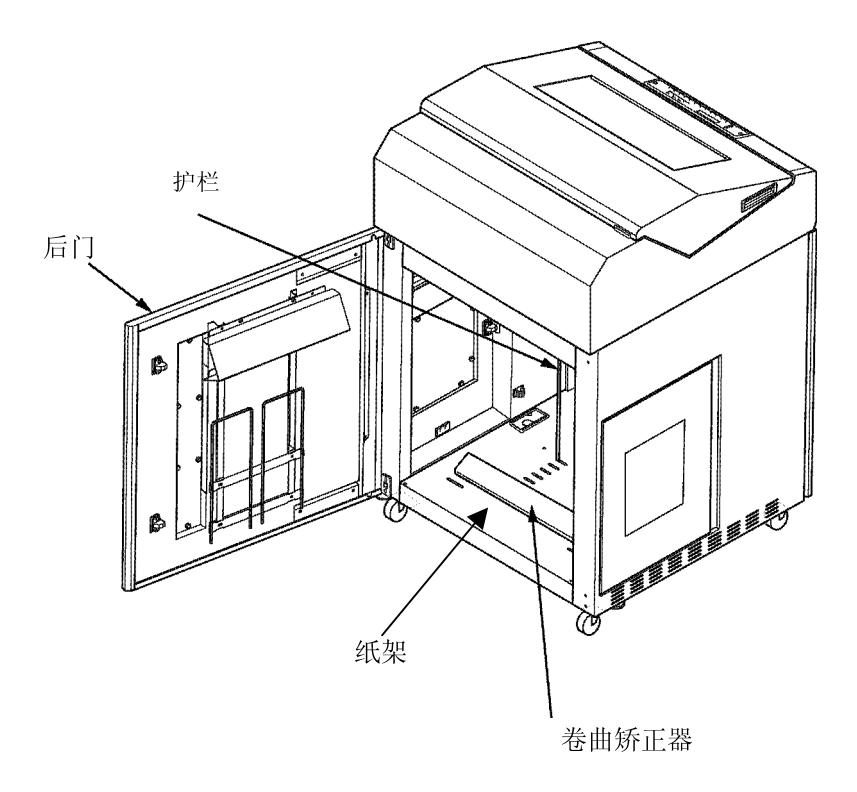

- 1.2.4 安装色带盒
	- 1. 从箱内取出色带盒。
	- 2. 打开色带盒盖①。
	- 3. 卸下纸盒②。
	- 4. 将左右两侧的导向臂③按箭头所示方向打开。
	- 5. 请确认色带是否通过导向臂③上的挂钩④。
	- 6. 按箭头所示方向按压色带轮关闭按钮⑤, 关闭色带轮。
	- 7. 将转向滑动盒⑥移至标记▼处。
	- 8. 按顺时针方向旋转色带进给旋钮⑦, 使色带张紧。
	- 9. 重新关上色带盒盖①。

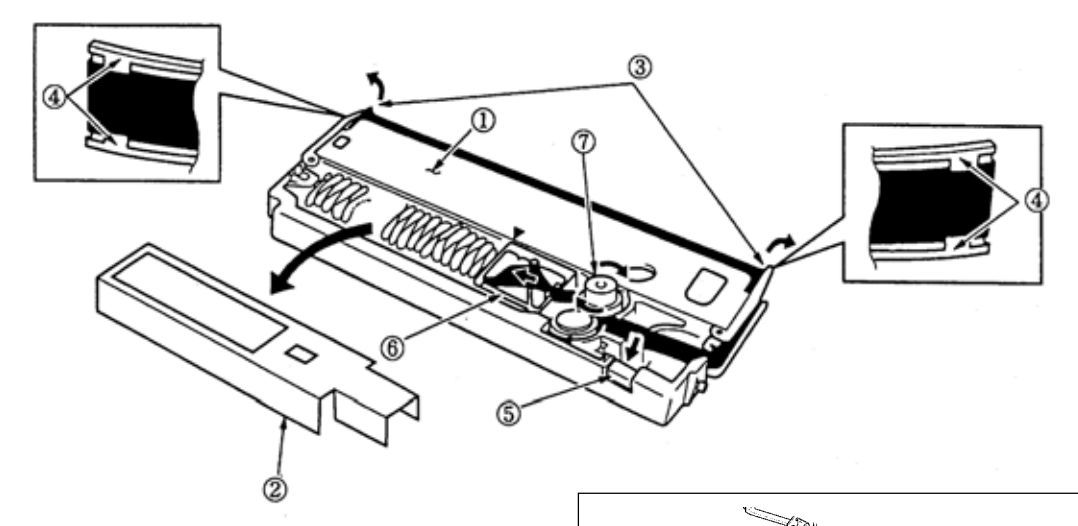

10. 打开机器盖。

- 11. 向后推打印辊分 / 合杆, 分开打印辊。 (请参照 3.1.2 节)
- 12. 打开压纸架。(请参照 3.1.2 节)

<span id="page-21-0"></span>13. 将色带盒两侧的突起部按箭头所示方向插 入机器两侧的槽中。

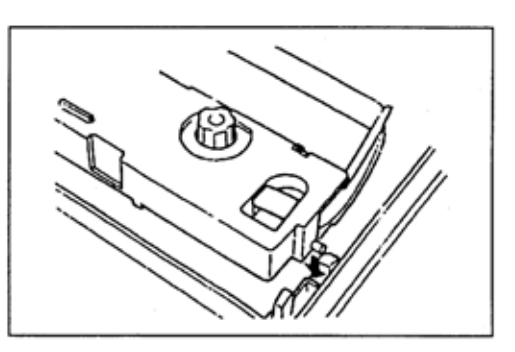

- 14. 将色带盒向前拉, 直到听到色带盒被固定住 时的"卡嚓"声。
- 15. 按顺时针方向旋转色带进给旋钮, 使色带张 紧。

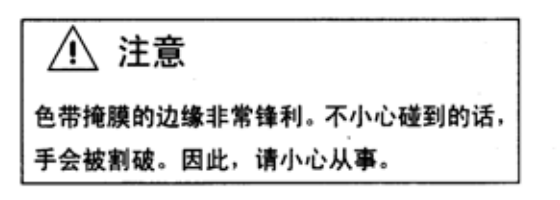

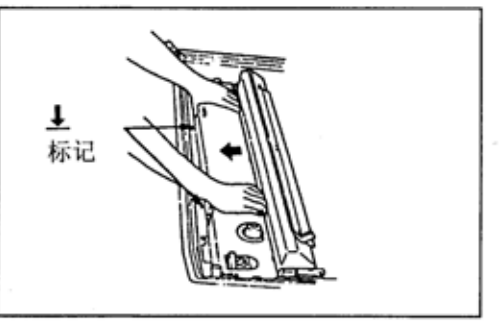

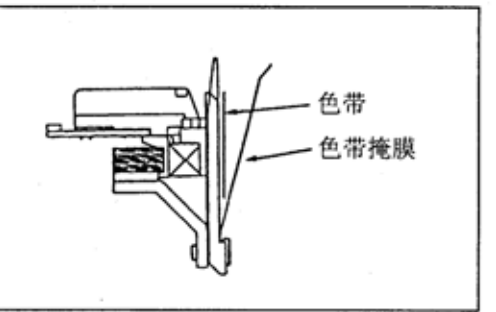

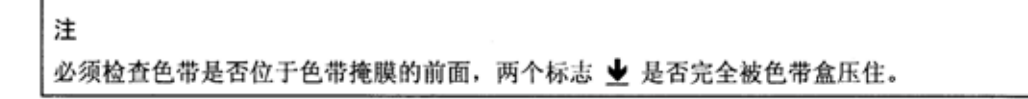

16. 关上压纸架。

17. 把打印辊分 / 合杆往回拉, 合上打印辊。

18. 关上机器盖。

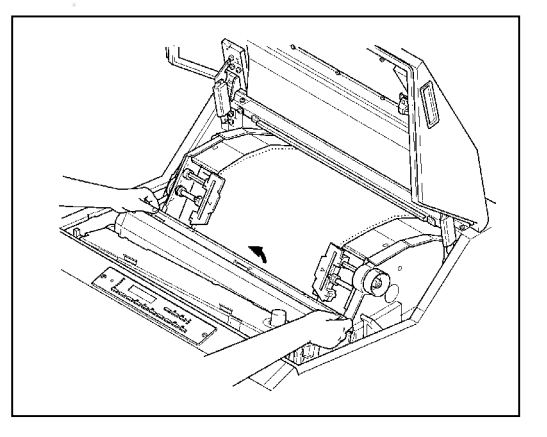

### <span id="page-22-0"></span>1 装置的设置与连接

## 1.2.5 连接接口电缆

将接口电缆(Centronics)连接到 Centronics 并行接口上。

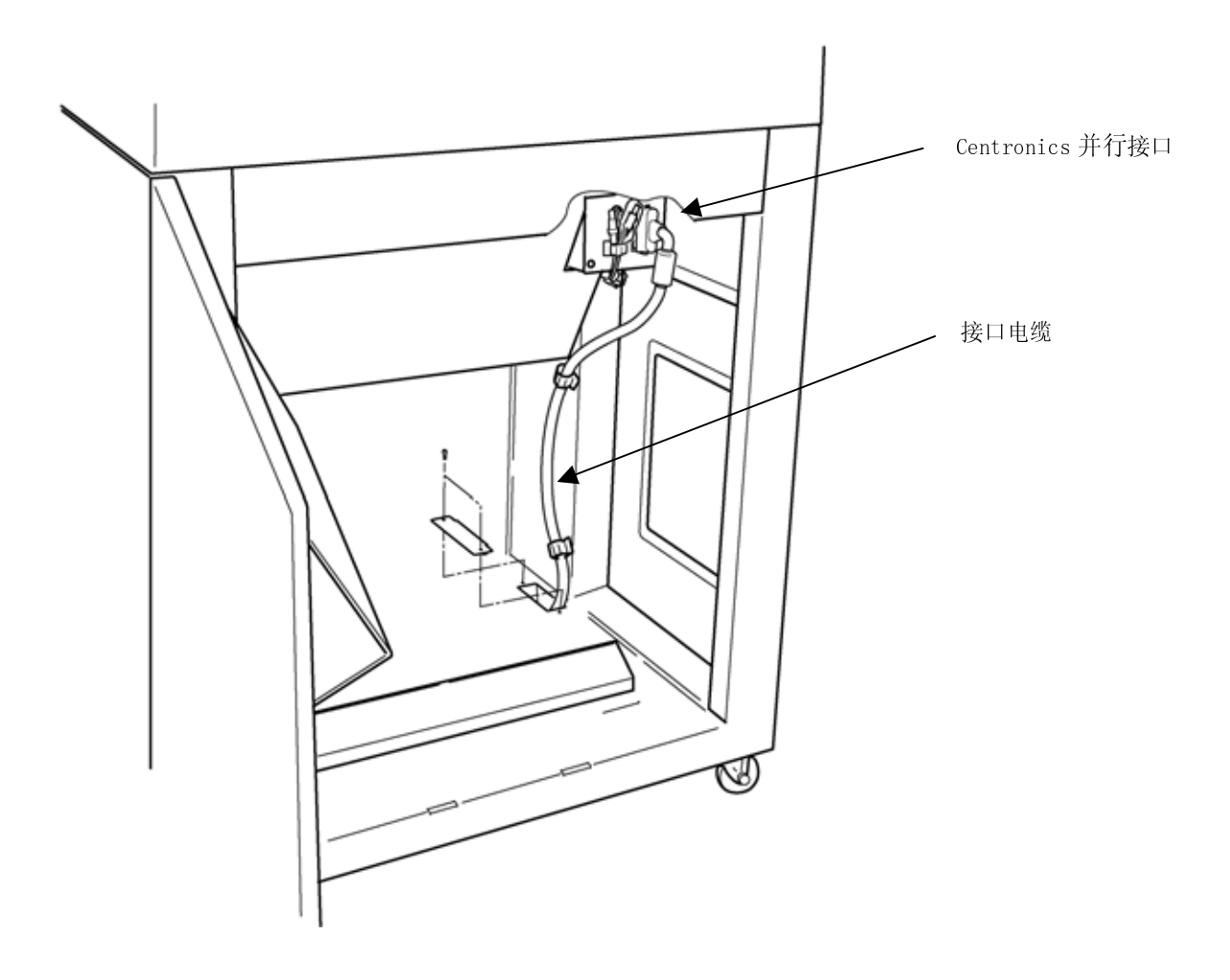

## 第2章 打印之前

## <span id="page-23-0"></span>2.1 各部分的名称和功能

## 2.1.1 外观和名称

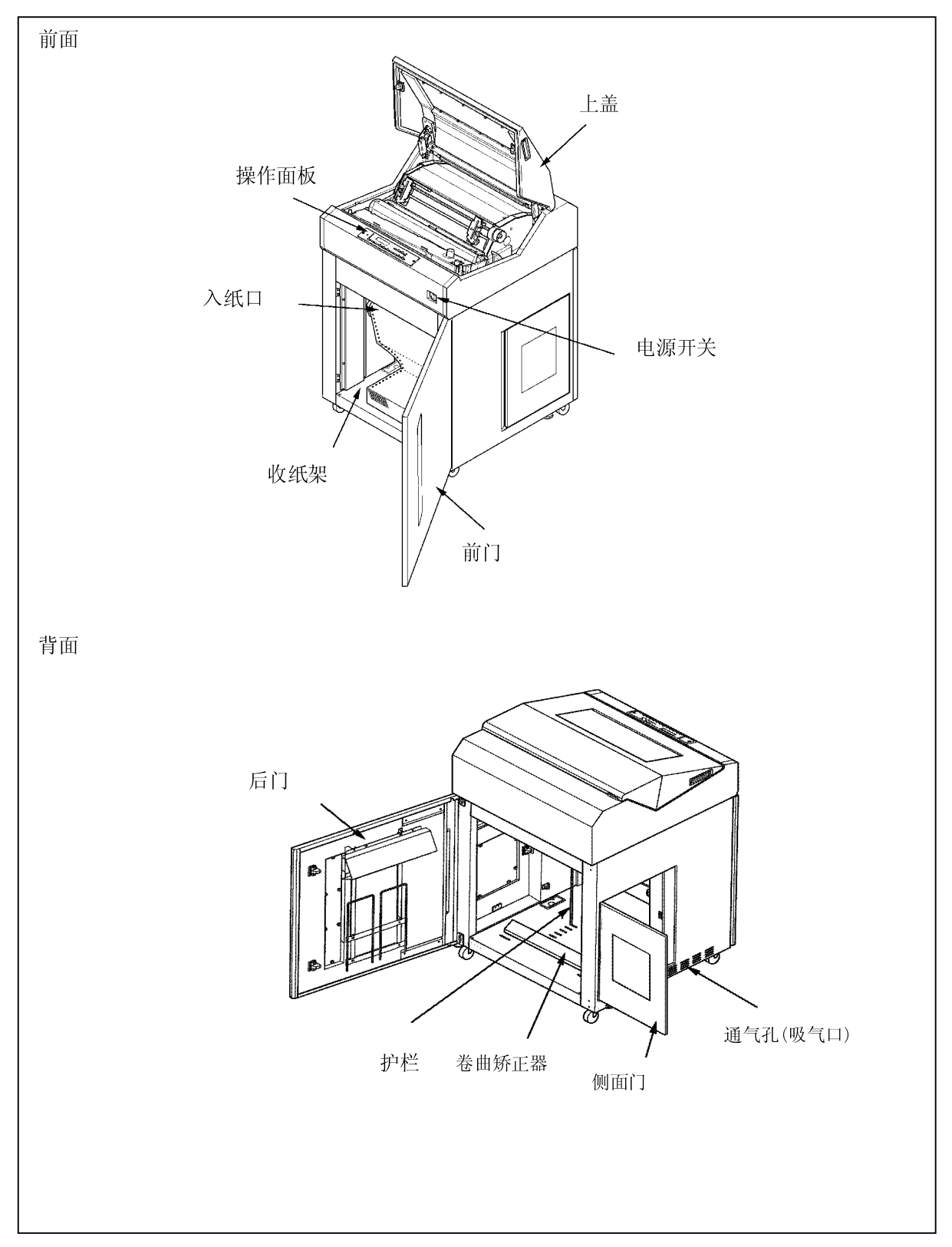

## <span id="page-24-0"></span>2.1.2 打印机构部分的名称

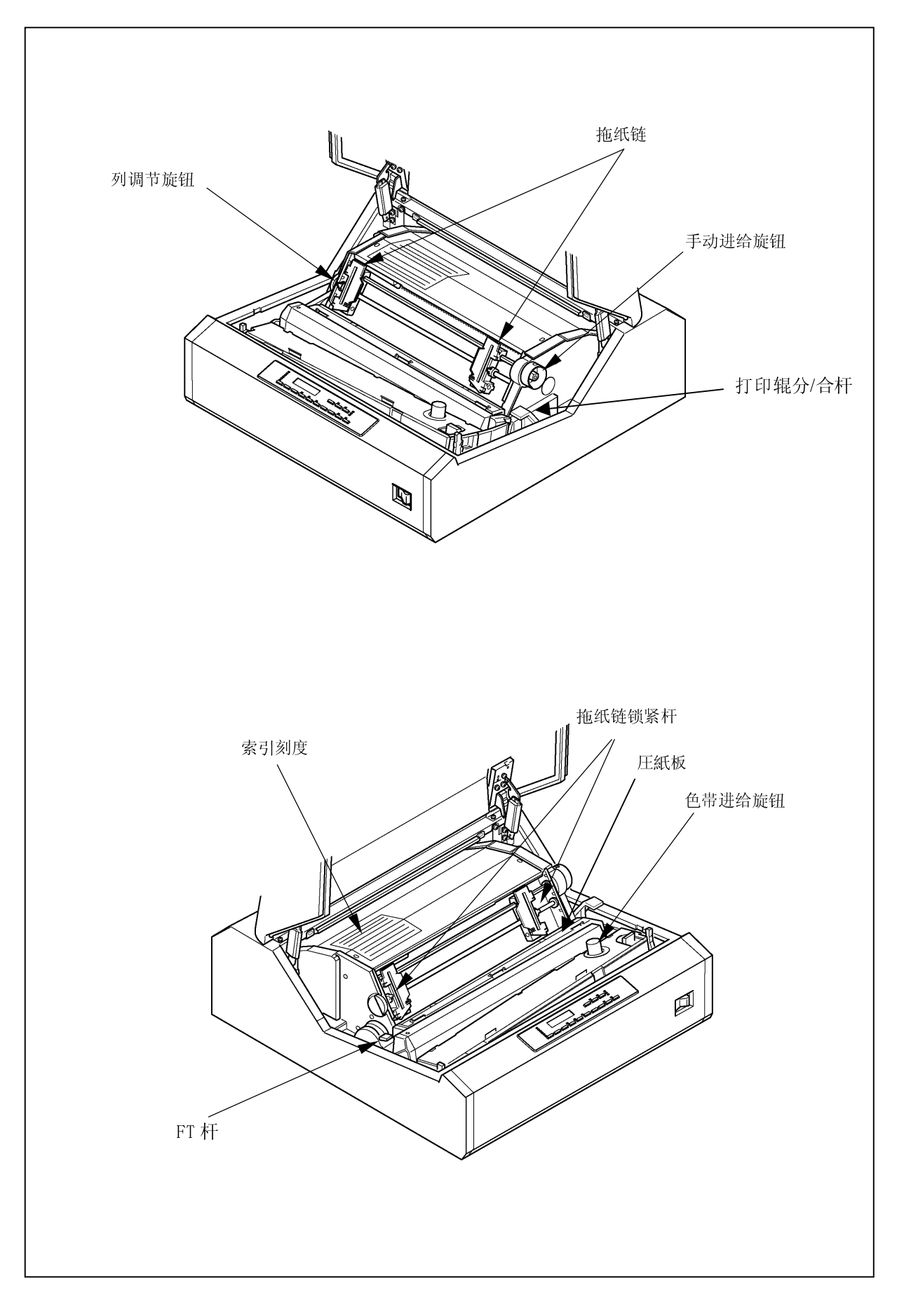

## <span id="page-25-0"></span>2.1.3 打印机构部分的功能

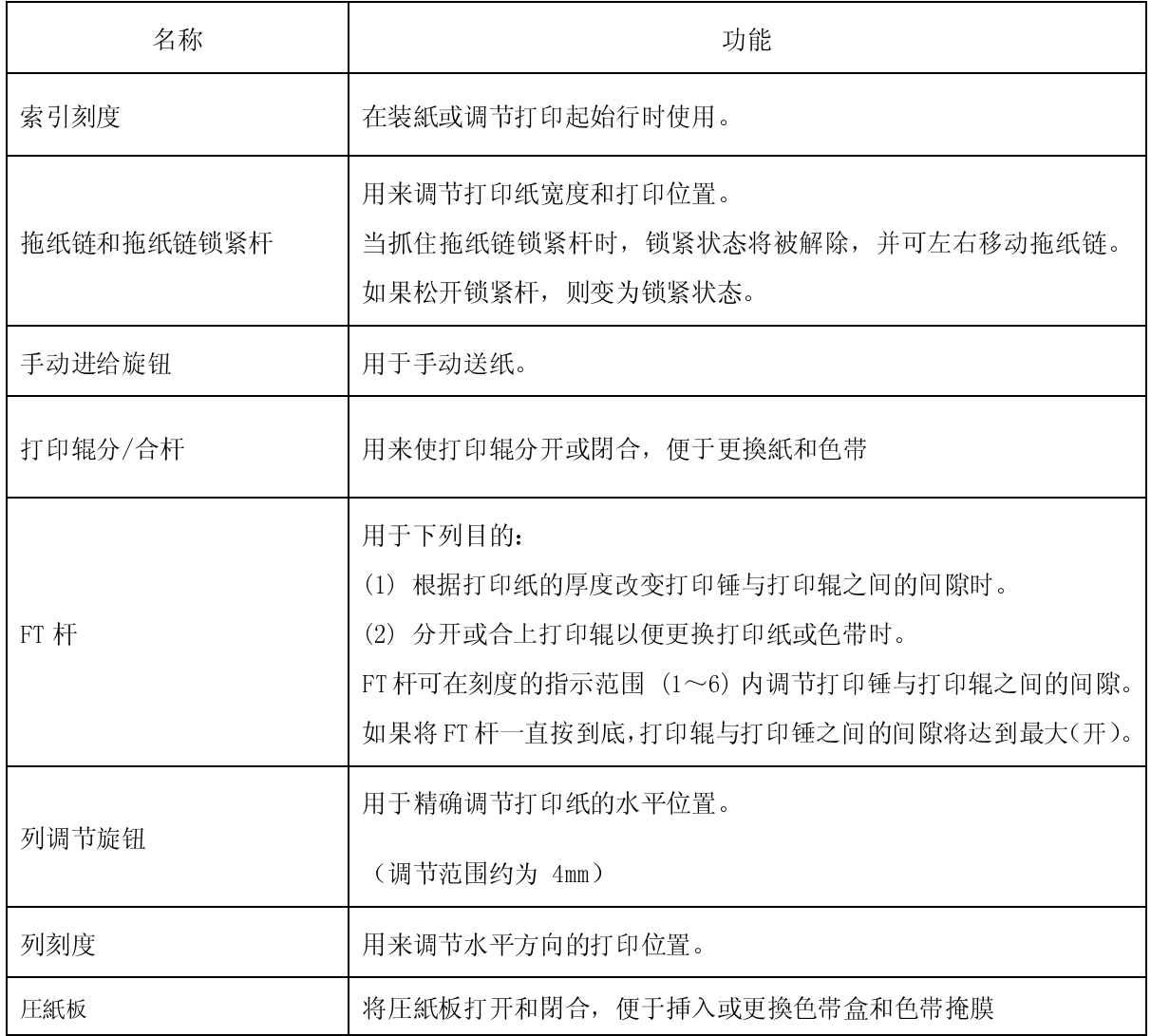

## 2.1.4 操作面板

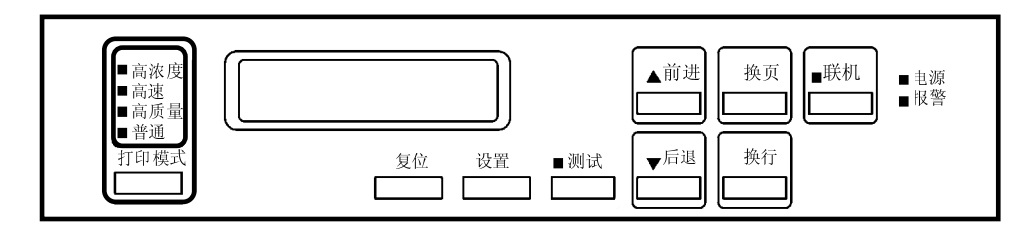

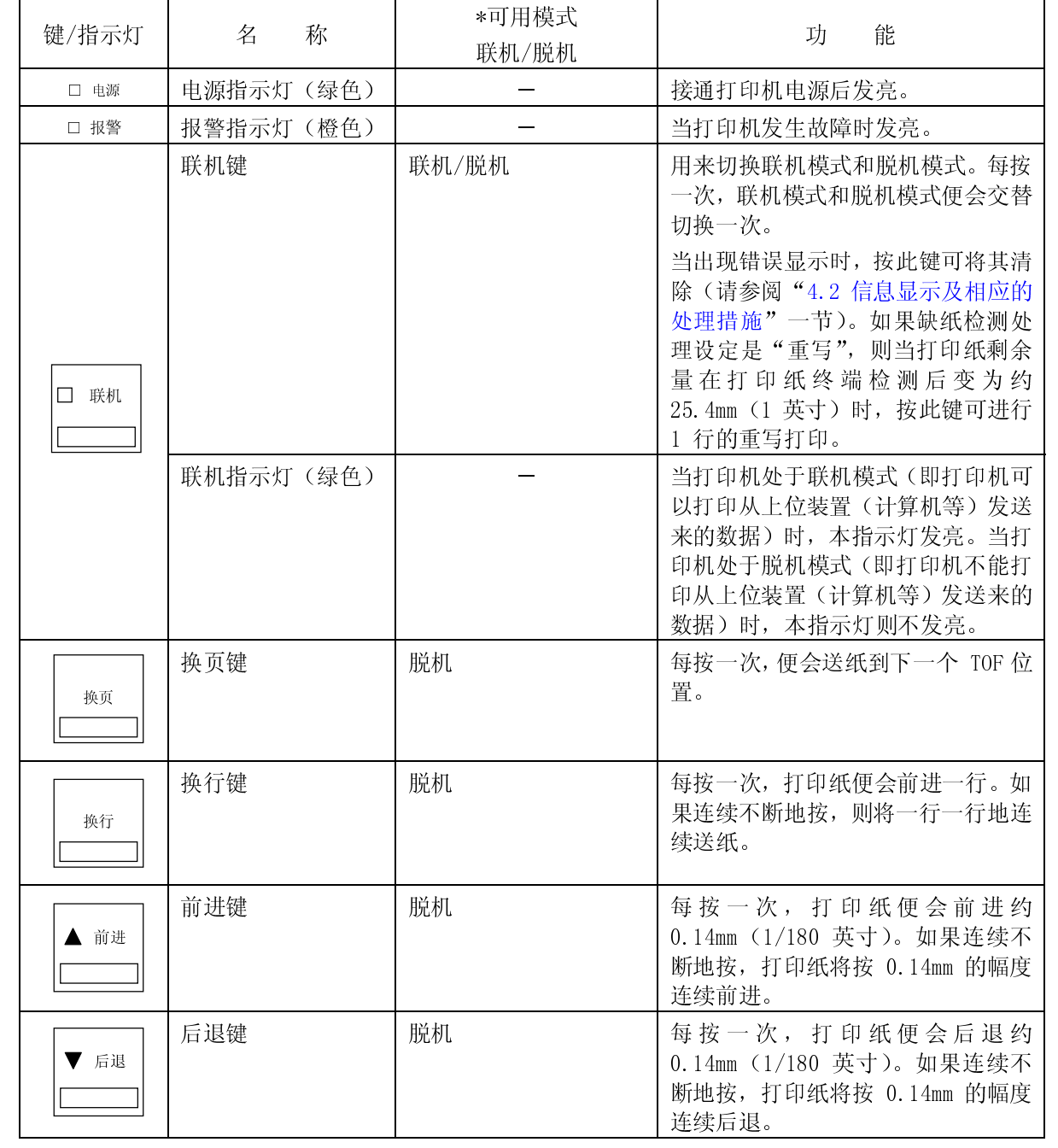

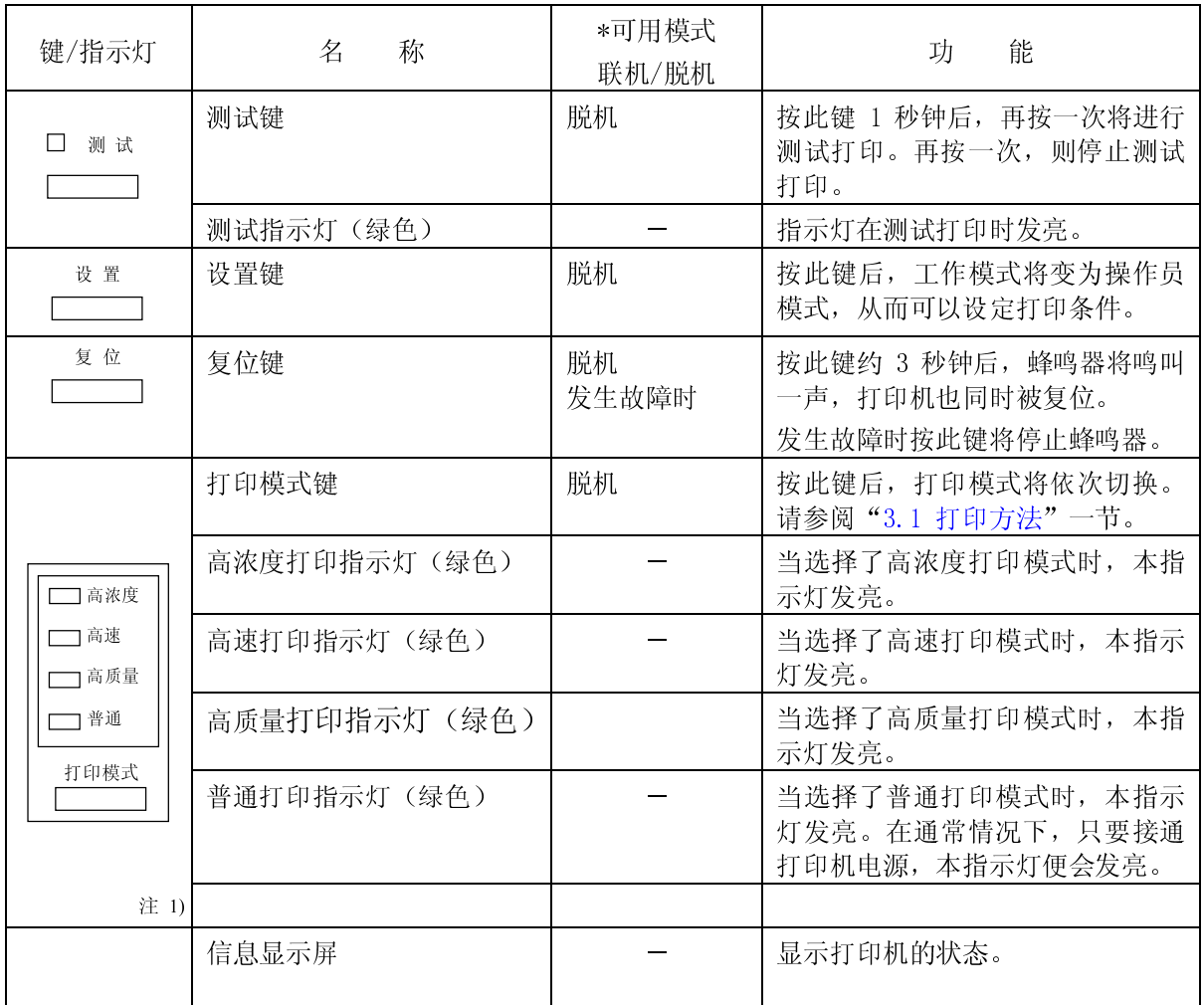

<sup>注</sup> 1) 关于各种模式的打印速度和密度,请参考附录 A"机器规格"。

<sup>注</sup> 2) 只有在各自的可用模式下才能操作相应的键。

- <span id="page-28-0"></span>2.2 接通/切断电源
- 2.2.1 接通电源

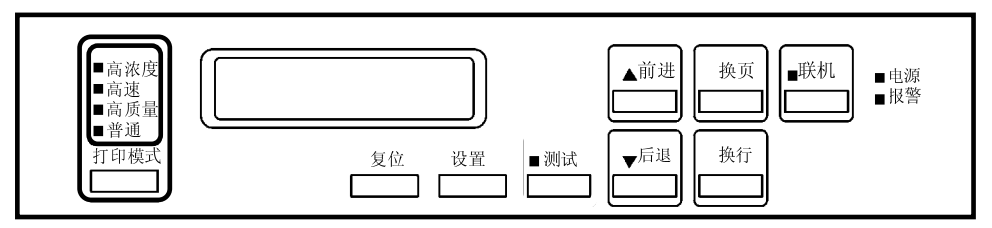

1. **IX**  $\omega$   $\pm$  1 i i  $\pm$   $\sqrt{2}$  M  $\pm$   $\pm$   $\pm$   $\sqrt{2}$   $\pm$   $\sqrt{2}$  M  $\pm$   $\sqrt{2}$  M  $\pm$   $\sqrt{2}$ 

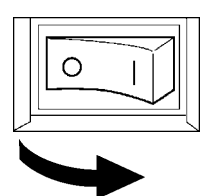

 $2.$  床上画队上的工场指示灯发光。

3. 联机指示灯发亮。

留 意 事 项

如果打印机电源不能接通,或者报警指示灯发亮,或者操作面板的显示 屏上出现信息显示,则请参阅第 4 章 "发生故障时"中的相关内容。

<span id="page-29-0"></span>2.2.2 切断电源

1. 确认打印过程已经结束。

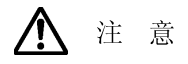

方可再次接受的过程,我们打印机发挥时将过程,最早上有时候提出了故事,我生了故事,我生了故事,我生了故事,我们的机发过了一个时候,我们的人们的人们,我们就会让我们的人们,我们就会让我们的人们,我们就会让 请勿在打印机工作期间切断电源。 切断电源后,操作面板的状态显示屏上有时会立即出现开)等信息,但这并不意味打印机发生了故障。<br>开)等信息,但这并不意味打印机发生了故障。<br><br><br><br>L模式<br>ING]的信息。如果在联机状态下向打印机发送印刷数据<br>ING]的信息。如果在联机状态下向打印机发送印刷数据 品 怎 事 次 会 事 次 会 事 次 会 事 次 会 事 次 会 事 次 会 事 次 会 障

2.2.3 省电模式

1. 易以打印过程也是结束。<br>2. 切断位于打印机左侧面上的<br>4. 电源指示灯熄灭。<br>有功断电源后,应在<br>切断电源后,操作<br>切断电源后,操作<br>开)等信息,但这<br>开)等信息,但这<br>2. 2. 3 省电模式<br>本打印机在连续 10 分钟;  $\frac{2}{4}$  $2\frac{1}{2}$ 2. 9. 1. 中国市场中的地区 (2002年) 1998年) 1998年) 1998年) 1998年) 1998年) 1998年) 1998年) 1998年) 1998年) 2008年) 2009年(1998年) 2009年) 1998年) 2009年(1998年) 2009年(1998年) 2009年(1998年) 2009年(1998年) 2009年(1998年) 2009年(1998年) 2009年(1998年) 2009年(1  $\frac{4}{2}$  $\frac{4}{2}$  $\frac{4}{2}$ 4. 日光点点头。<br>精勿在打印<br>切断电源后<br>切断电源后<br>开)等信息<br>2. 2. 3 省电模式<br>本打印机在连续 10<br>[POWER SAVING]的信息  $\frac{1}{2}$ 3750 USED 2012 The miscrossocial of the transformation of the transformation of the transformation of the transformation of the transformation of the transformation of the transformation of the transformation of the trans 打了。" "我们,我们的人们的人们的情况。" "我们,我们的人们的情况。" "我们,我们们们的人们的情况。如果在联机状态下向打印机发送印刷的时间数据时将进入省 本打印机在连续 10 分钟内接收不到印刷数据时将进入省电模式。此时操作面板的显示屏上会表示出  $\frac{1}{2}$ 

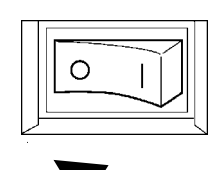

j

- 2 打印之前
- 2.3 换纸
- 2.3.1 装纸
- 
- 
- 

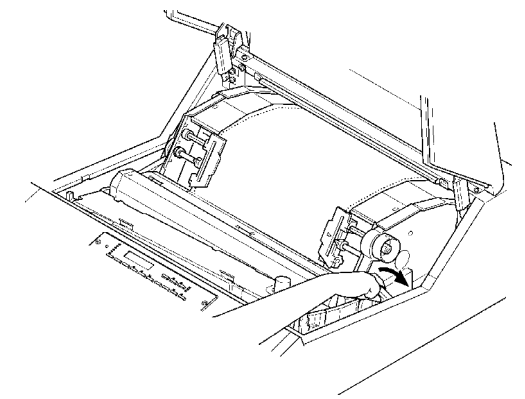

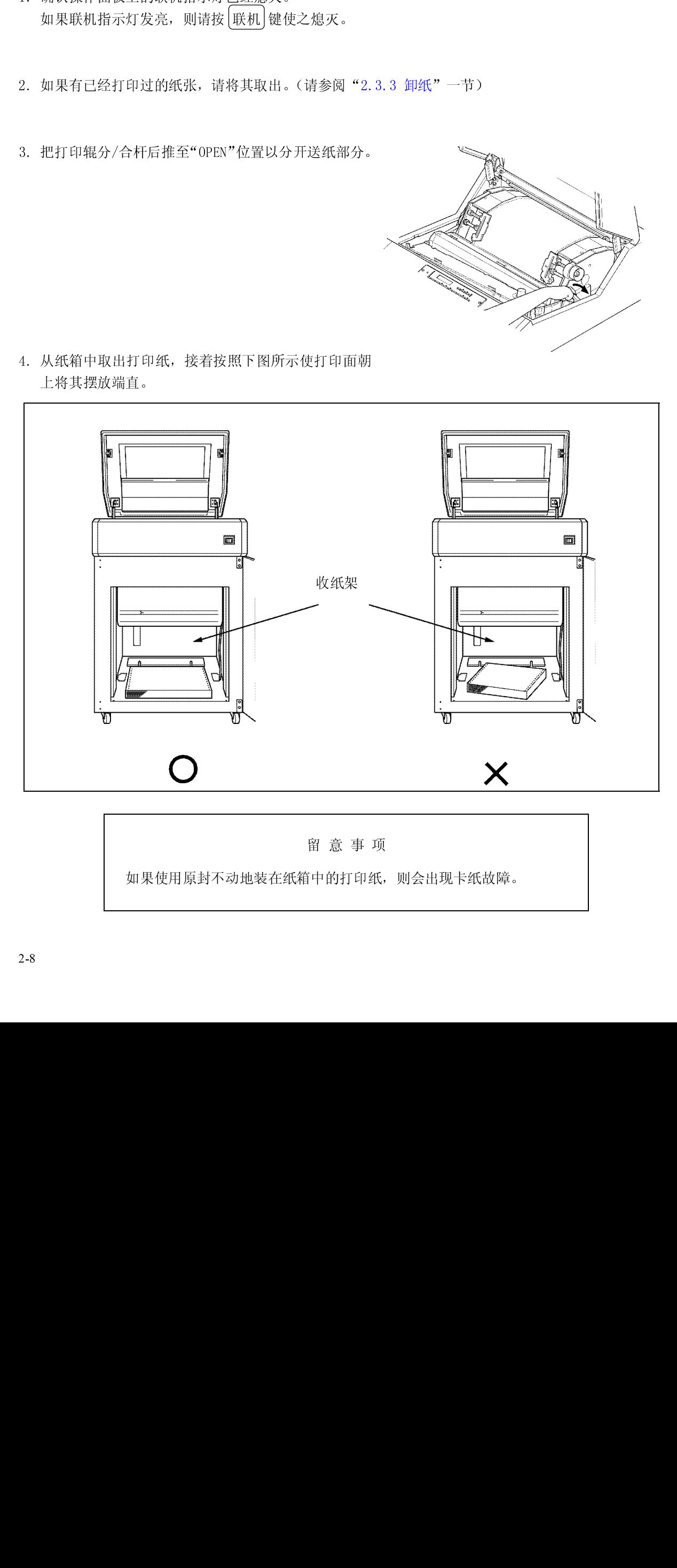

中的打印纸,  $\frac{1}{2}$ 

- 5. 将左右两侧的拖纸链锁紧杆扳向下方,接着将拖纸链 的位置移动到左右两端并打开拖纸链盖。
- 6. 将打印纸的前端插入入纸口,接着上推到拖纸链 位置。

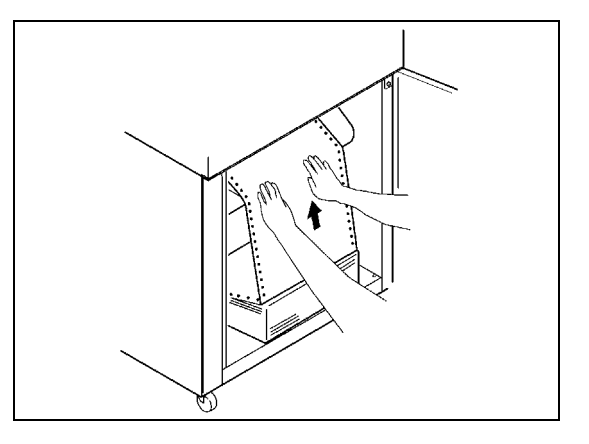

- 7. 把从拖纸链处伸出的打印纸往上拉。
- 8. 向左右移动拖纸链使之与纸的宽度相符,接着将 打印纸两端的送纸孔装在拖纸链的挂齿上。
- 9. 合上拖纸链盖,将拖纸链向外拉以绷紧纸张,然 后固定住拖纸链锁紧杆(扳向上方)。

打印纸送纸孔与拖纸链挂齿之间的相对位置

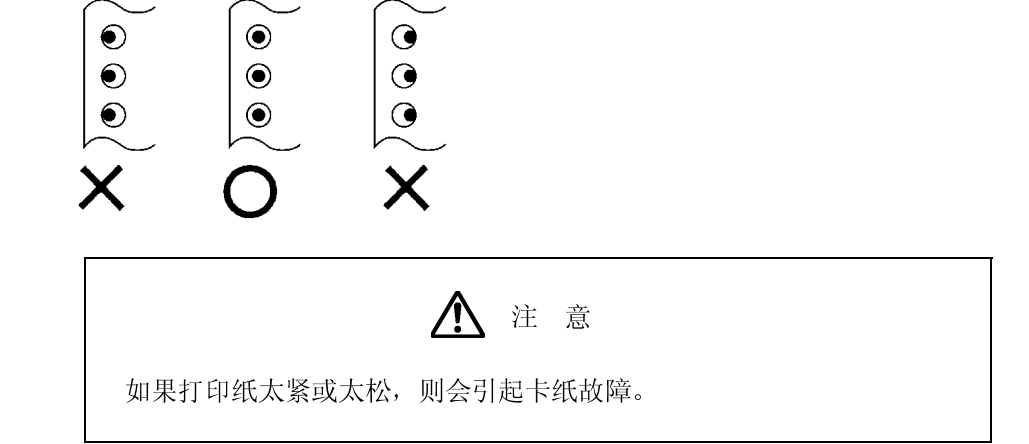

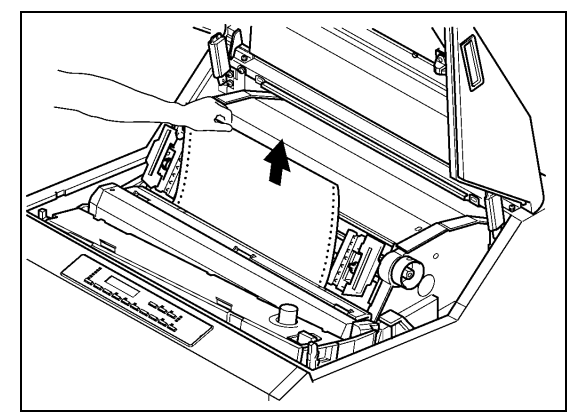

- 
- 
- 
- 

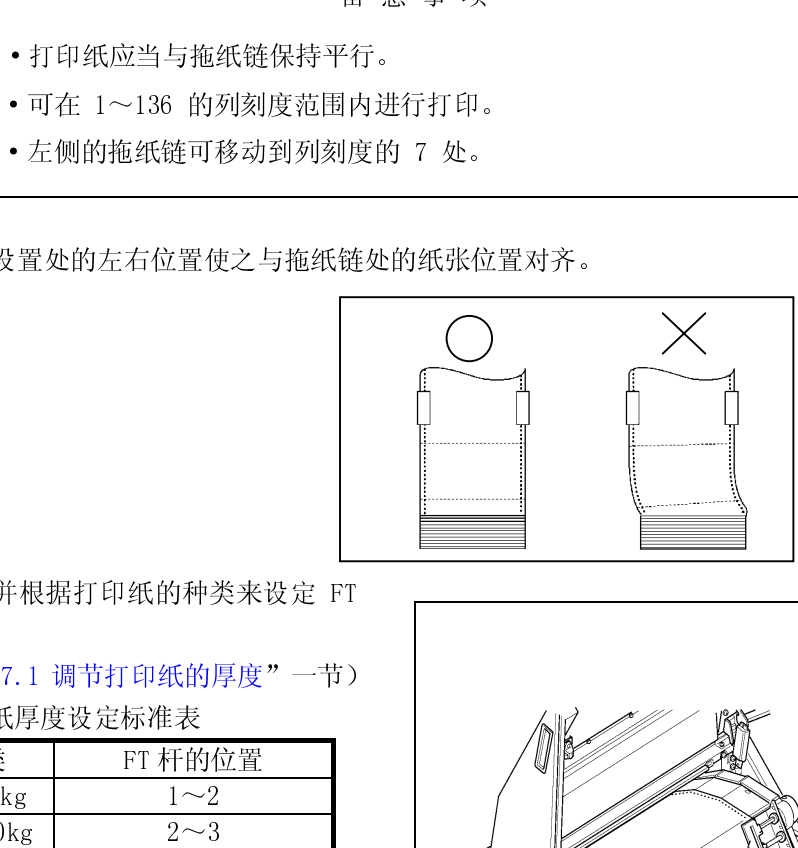

·打印纸应当与拖纸链保持平行。

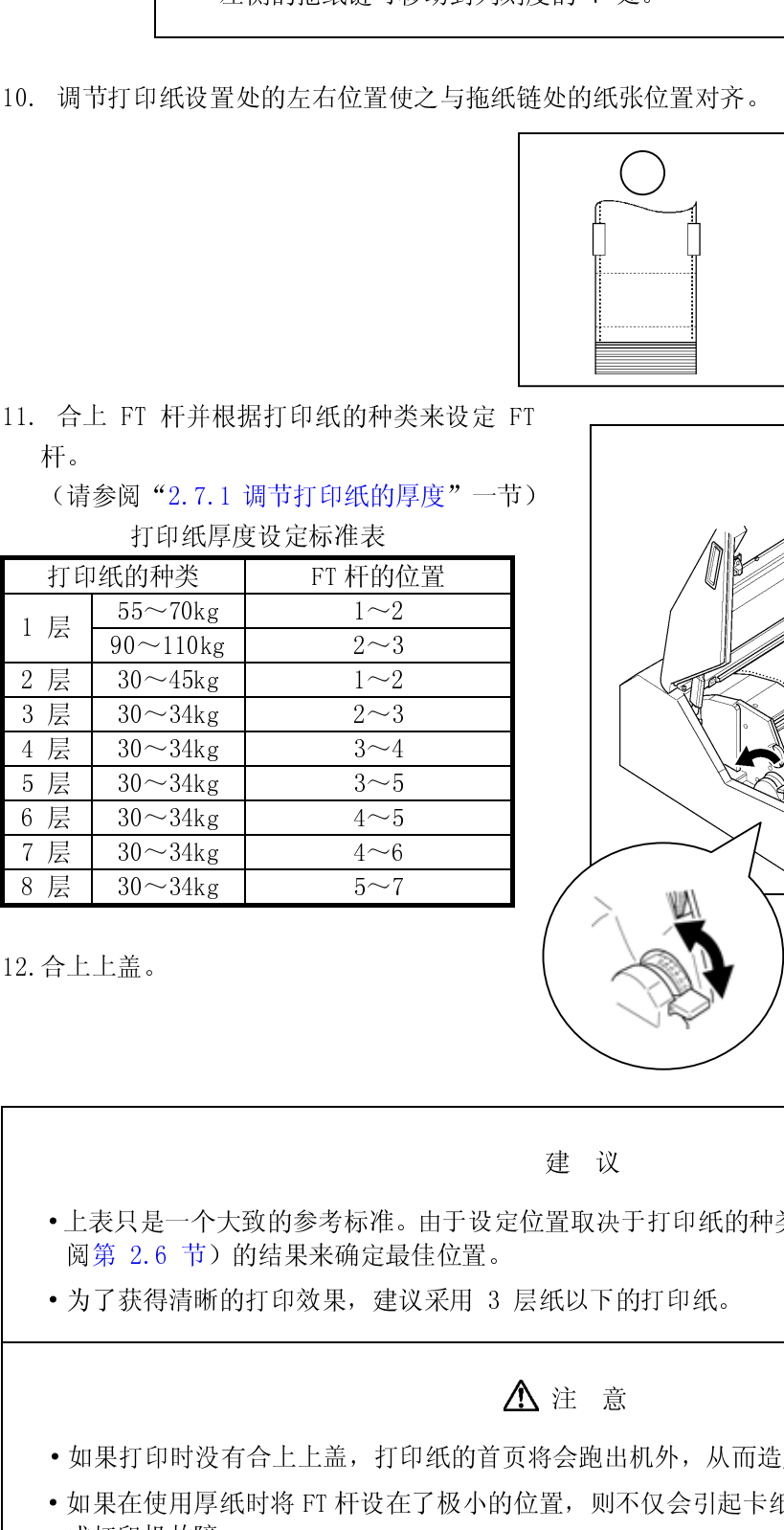

 $\begin{bmatrix} 1 & 0 \\ 0 & 1 \end{bmatrix}$ 

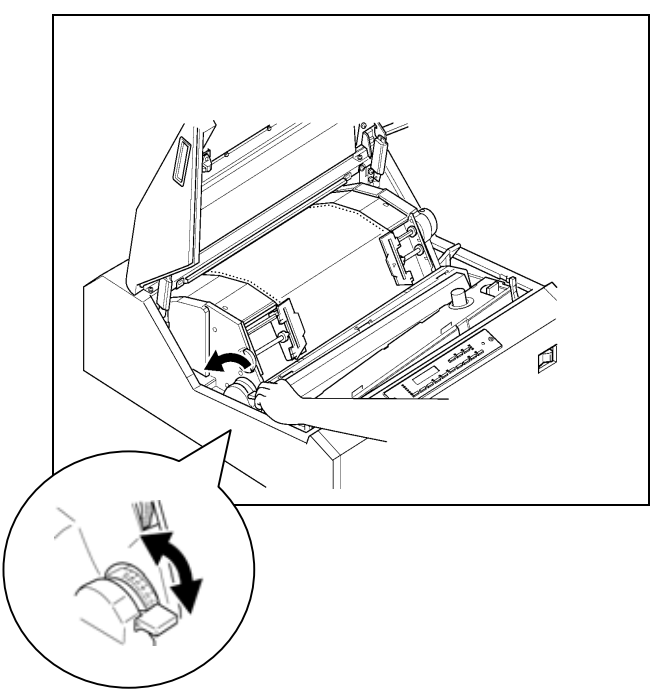

- 建议
- •上表只是一二三天只是一二三天只是一个小时间的时候,我们的时候,我们的时候,我们的时候,我们的时候,我们的时候就打印机在一个小时里的时候,我们的时候就有了。
	-

- 
- 7 层 30~34kg 4~6 8 层 30~34kg 5~7 一置 纸以下的 意思出现不住 人名英格兰人姓氏 意思出现不住 ·上表只是一个大致的参考标准。由于设定位置取决于打印纸的种类,因此应根据测试打印(请参 阅第 2.6 节)的结果来确定最佳位置。 ·为了获得清晰的打印效果,建议采用 3 层纸以下的打印纸。 - 生 - 心<br>・<br>等会跑出札<br>置, 则不 - 知水方:「高度青土土盐,打印版品有久特公設品がアイス版具体<br>• 如果在使用厚纸时将 FT 杆设在了极小的位置,则不仅会引起卡纸、卡色带等问<br>成打印机故障。 ARK在使用方式的书有工作设在了极小的位置,以下以会引起卡纸、卡色带等问题,而且还会造成打印机故障。  $\overline{X}$

## 2.3.2 安装护栏

1. 根据所用打印纸的页长将护栏安装在指定的 位置。

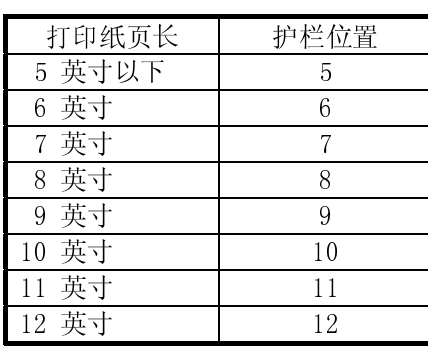

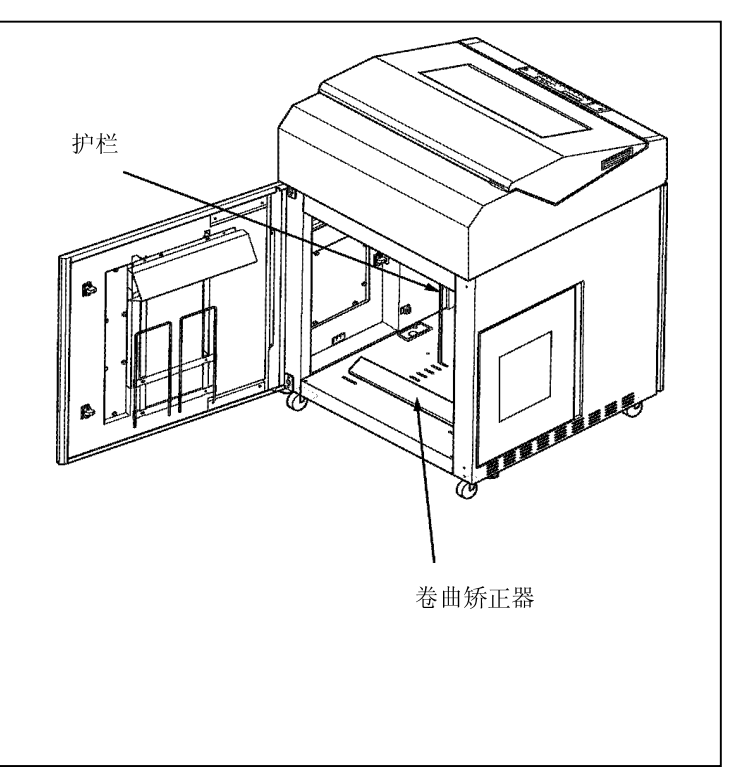

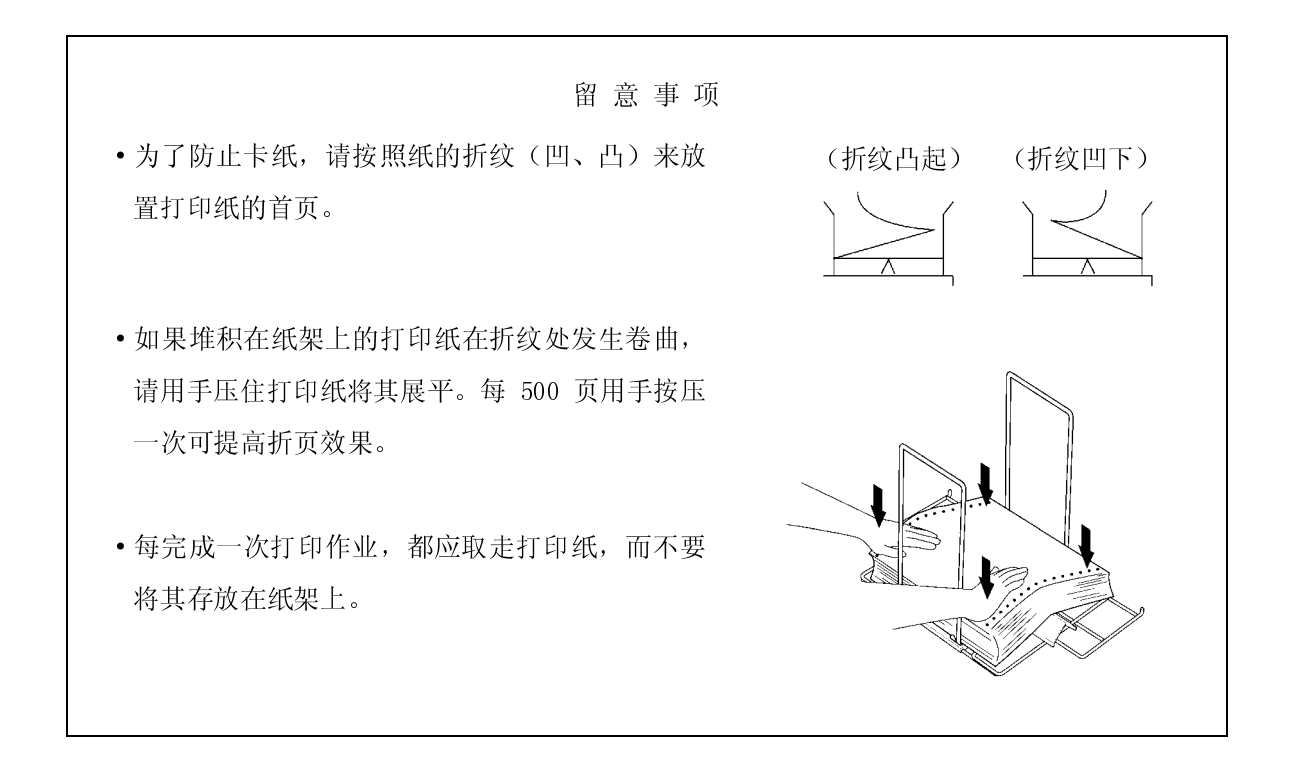

- <span id="page-34-0"></span>2.3.3 卸纸
- 
- 1. 易认保作品及工程外设备,则请按 [联机] 键使之如果联机指示灯发亮,则请按 [联机] 键使之如果联机指示灯发亮,则请按 [联机] 键使之<br>如果联机指示灯发亮,则请按 [联机] 键使之<br>到易于撕下的位置。<br>3. 在页缝线处将打印纸撕下。 3. 利用操作面板上的 <mark>|换页</mark>| 键和手动进纸旋钮将打印<br>2. 利用操作面板上的 <mark>|换页</mark>| 键和手动进纸旋钮将打印<br><br>到易于撕下的位置。<br>3. 在页缝线处将打印纸撕下。<br>4. 把打印辊分/合杆后推至"OPEN"位置以分开送纸部<br><br>5. 打开左右两侧的拖纸链盖, 接着将打印纸两端的送 2<br>3<br>4<br>4<br>5 2<br>3<br>3<br>4<br>5 2<br>3<br>4<br>4<br>5 2<br>3<br>3<br>4<br>5
- 
- $\frac{1}{2}$  $\frac{4}{5}$  $\frac{4}{5}$  $\frac{4}{5}$  $\frac{4}{5}$  $\frac{4}{5}$  $\frac{4}{5}$  $\frac{4}{5}$  $\frac{4}{5}$  $\frac{4}{3}$  $\frac{4}{5}$
- 2. 行品本生品上的 (SOS) 8.4. 为这么不是相对为了202<br>- 到易于撕下的位置。<br>3. 在页缝线处将打印纸撕下。<br>4. 把打印辊分/合杆后推至"OPEN"位置以分开送纸部分。<br><br>火拖纸链挂齿上取下。<br>为了不使页缝线等卡在色带外侧的色带掩膜上(注意不<br>要弯曲),请仔细朝入纸口方向推进打印纸,然后将其用<br>= 在页缝线处将打印纸<br>天**须继线处将打印纸**<br>打开左右两侧的拖纸下。<br>从拖纸链挂齿上取下。<br>为了不使页缝线等卡召<br>要弯曲),请仔细朝入<br>要弯曲),请仔细朝入 3. 在六起头之节分开后推至"OP<br>4. 把打印辊分/合杆后推至"OP<br>5. 打开左右两侧的拖纸链盖,<sup>1</sup><br>从拖纸链挂齿上取下。<br>为了不使页缝线等卡在色带夕<br>要弯曲),请仔细朝入纸口方<br>世。 5. 打开左右两侧的拖纸链盖, 接着将打印纸两端的送纸孔<br>从拖纸链挂齿上取下。<br>从拖纸链挂齿上取下。<br>罗弯曲), 请仔细朝入纸口方向推进打印纸, 然后将其取要弯曲), 请仔细朝入纸口方向推进打印纸, 然后将其取<br>出。<br>6. 从纸架上取出打印纸。<br>2. 5. 打石石的打击。<br>从拖纸链挂齿上取下。<br>从拖纸链挂齿上取下。<br>为了不使页缝线等卡在色带外侧的色带掩膜上(注意不要弯曲),请仔细朝入纸口方向推进打印纸。然后将其取<br>出。<br>6. 从纸架上取出打印纸。<br>2. (《拖袋娃拉上去天下》)<br>为了不使页缝线等卡在包要弯曲),请仔细朝入纸<br>要弯曲),请仔细朝入纸<br>出。 为3、不使天魂线等卡在色带外高的色带疱炎上、在意下要弯曲),请仔细朝入纸口方向推进打印纸,然后将其取出。<br>要弯曲),请仔细朝入纸口方向推进打印纸,然后将其取出。 要 5 品分 品行 点 2002年), Friedrich Arthur 2003<br>出。<br>2. 从纸架上取出打印纸。
	-

5<br>
4<br>
5<br>
6<br>
6<br>
7<br>
8<br>
8<br>
8<br>
8<br>
8 5<br>6<br>2 5<br>2<br>2 5<br>
4<br>
5<br>
6<br>
6<br>
7<br>
8<br>
8<br>
8<br>
8<br>
8 5<br>
4<br>
5<br>
6<br>
7<br>
8<br>
8<br>
8<br>
8<br>
8<br>
8 5<br>
4<br>
5<br>
6<br>
6<br>
7<br>
8<br>
8<br>
8<br>
8<br>
8<br>
8 5<br>6<br>2 5<br>
4<br>
5<br>
6<br>
6<br>
7<br>
8<br>
8<br>
8<br>
8 5<br>
6<br>
2<br>
2 1.<br>6. 从纸<sub>3</sub><br>2-12 6<br>2 6<br>2 6<br>2  $2-12$ 

- 2.4 检查和更换色带
- 2.4.1 检查色带

在进行日常打印作业前请按下列顺序检查色带:

- 1.  $m_{\text{H}}$   $y$  (  $m_{\text{H}}$   $\sim$   $m_{\text{H}}$   $\sim$   $m_{\text{H}}$   $\sim$   $m_{\text{H}}$   $\sim$   $m_{\text{H}}$
- 

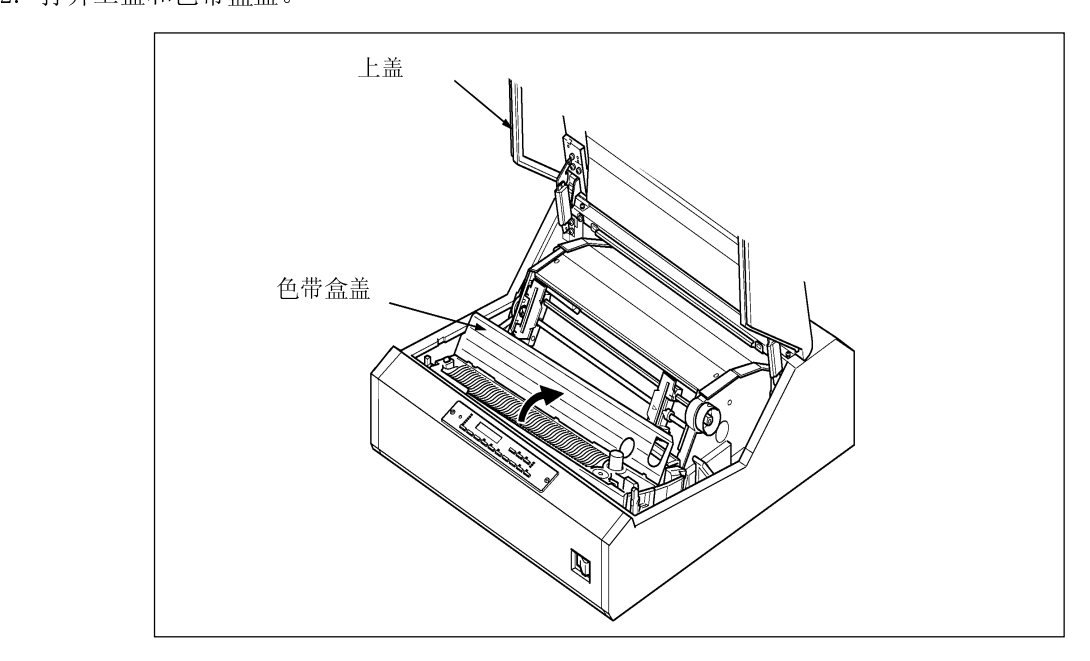

3. 3. 检查色带是否断裂或扭曲,是否处于正确的色带路径内。

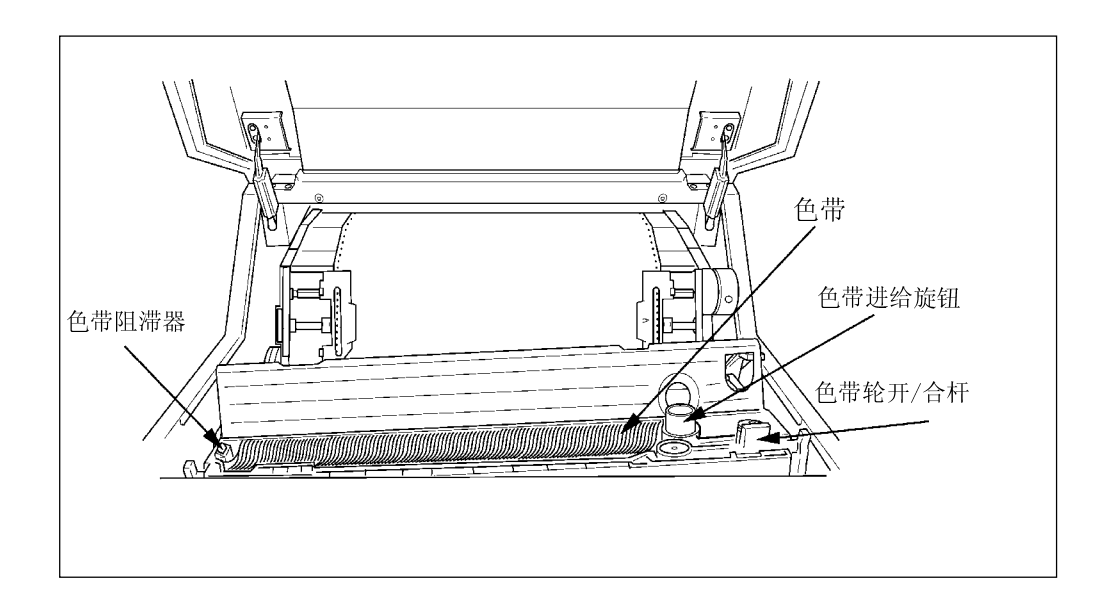
i

 $\blacksquare$ 

## 留 意 事 项

- ·如果打印浓度变淡,或者色带变旧,起皱或受到损伤,则应及早更换色带。
- ·更换期限的大致标准为 800 万字。

# 注 意

·如果过了更换期限仍旧使用色带,则会产生打印错误或色带进给错误,并诱发打印机故障,因 此应及早更换色带。

2.4.2 更换备用色带(副色带盒)

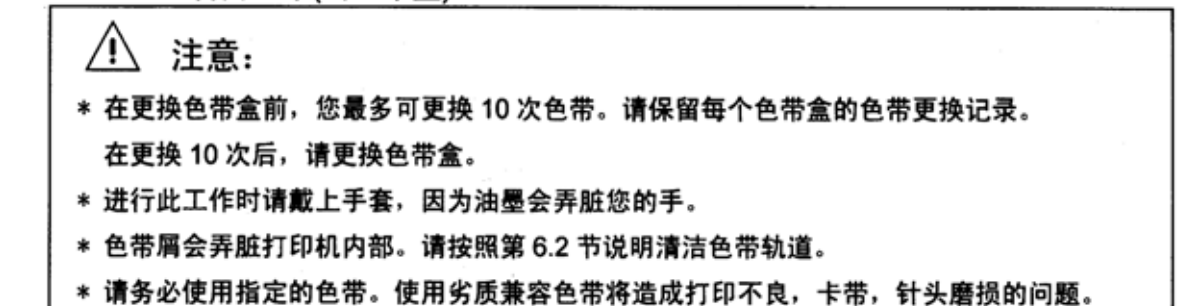

1. 检验操作面板上的联机指示灯是否熄灭。如果联机指示灯发亮, 请按「联机」键, 使指示灯 熄灭。

2. 打开机器盖。

3. 把打印辊分/合杆后推至"OPEN" 位置以分开送纸部分。

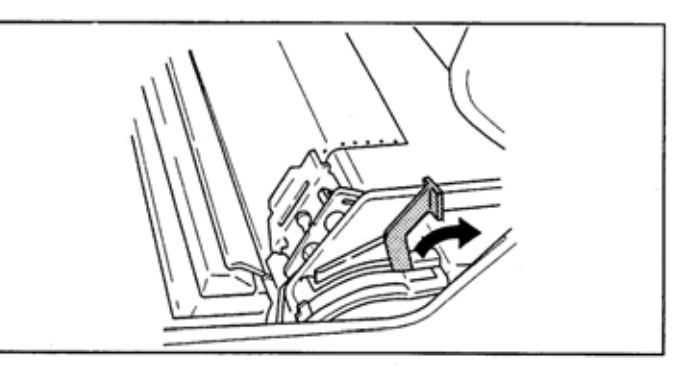

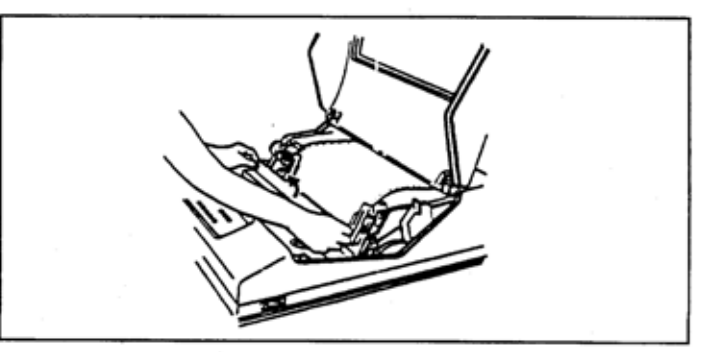

4. 取下色带盒

- 5. 打开色带盒盖。
- 6. 把色带轮打开杆往回拉, 直到 听到卡啦声,锁紧为止。

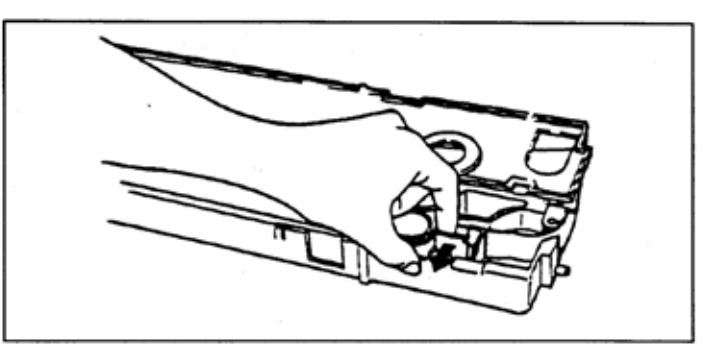

- 7. 小心地从色带轮和导向臂上卸 下旧色带。 导向臂 色带轮
- 8. 按箭头所示方向推动色带阻滞 器, 取下旧色带。

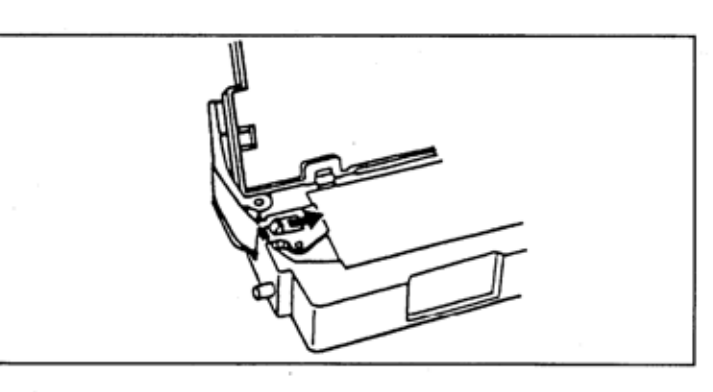

9. 把旧色带放在空盒再装箱内。

 $\mathcal{O}(\mathbb{R}^n)$  .

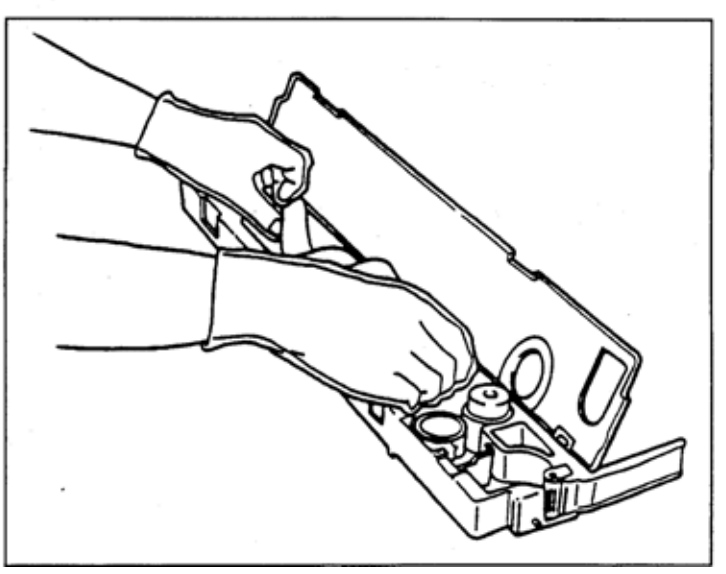

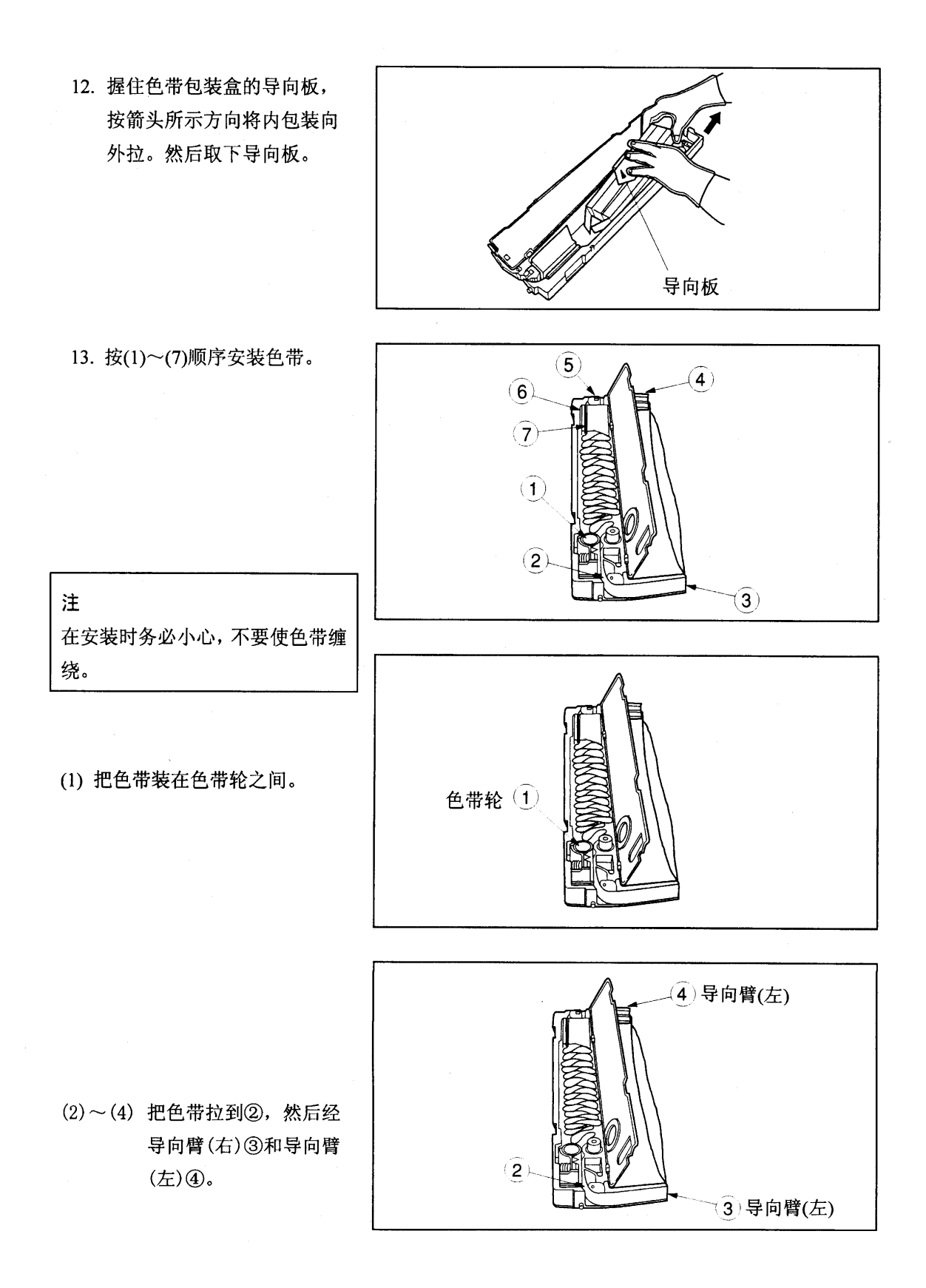

注: 按下图所示把色带正确装到导向臂(左)和导向臂(右)的挂钩上。

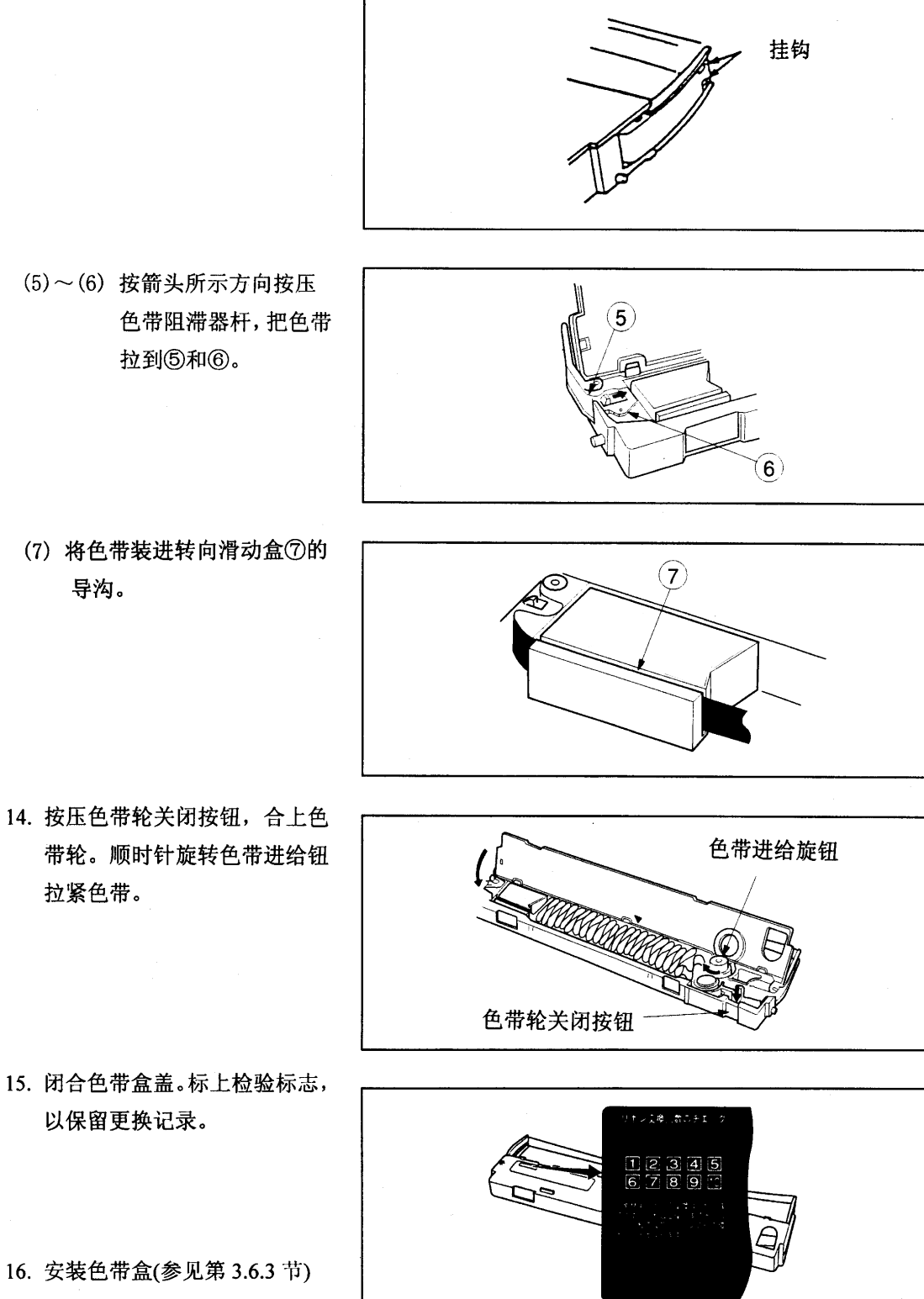

2.6 测试打印

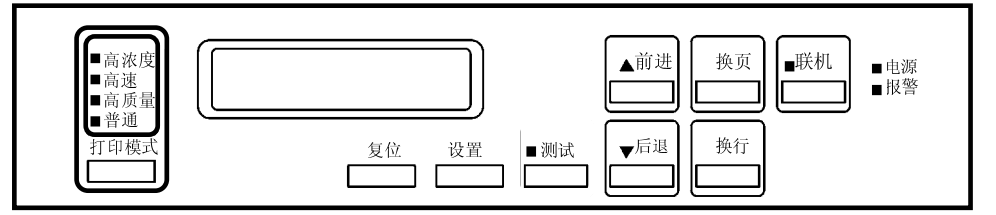

- 
- 
- 
- 

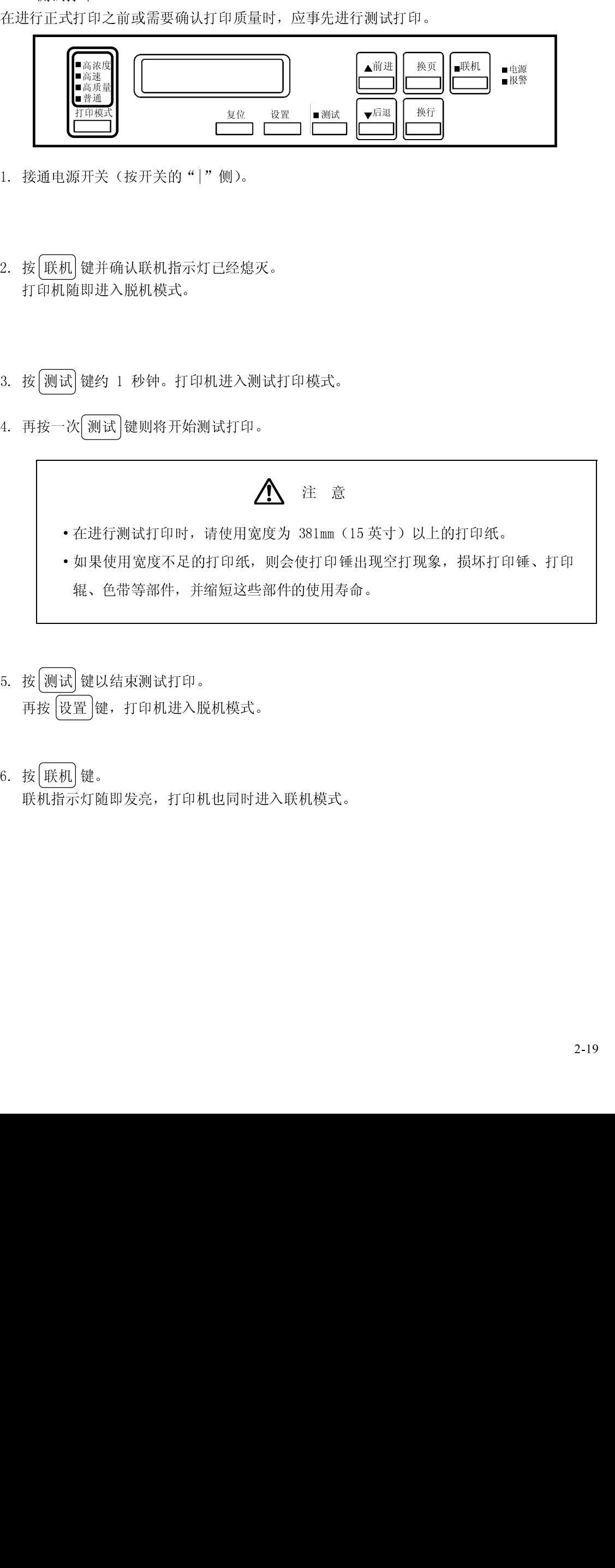

- 5<br>6 5<br>6<br>6
- 辊、色带等部件,并缩短这些部件的使用寿命。 5. 18 [26] a] de S. 47 A ko an j a, s<br>再按 [设置] 键, 打印机进入脱材<br>6. 按 [联机] 键。<br>联机指示灯随即发亮, 打印机也 再按 设置 键,打印机进入脱机模式。  $\frac{6}{1}$  $\frac{6}{100}$ 6. 按 联机 键。 联机指示灯随即发亮,打印机也同时进入联机模式。
- 2 打印之前
- 2.7 调节
- 2.7.1 调节打印纸的厚度

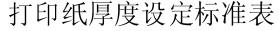

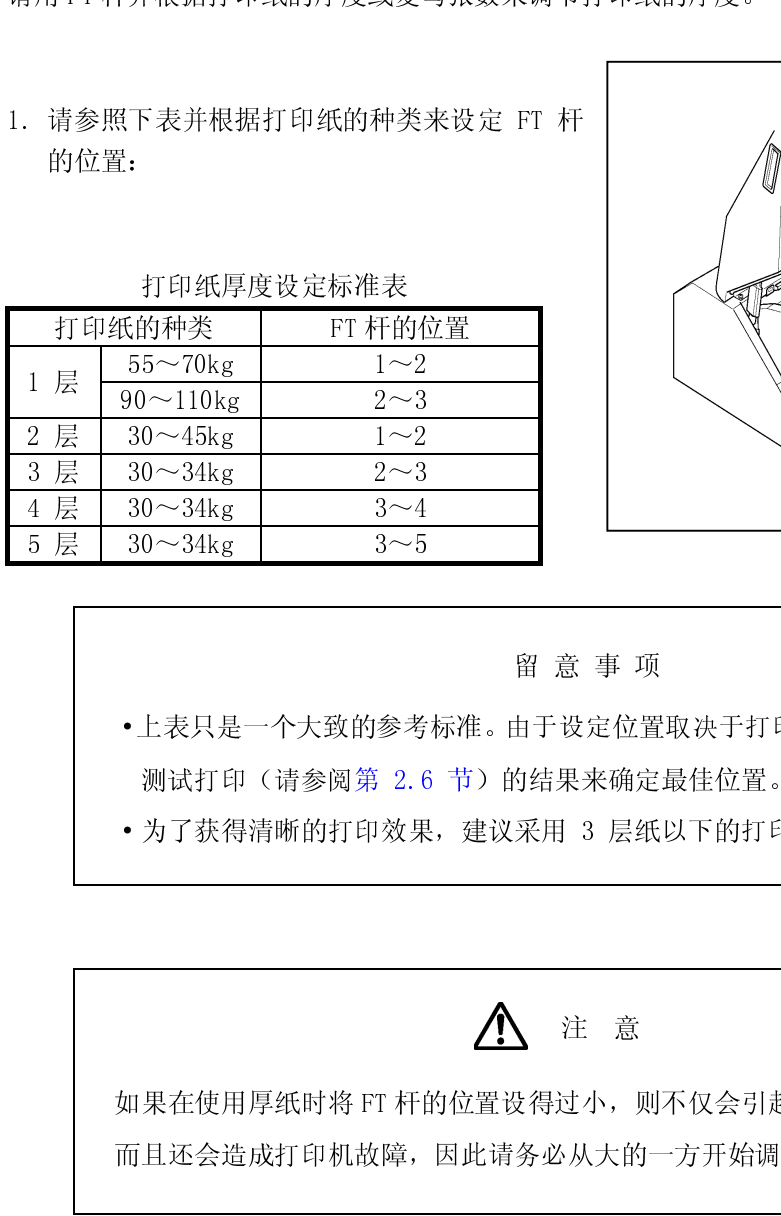

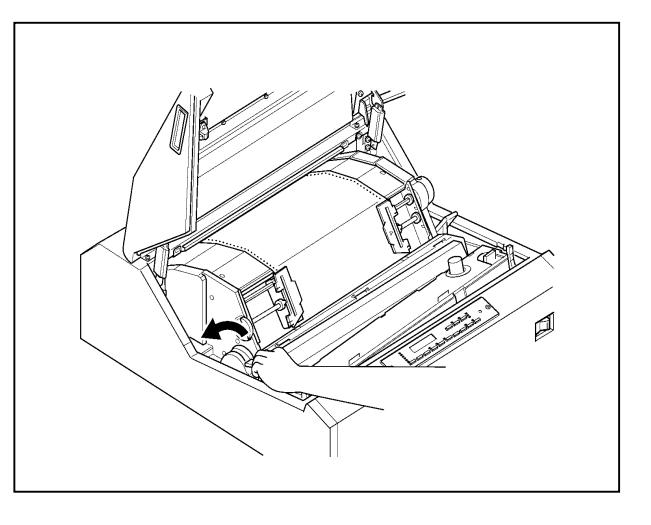

- 1 后 30~34kg 3~5<br>5 层 30~34kg 3~5<br><br>•上表只是一个大致的参考<br>测试打印(请参阅第 2.6<br>• 为了获得清晰的打印效果,<br><br><br><br><br><br>如果在使用厚纸时将 FT 杆的 5 层 30~34kg 3~5 留 意 事 项
	-

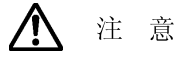

·上表只是一个大致的参考标准。由于设定位置取决于打印纸的种类,因此应根据 说试方中(精多阅为 2.6 节) 的结果来源是最佳位置。<br>为了获得清晰的打印效果,建议采用 3 层纸以下的打印组<br><br>果在使用厚纸时将 FT 杆的位置设得过小,则不仅会引起十<br>且还会造成打印机故障,因此请务必从大的一方开始调节 ·为了获得清晰的打印效果,建议采用 3 层纸以下的打印纸。 得过小,则<br>得过小,则 和来在使用方式的 FT 针的位置 & 高速 FT 人口 大声 医营养的 FT 计应急 FT 人口 不是不缺 FT 占用 ST的题, 而且还会造成打印机故障,因此请务必从大的一方开始调节。

- 2.7.2 调节打印起始位置
- 1. MUSSIM HIM A LATING UP THAT AND LATING  $\mathcal{M}$  and  $\mathcal{M}$  and  $\mathcal{M}$  is the set of  $\mathcal{M}$  and  $\mathcal{M}$  and  $\mathcal{M}$

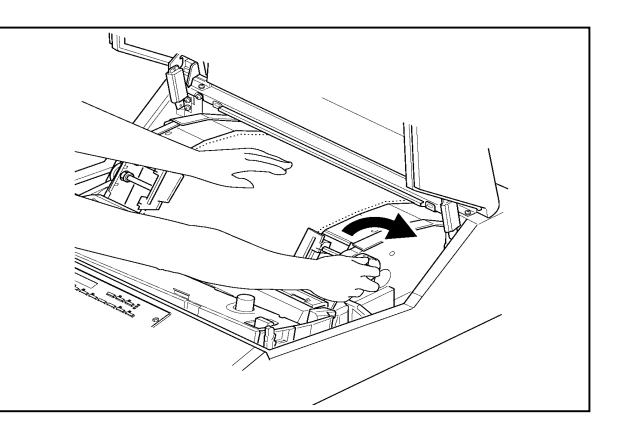

2. 旋转手动进纸旋钮, 把打印纸的页缝线 调到索引刻度的合适位置上

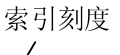

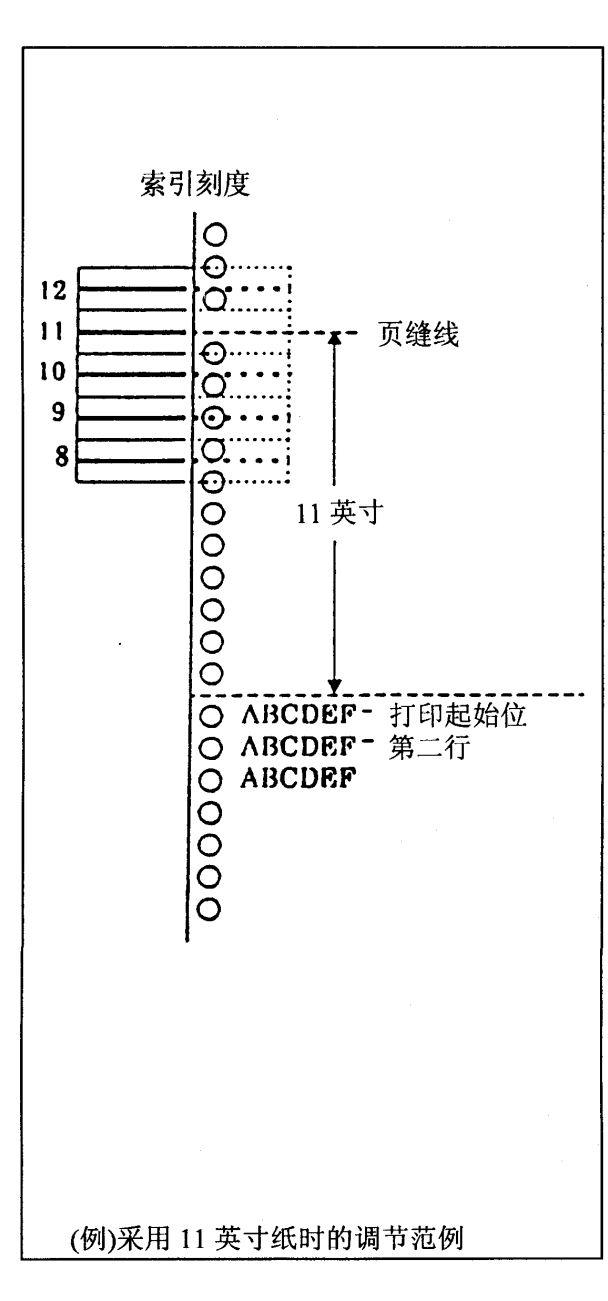

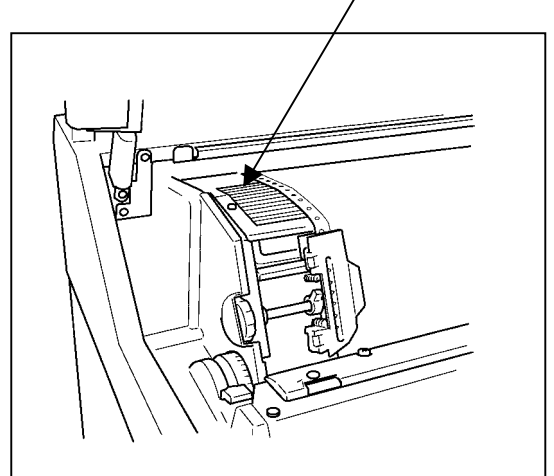

#### <span id="page-44-0"></span>2 打印之前

- 2.7.3 垂直打印调节
- -
	-

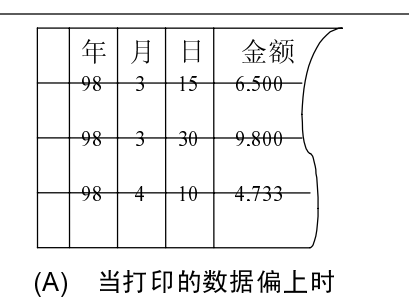

- 
- 
- 

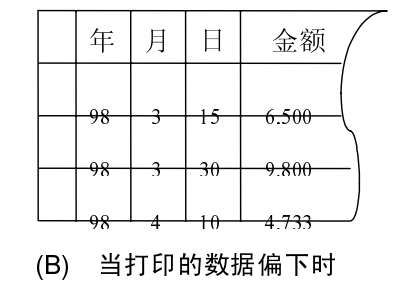

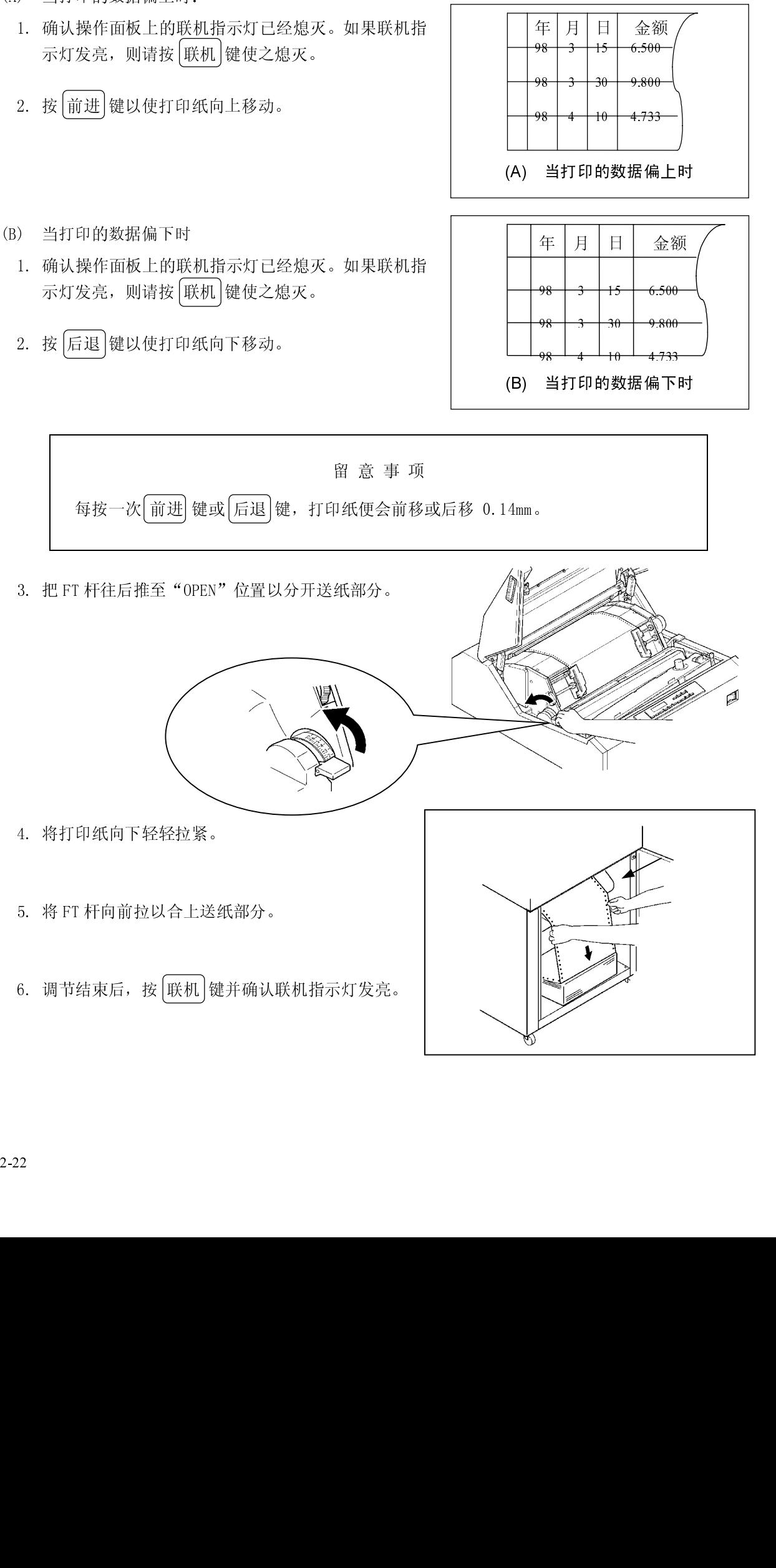

- 2.7.4 水平打印调节
- (A) 当打印的数据偏右时
	- 1. 确认操作面板上的联机指示灯已经熄灭。如果联机指 示灯发亮, 则请按 联机 键使之熄灭。

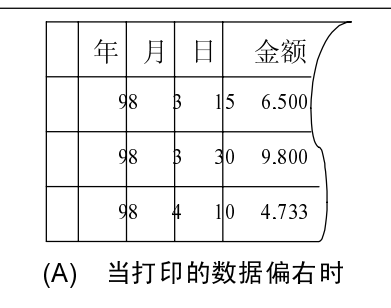

 $2.$  RO  $2.99$  P  $2.$   $2.1$  P  $3.9$  O  $2.1$  P  $3.9$  P  $3.9$ 

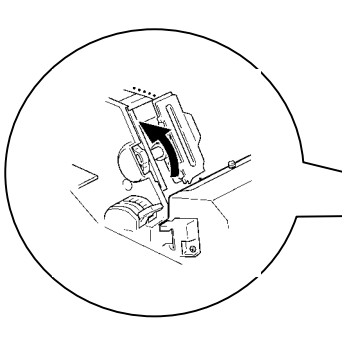

₫

3. 把 FT 杆往后推至"OPE[N"位置以分](#page-44-0)开送纸部分。

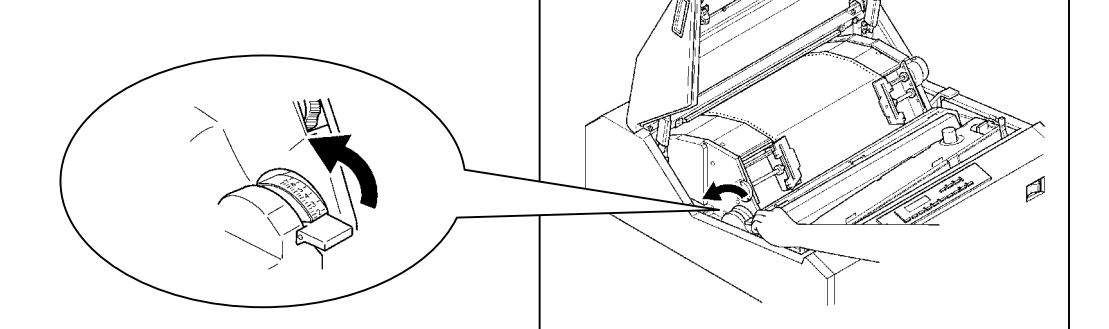

 $\frac{1}{4}$  +  $\frac{1}{4}$  +  $\frac{1$ 

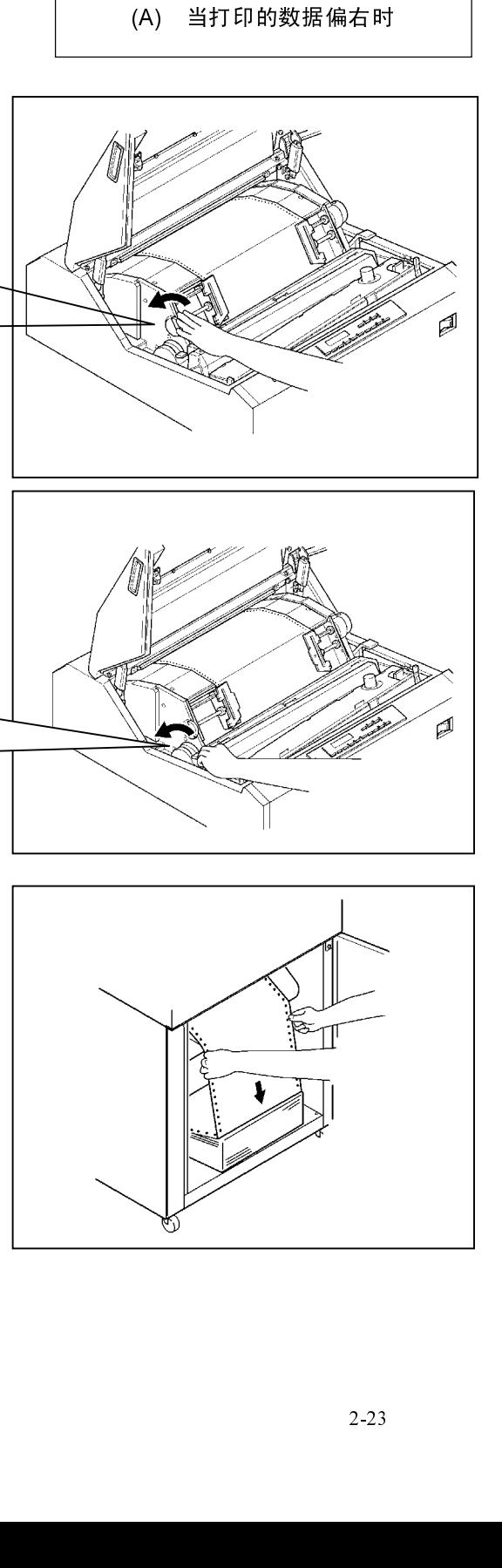

- 
- (B) 当打印的数据偏左时<br>1. 确认操作面板上的联机指示灯已经熄灭。如果联机指 1.  $\frac{1}{100}$  with  $\frac{1}{100}$  with  $\frac{1}{100}$  with  $\frac{1}{100}$  with  $\frac{1}{100}$  with  $\frac{1}{100}$  with  $\frac{1}{100}$  with  $\frac{1}{100}$  with  $\frac{1}{100}$  with  $\frac{1}{100}$  with  $\frac{1}{100}$  with  $\frac{1}{100}$  with  $\frac{1}{100}$  wi  $\eta$ ,  $\eta$ ,  $\chi$ ,  $\eta$ ,  $\eta$ ,  $\chi$   $\left(\frac{\eta}{\nu}\right)$  is  $\chi$   $\sim$   $\frac{\eta}{\nu}$ ,  $\zeta$

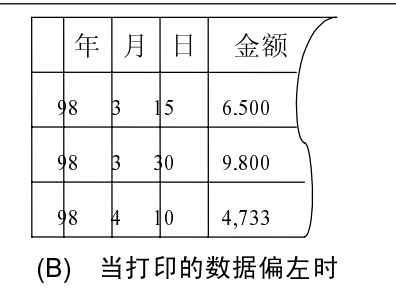

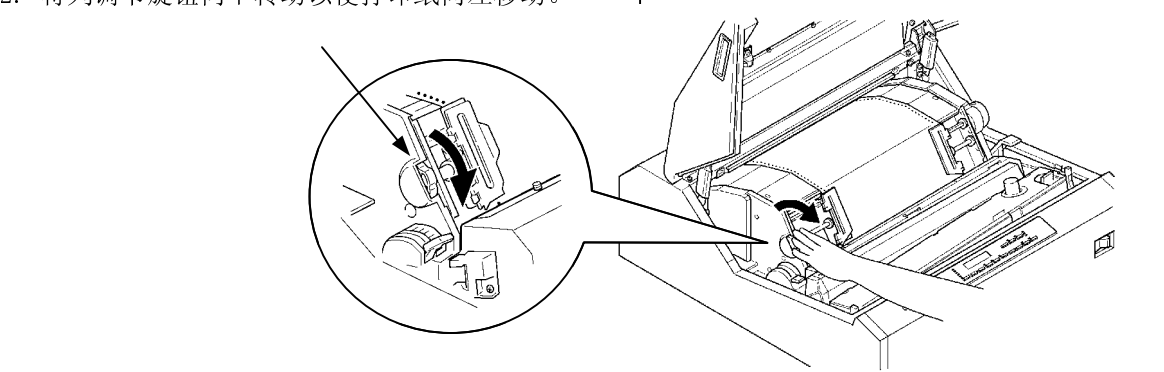

 $\mathbf l$ 

3. 把 FT 杆往后推至"OPEN"位置以分开送纸部分。

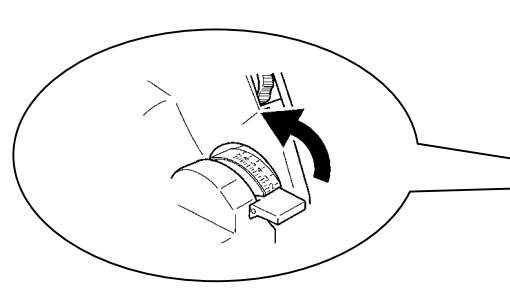

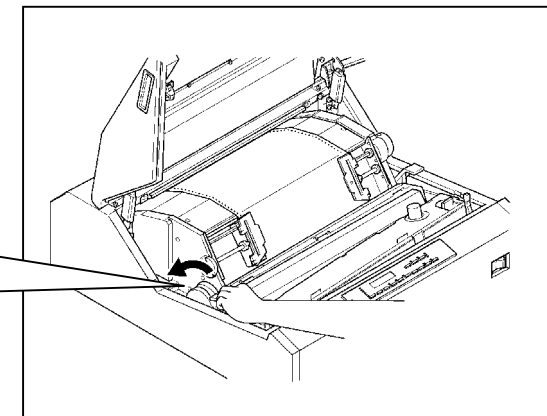

 $\frac{1}{4}$  +  $\frac{1}{4}$  +  $\frac{1$ 

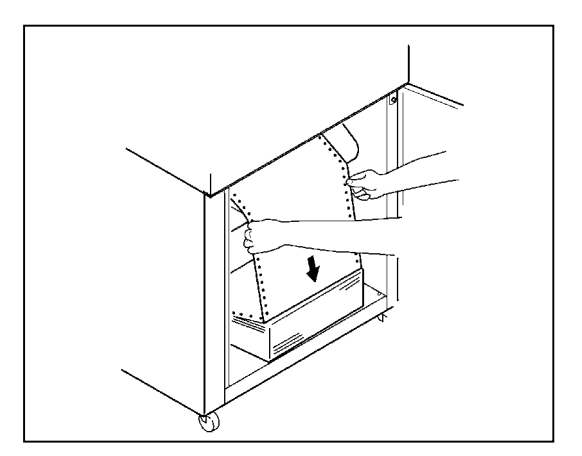

5. 把 FT 杆向前拉以合上送纸部分。

 $\frac{6.1 \times 10^{-10} \text{ m/s}}{2.1 \times 10^{-10}}$  with  $\frac{6.1 \times 10^{-10}}{2.1 \times 10^{-10}}$ 

### 留 意 事 项

·列调节旋钮的调节范围为 4mm。

·如果打印纸的水平偏移很大,则请移动拖纸链来调节纸的位置,然后转动列调 节旋钮进行微调。

2.7.5 调节打印纸的张力

(A) 当送纸孔被纵向拉长时

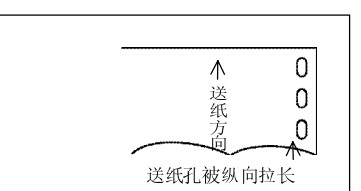

1. 增大 FT 杆的设定值。

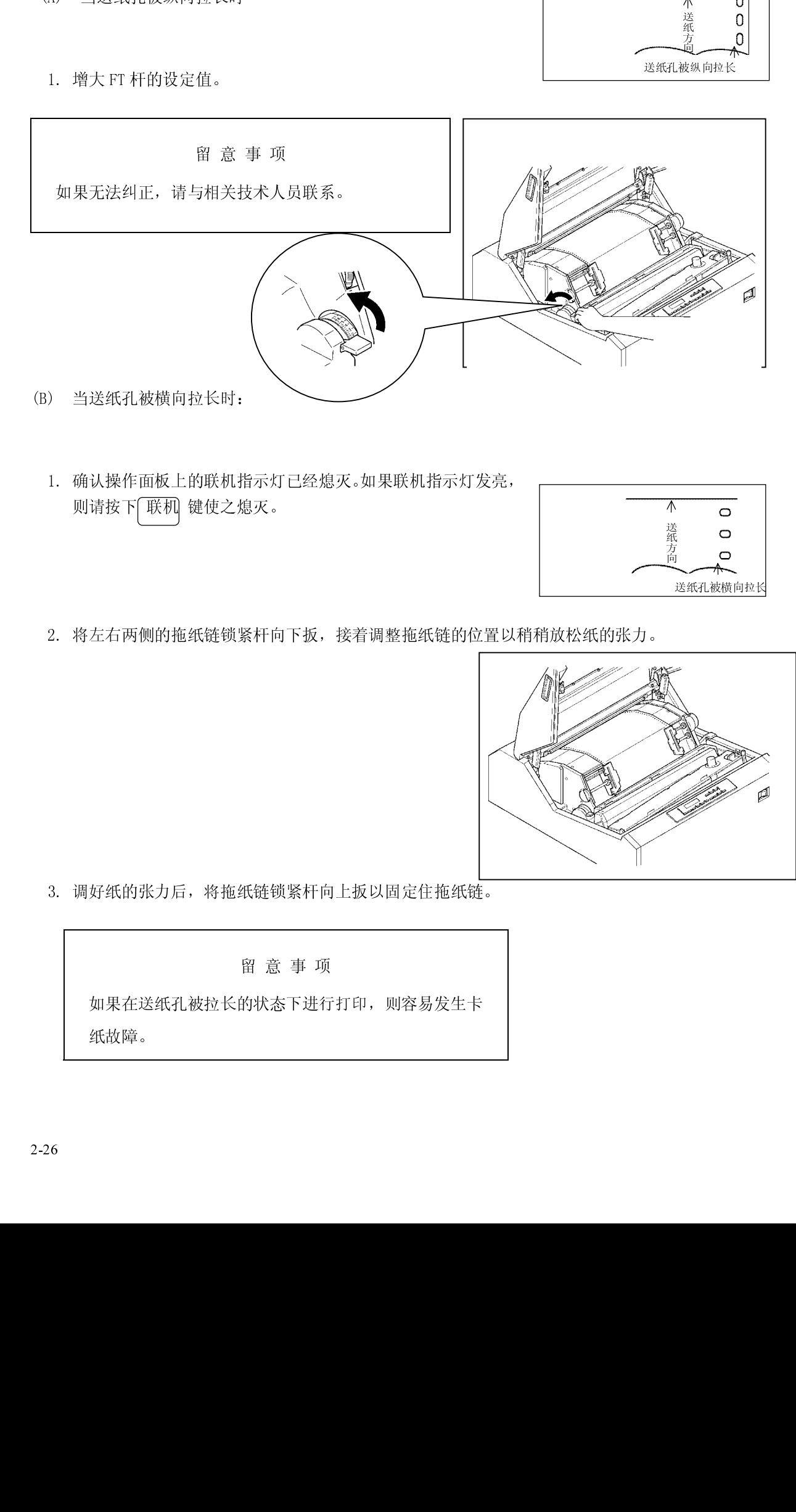

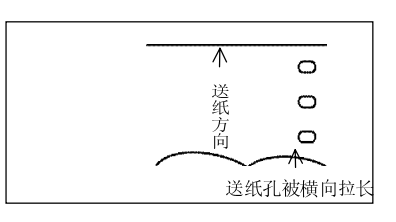

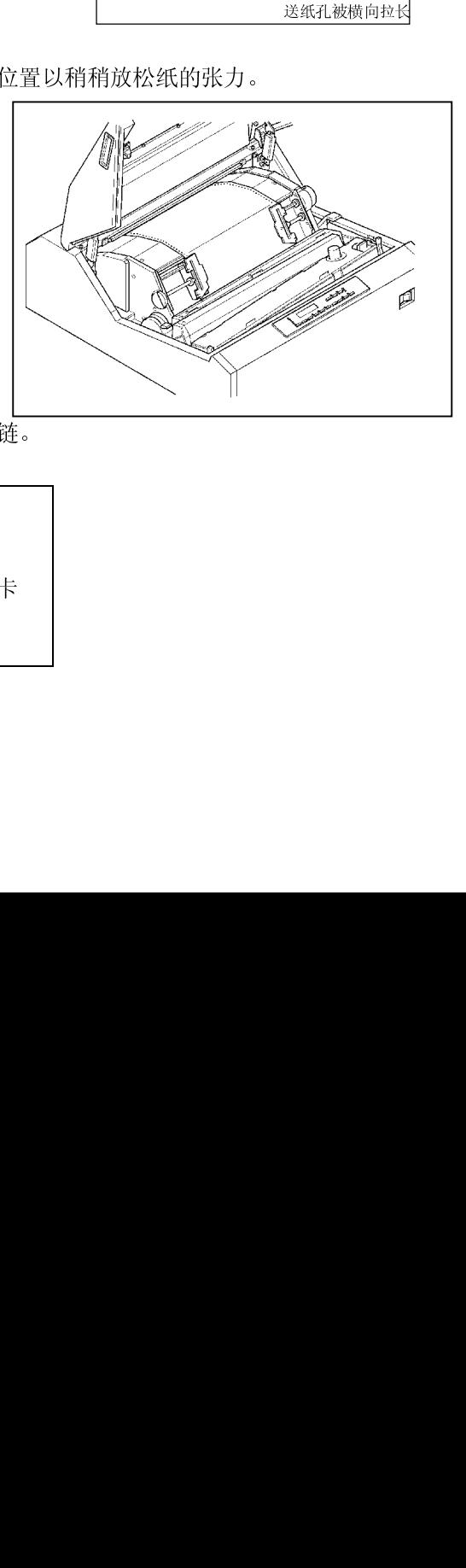

 $\frac{3}{2}$  $\frac{3}{2}$  $\frac{3}{26}$  $\frac{3}{2}$  $\frac{3}{6}$  $\frac{3}{6}$  $\frac{3}{26}$  $\frac{3}{16}$  $\frac{3}{6}$ 

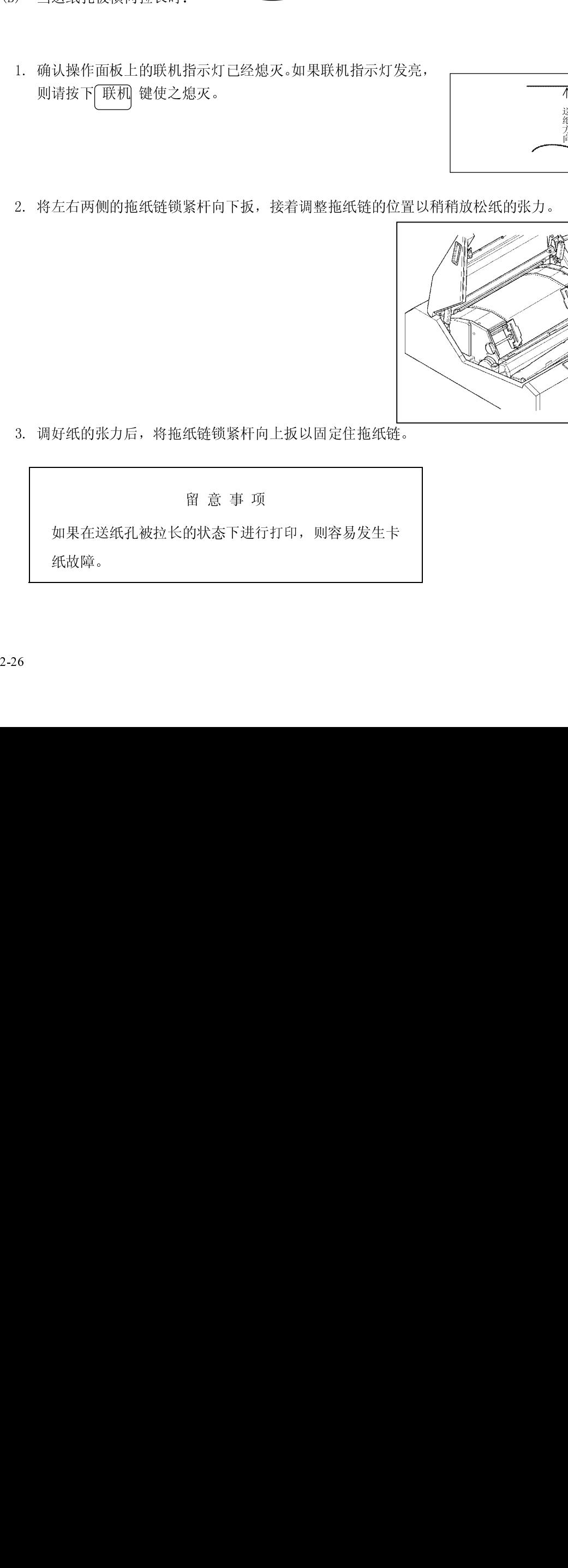

2.8 打印机驱动软件的安装

- 
- 
- 
- 
- -
	- (1) 在电脑上启动 Windows98。

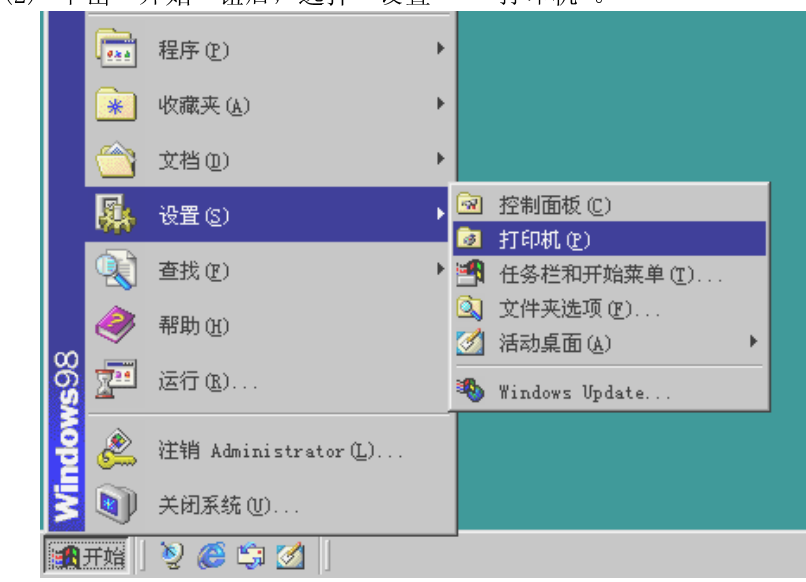

 $\mathbf{u}$ 

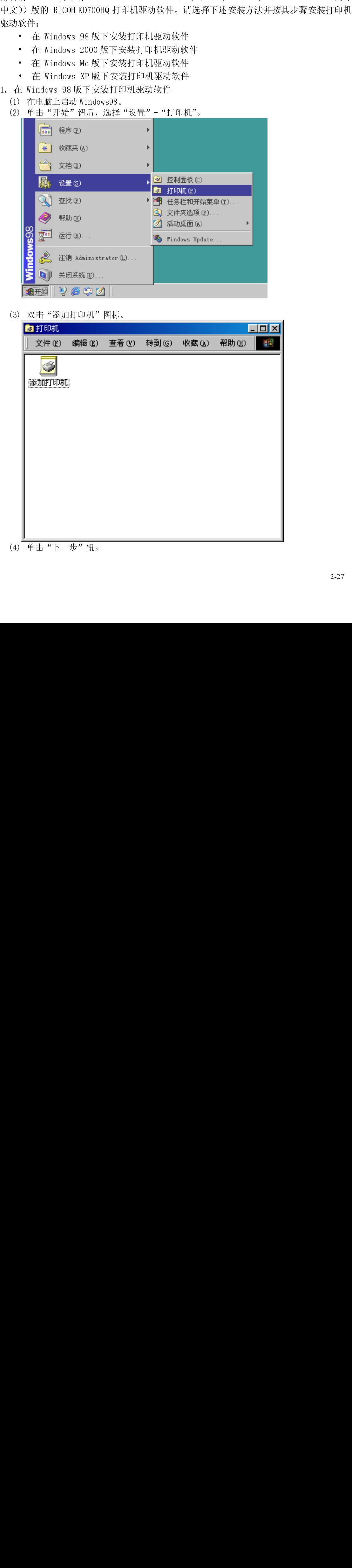

(4) 单击"下一步"钮。

<span id="page-50-0"></span>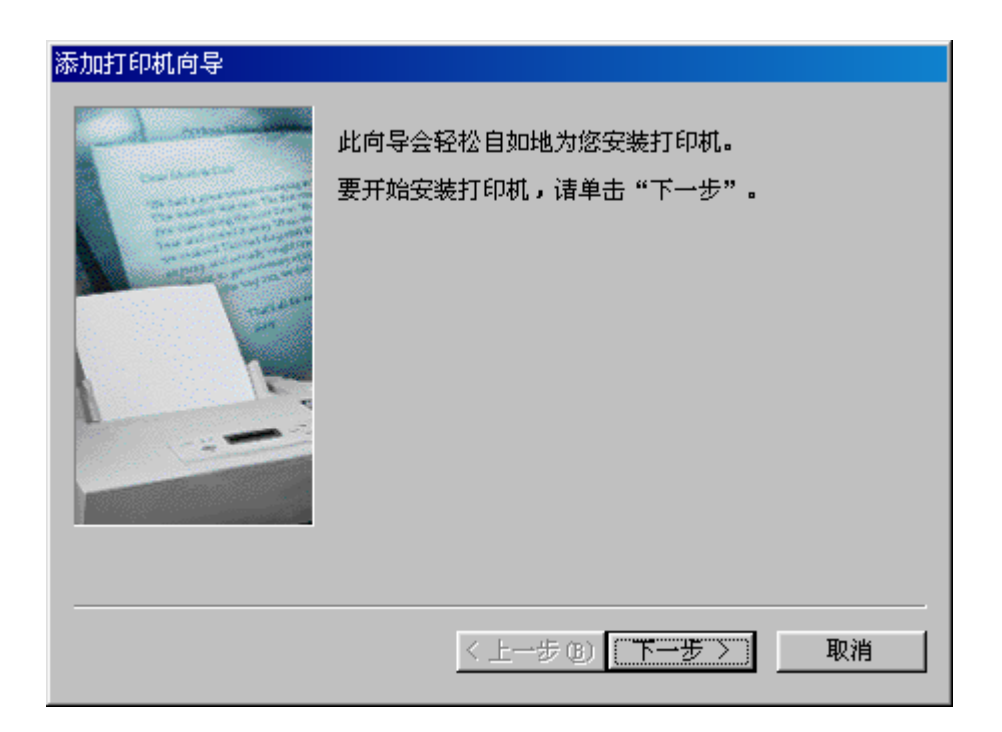

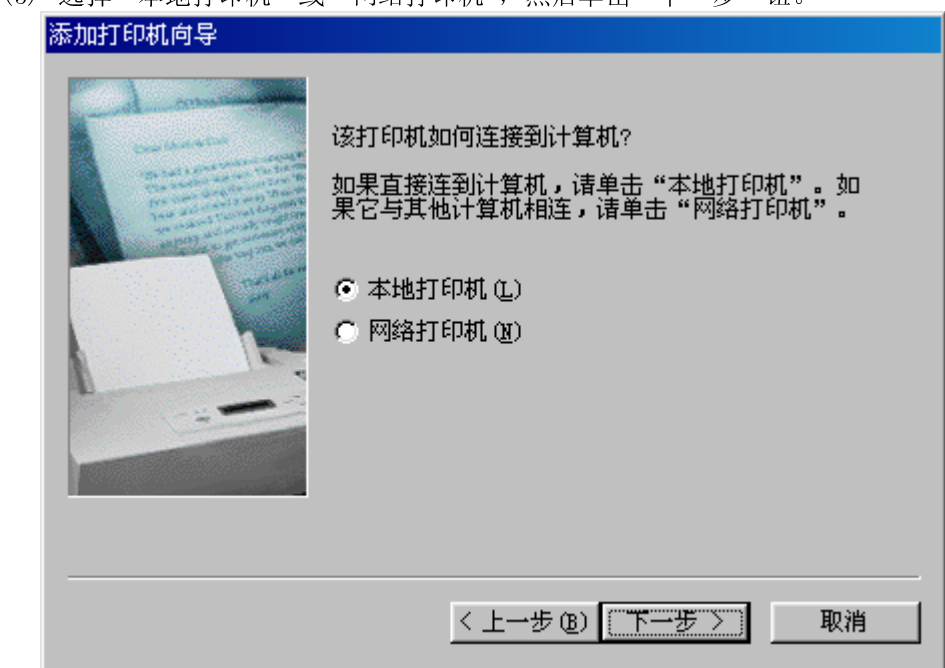

(6) 单击"从软盘安装"钮。

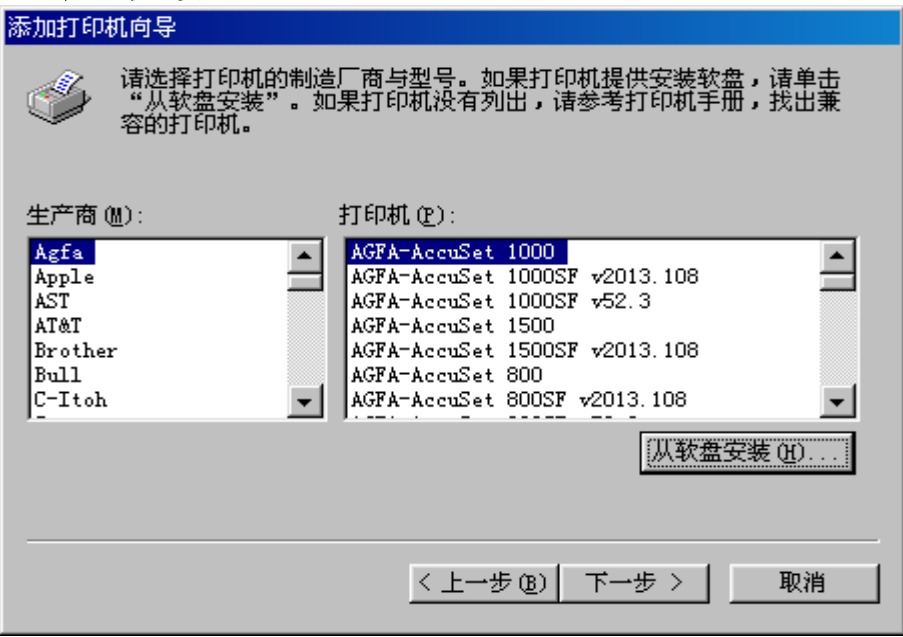

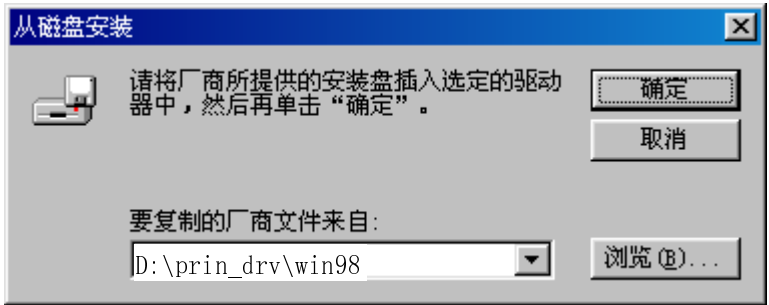

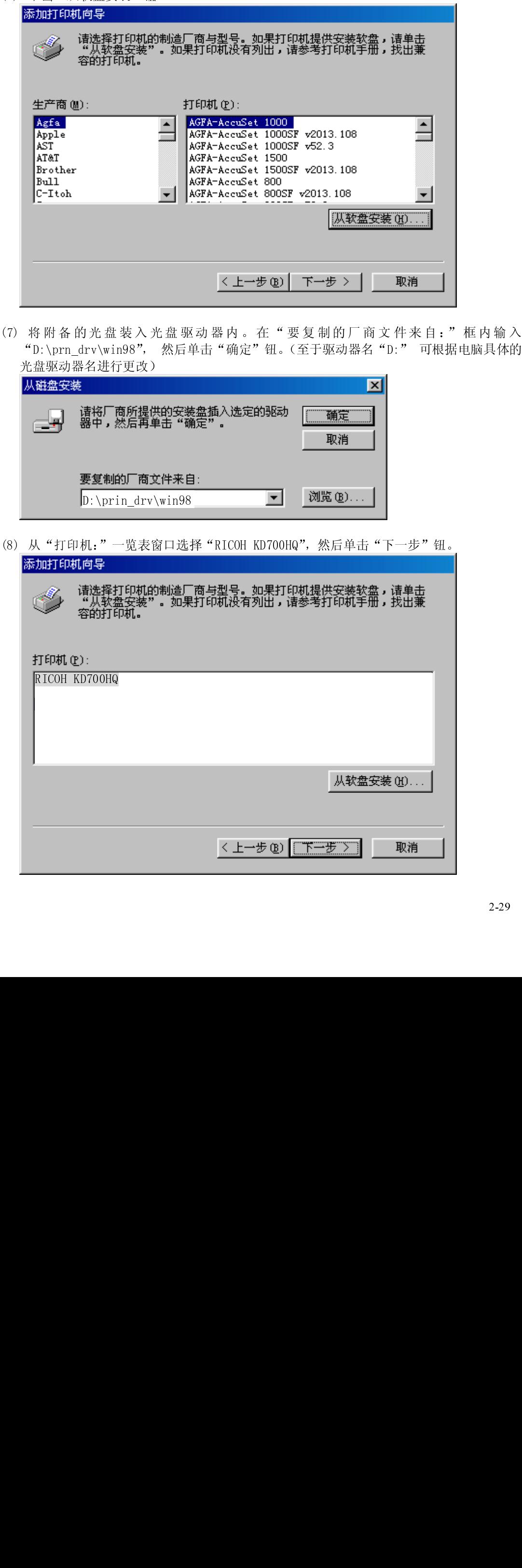

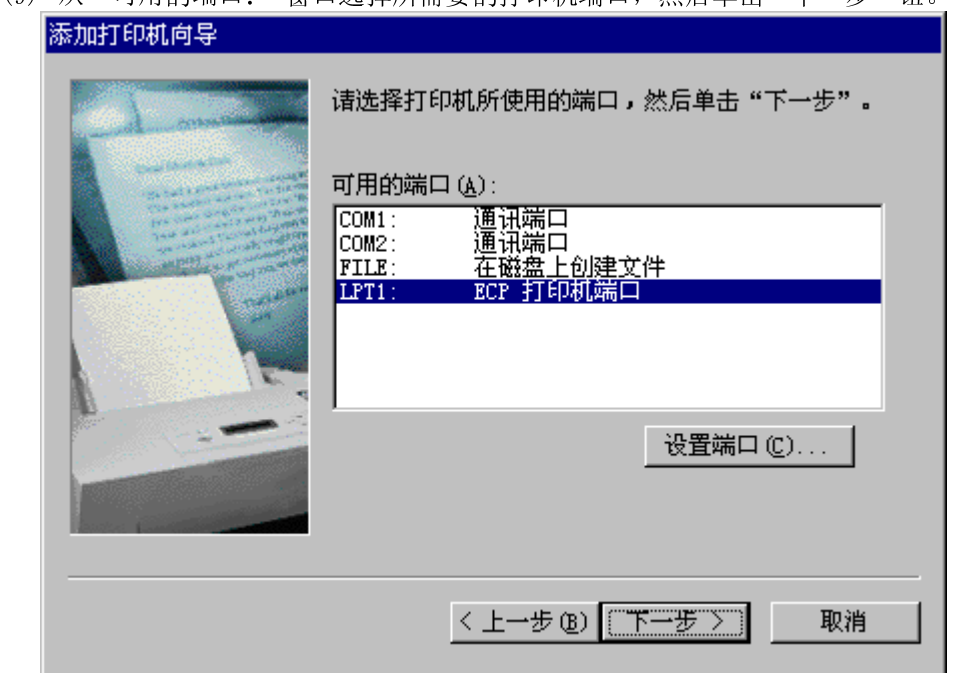

(10) 如果需要将这台打印机视为默认打印机时,请选择"是"。不需要时,请选择"否", 然 后单击"下一步"钮。 d

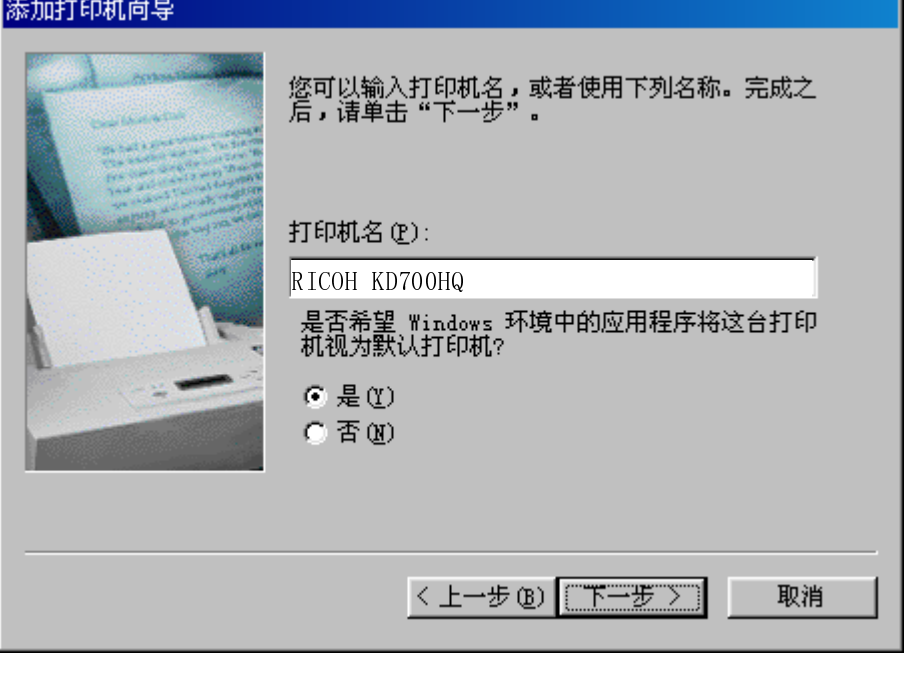

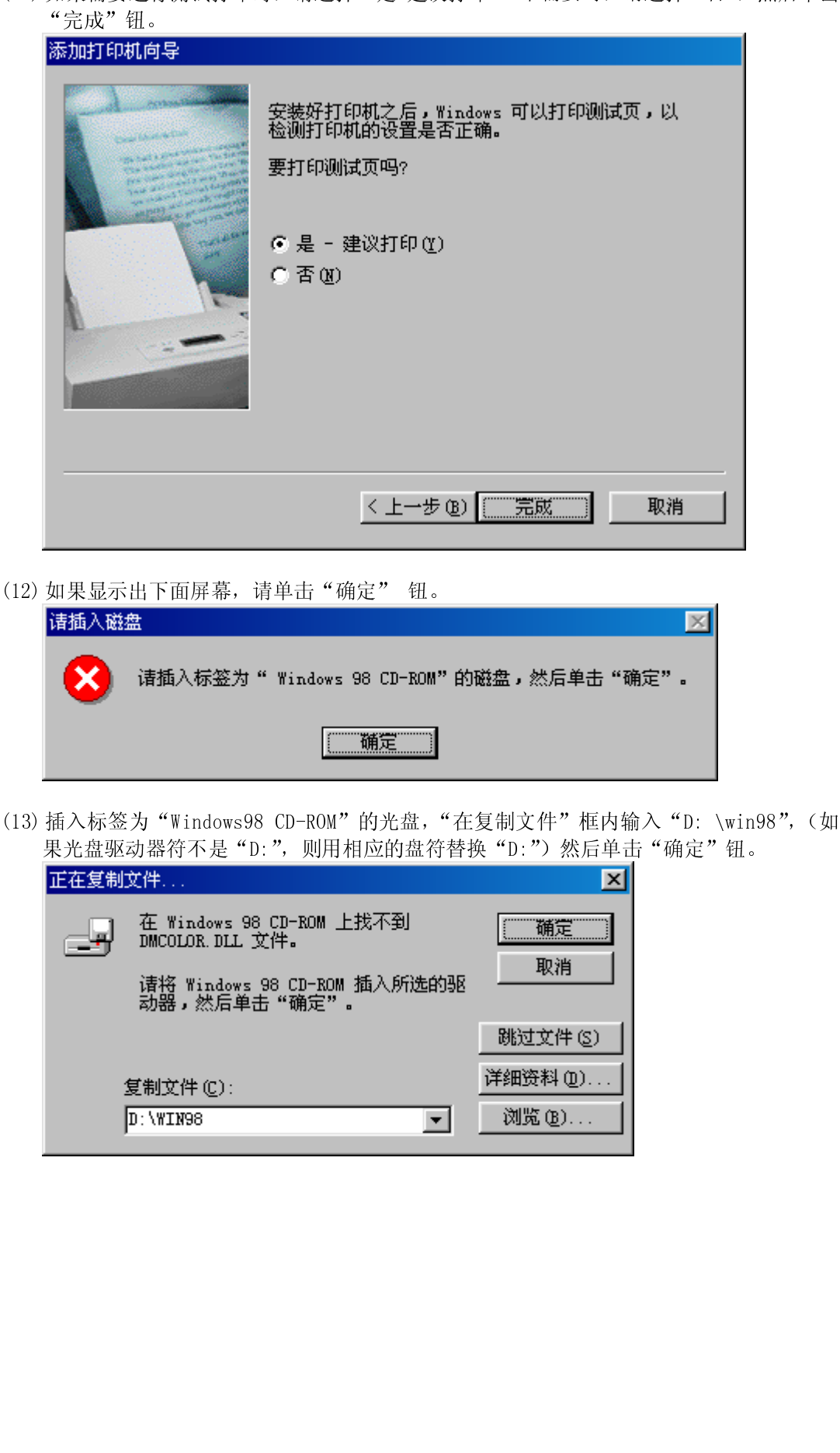

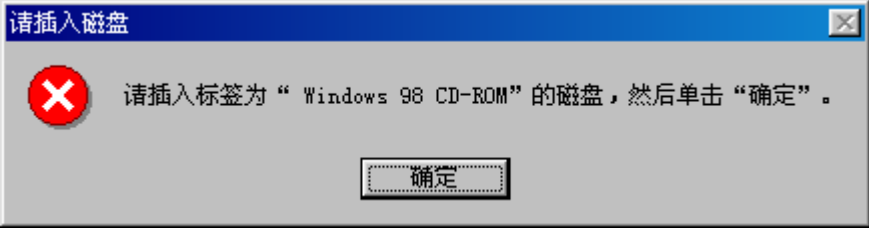

 $\ddot{\phantom{a}}$  

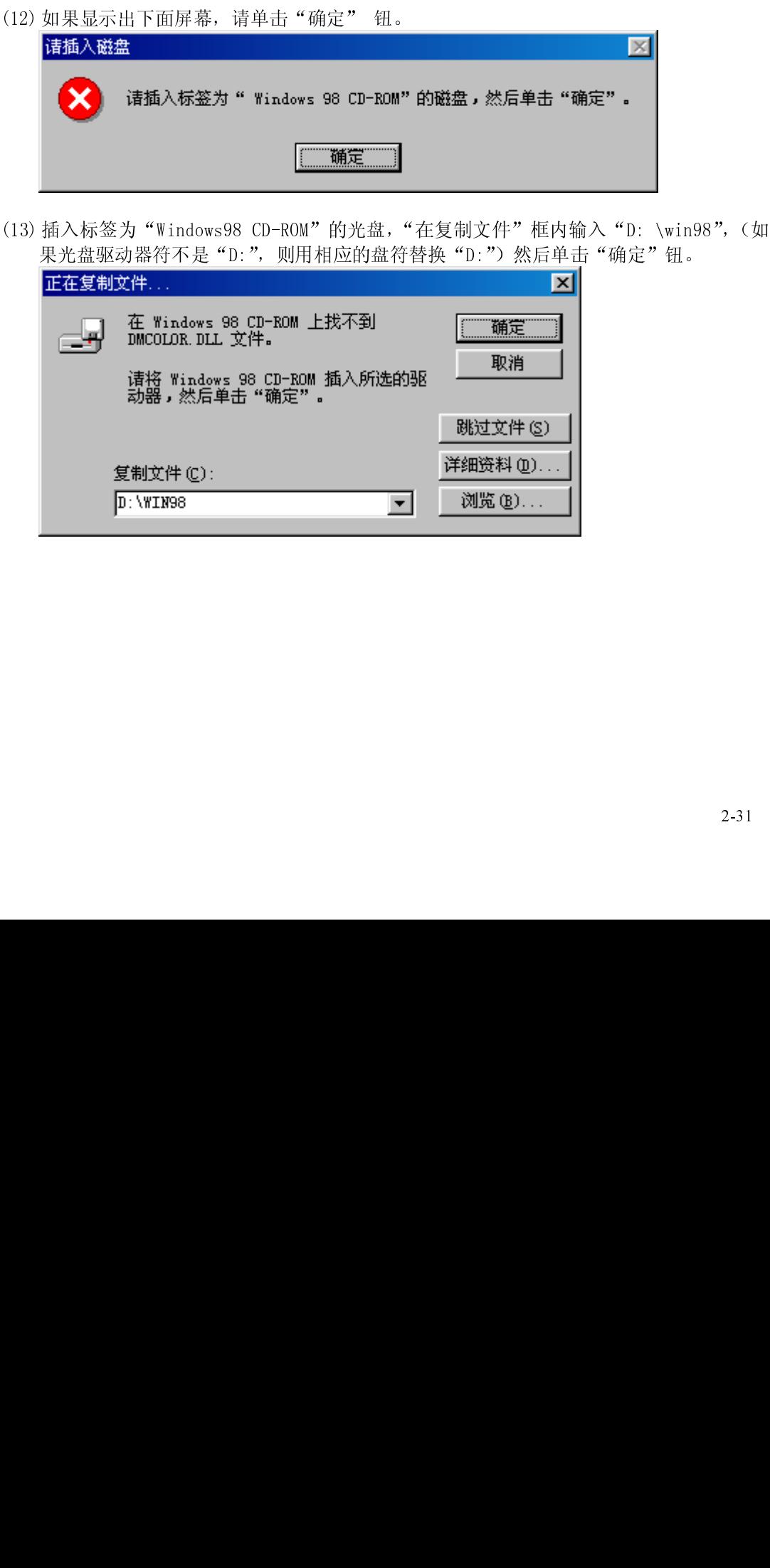

- 2 打印之前
	- (14) 在选择了测试打印时,将显示出下面屏幕。如果测试打印结果正确,请单击"正确"钮。

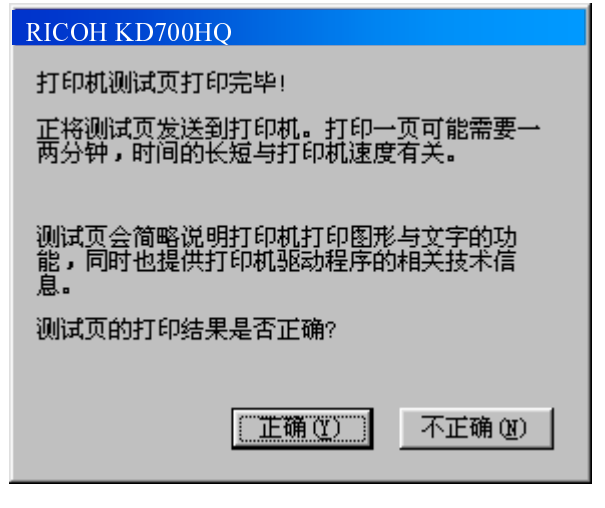

 $\overline{a}$ 

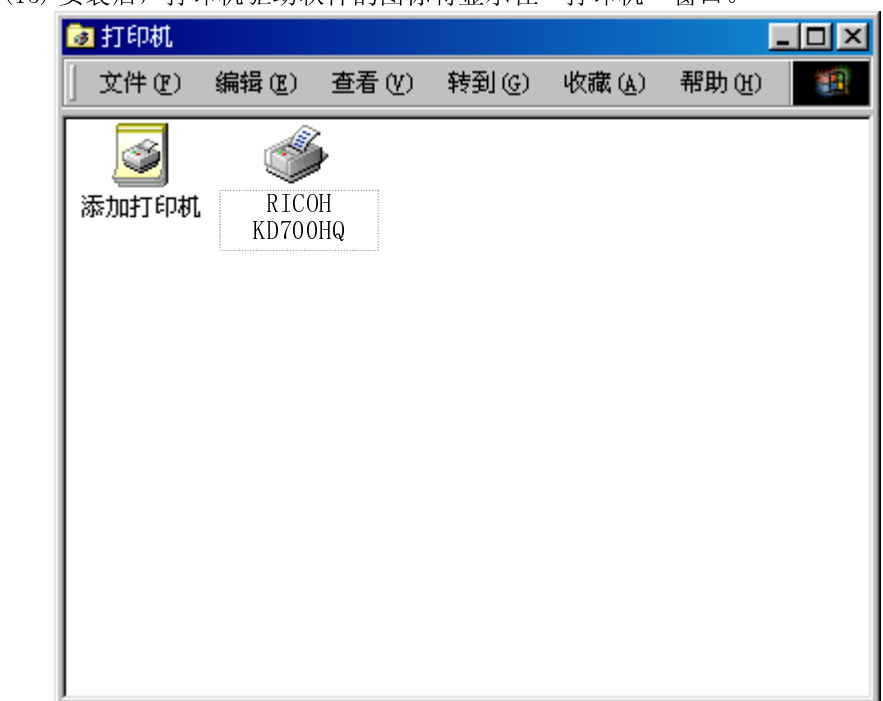

ŗ,

 $\vec{r}$ **©H ROMAT RICOH IDTOOH( 11 TPM 2007)** 

- 2. 在 Windows 2000 版下安装打印机驱动软件 (1) 在电脑上启动 Windows2000。
	-
	- (1) 在电脑上启动 Windows2000。

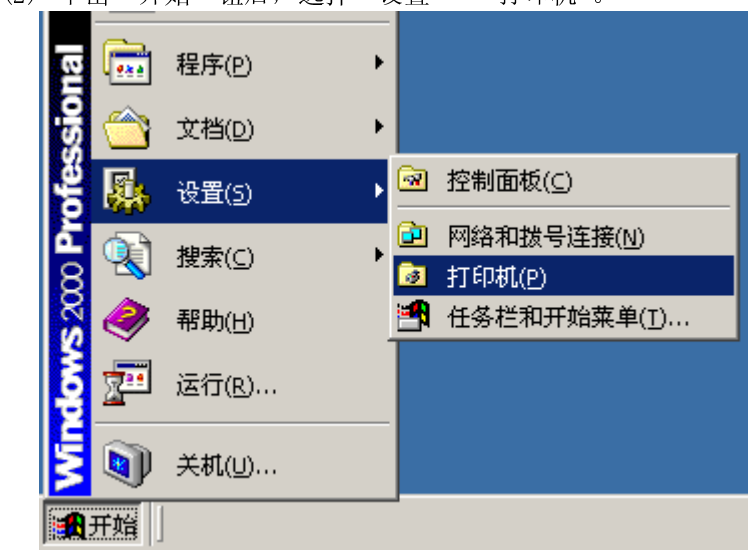

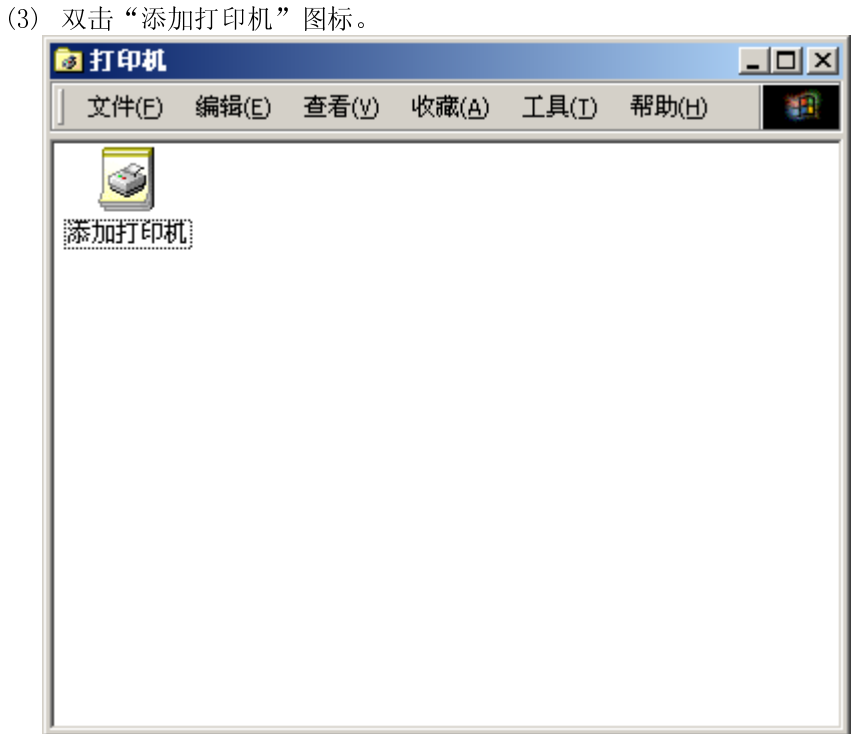

- 2 打印之前
	- (4) 选择"本地打印机"或"网络打印机",然后单击"下一步" 钮。

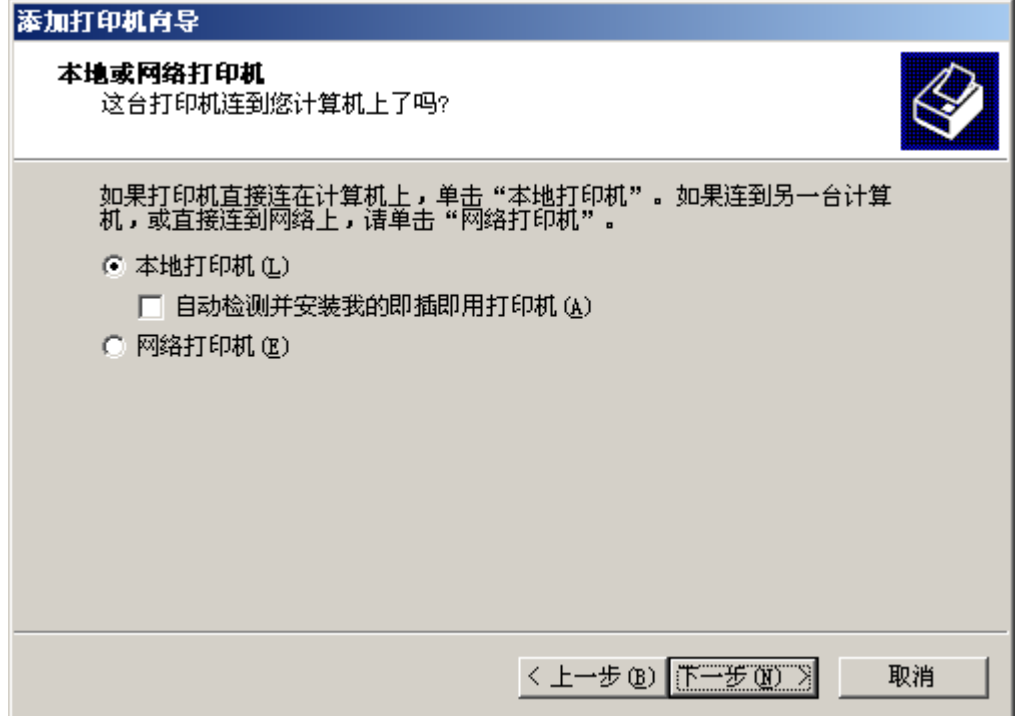

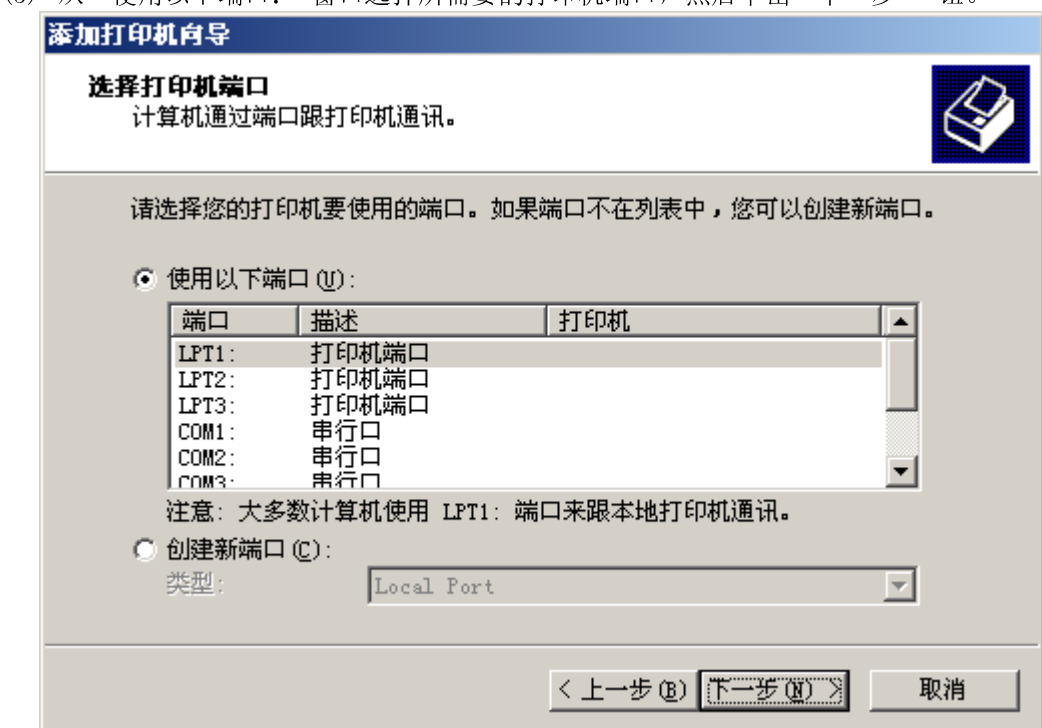

(6) 单击"从磁盘安装"钮。

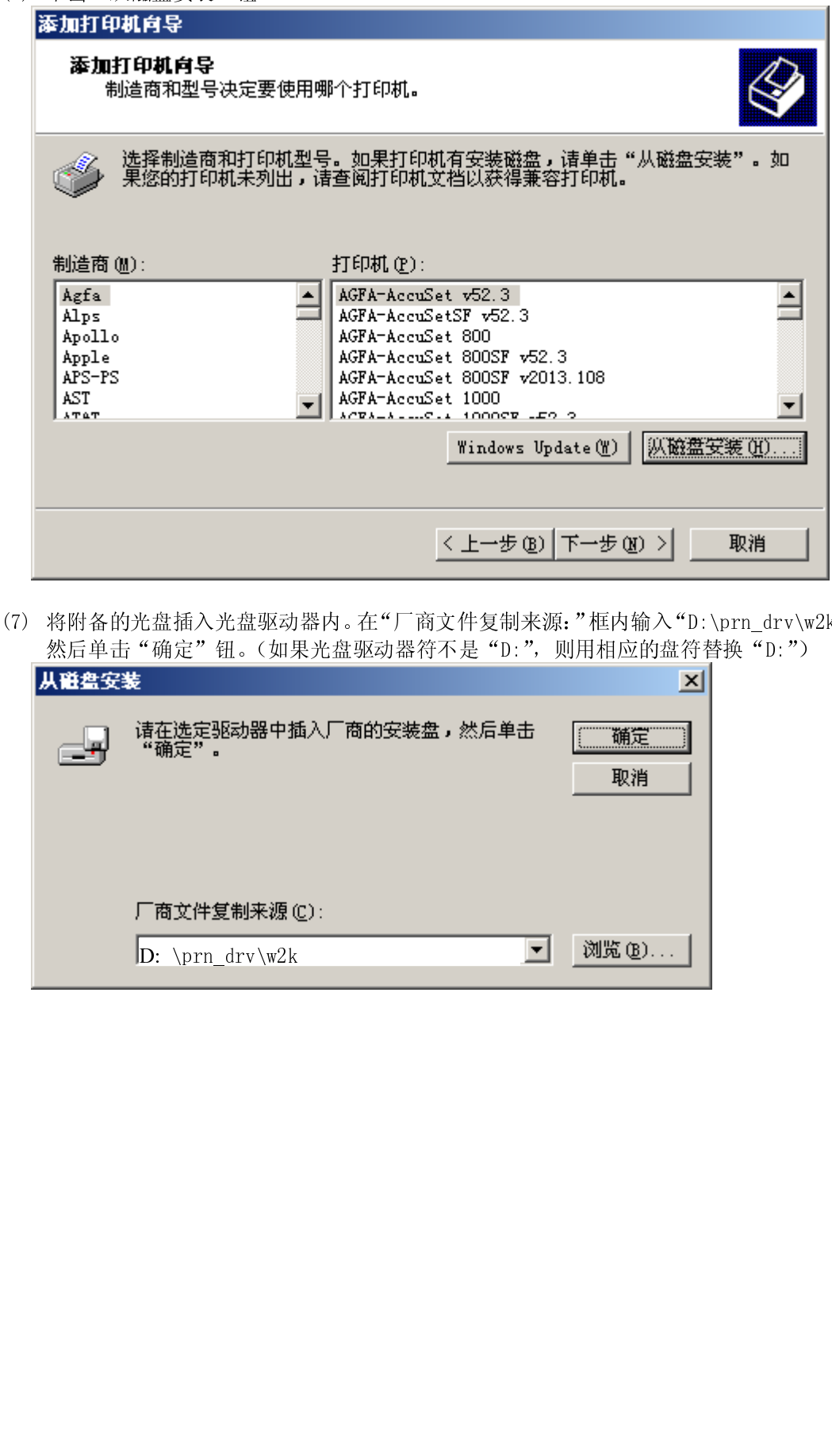

 $\mathbf{x}^2$ 

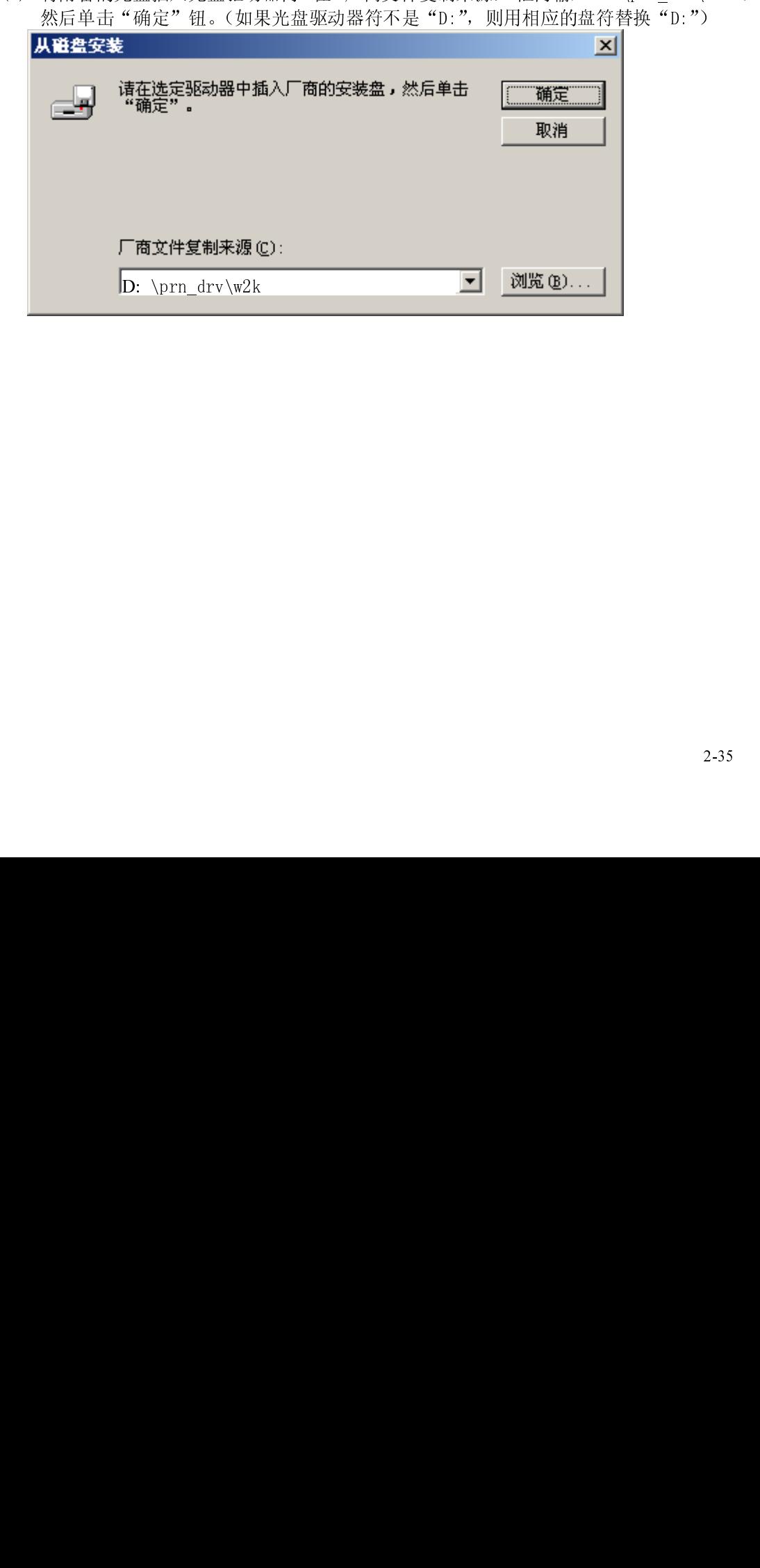

- 2 打印之前
	- (8) 从"打印机:"一览表窗口选择"RICOH KD700HQ", 然后单击"下一步"钮。

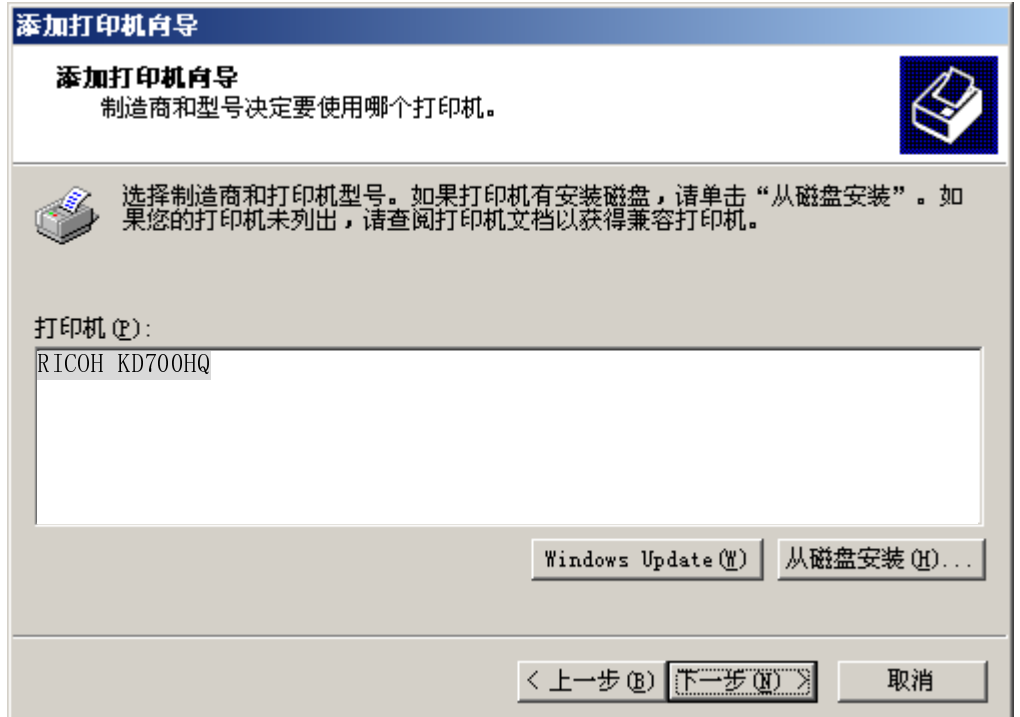

(9) 如果需要将这台打印机视为默认打印机时,请选择"是"。不需要时,请选择"否", 然 后单击"下一步" 钮。 J.

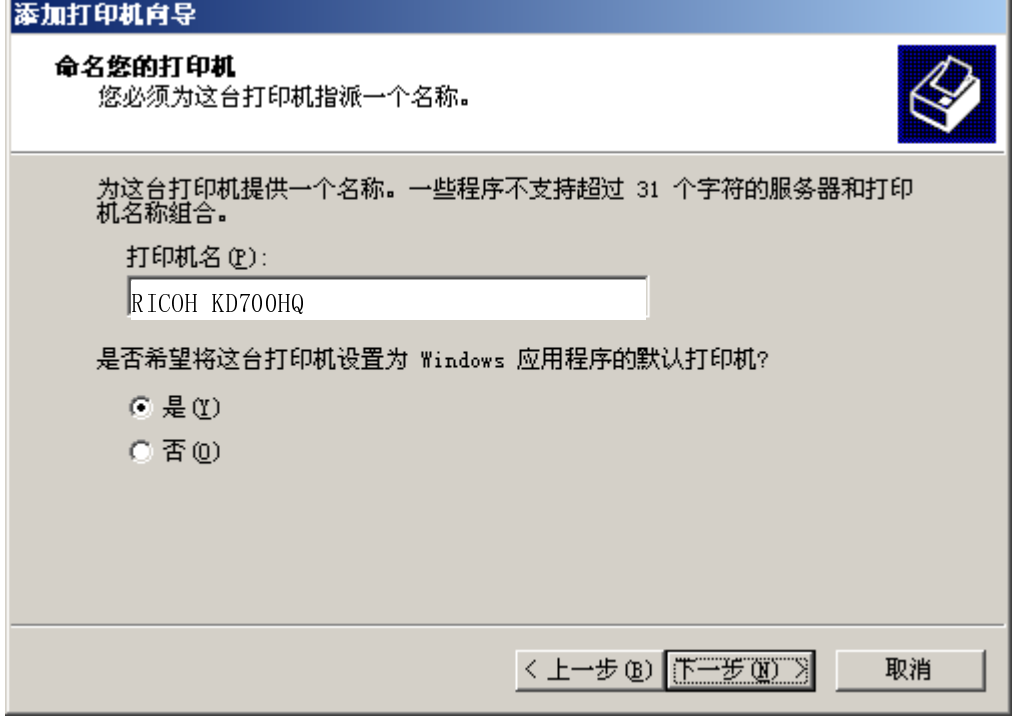

(10) 如果需要与其他用户共享此打印机,请选择"共享为"并输入共享名。不需要时,请选 择"不共享这台打印机",然后单击"下一步" 钮。

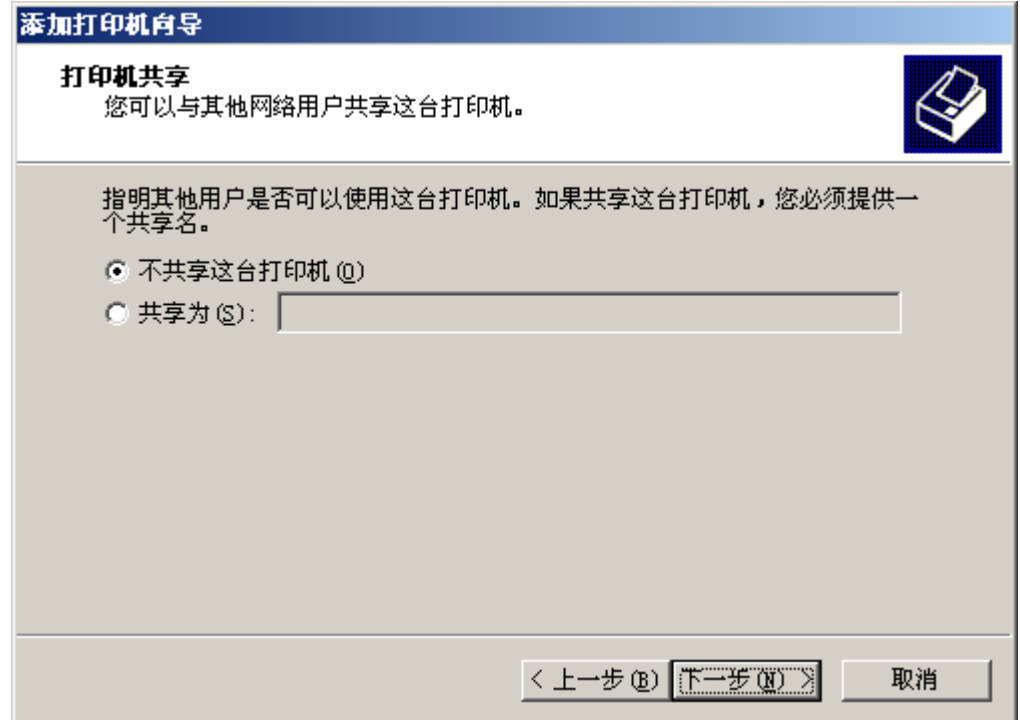

 $\overline{a}$  $(11)$   $\frac{1}{12}$   $\frac{1}{2}$   $\frac{1}{2}$   $\frac$ 

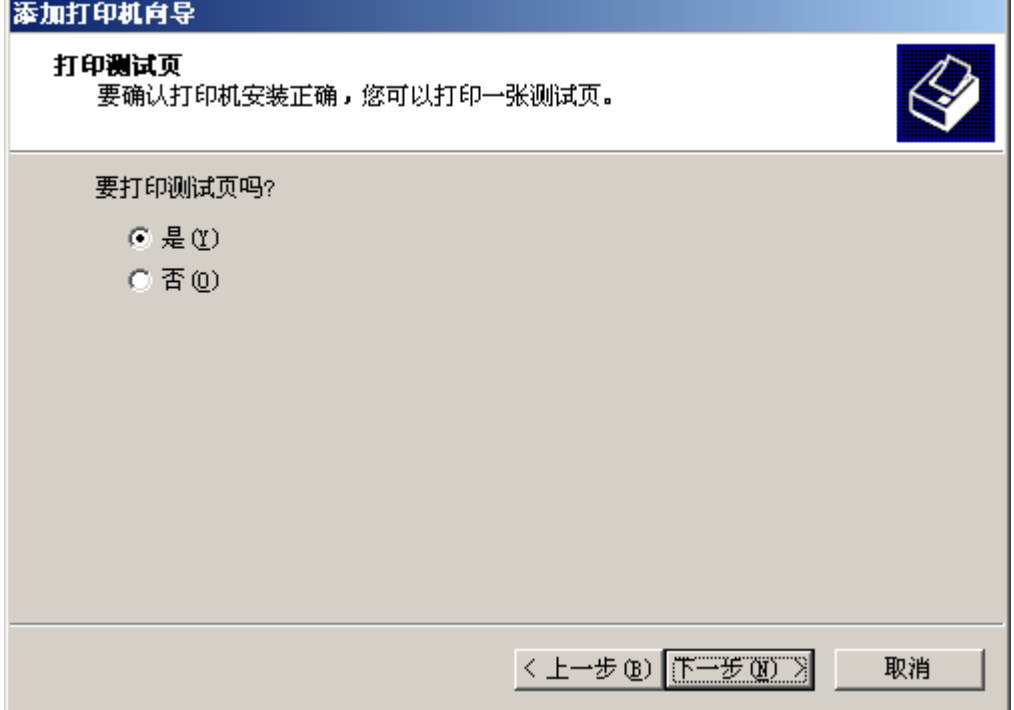

# 2 打印之前

(12) 如果显示出下面屏幕,请单击"是" 钮。

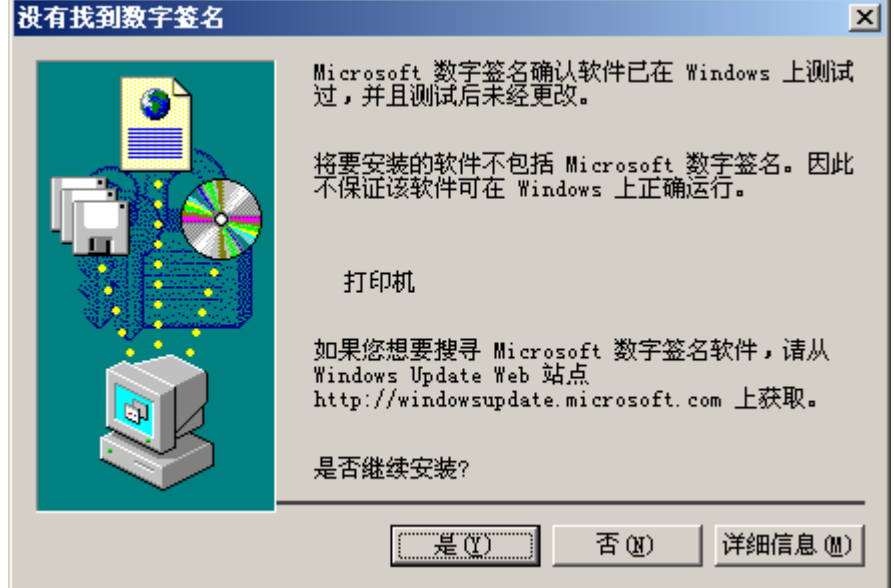

 $\overline{a}$  $(13)$  Hospital MING The PL HOME RESULT HE MING THE PL HOME RESULT HE MING THAT  $(13)$ 

5

ŗ.

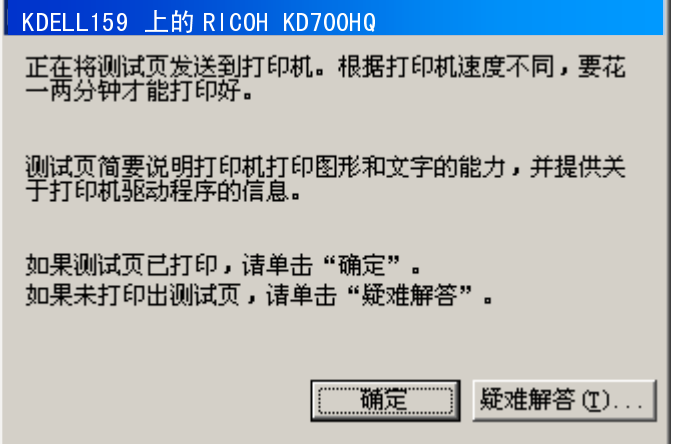

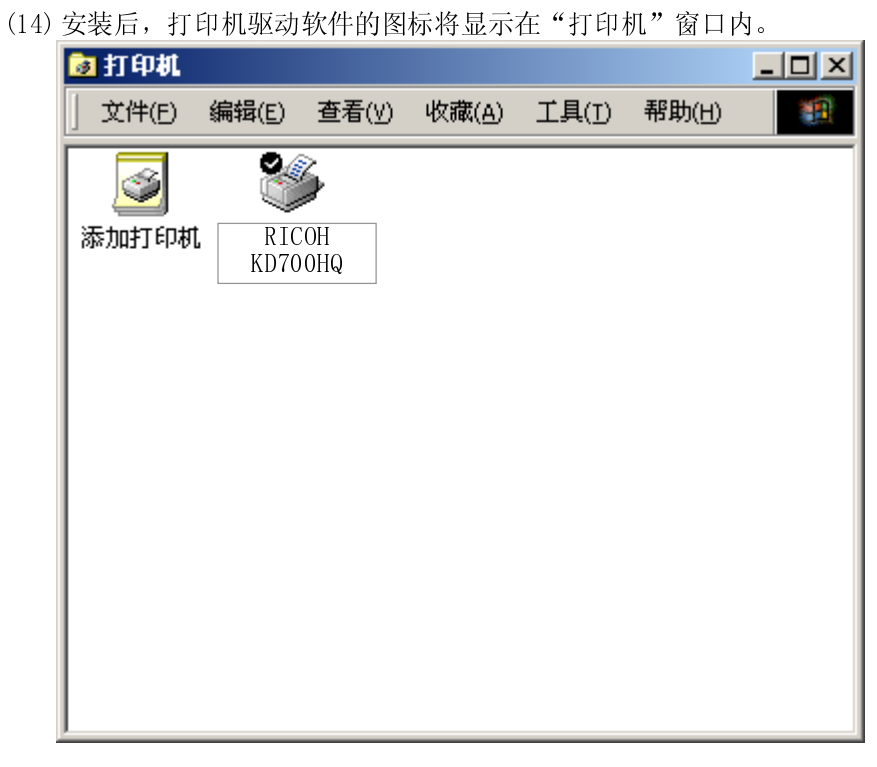

 $\ddot{\phantom{1}}$ 这样便完成了 RICOH KD700HQ 打印机驱动软件的安装。

- 3. 在 WindowsMe 版下安装打印机驱动软件<br>(1) 在电脑上启动 WindowsMe。
	-
	- $(0)$  苗土  $(4\pm 4\pi)$  #  $\pm \pi$  = 24+x  $(4)$

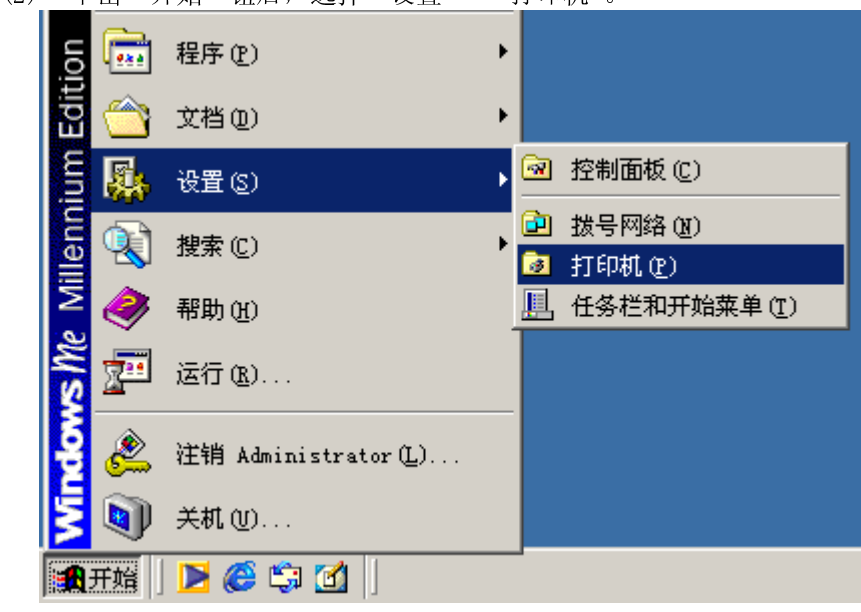

 $\frac{1}{2}$ 

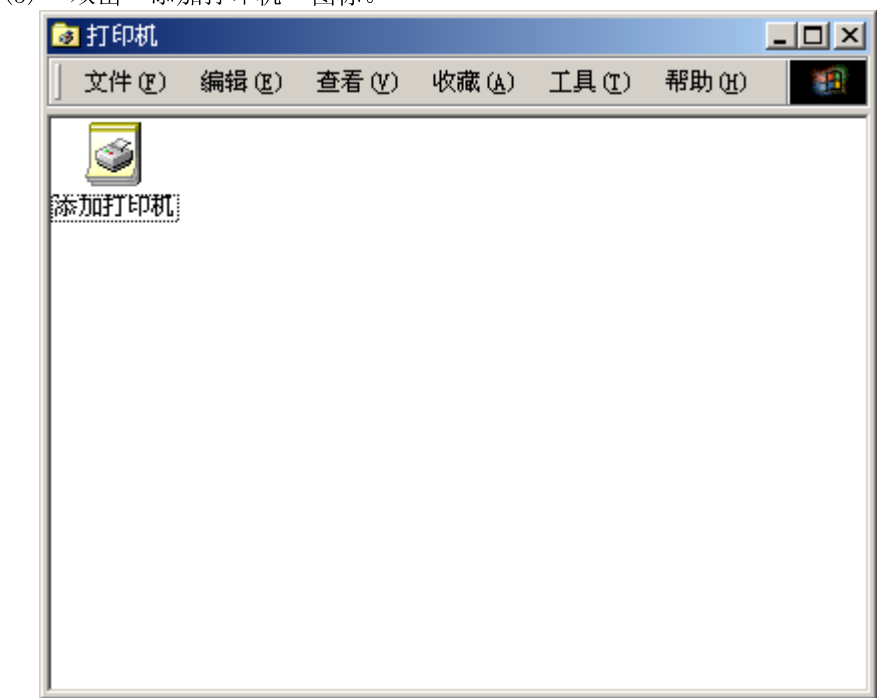

(4) 选择"本地打印机"或"网络打印机",然后单击"下一步" 钮。

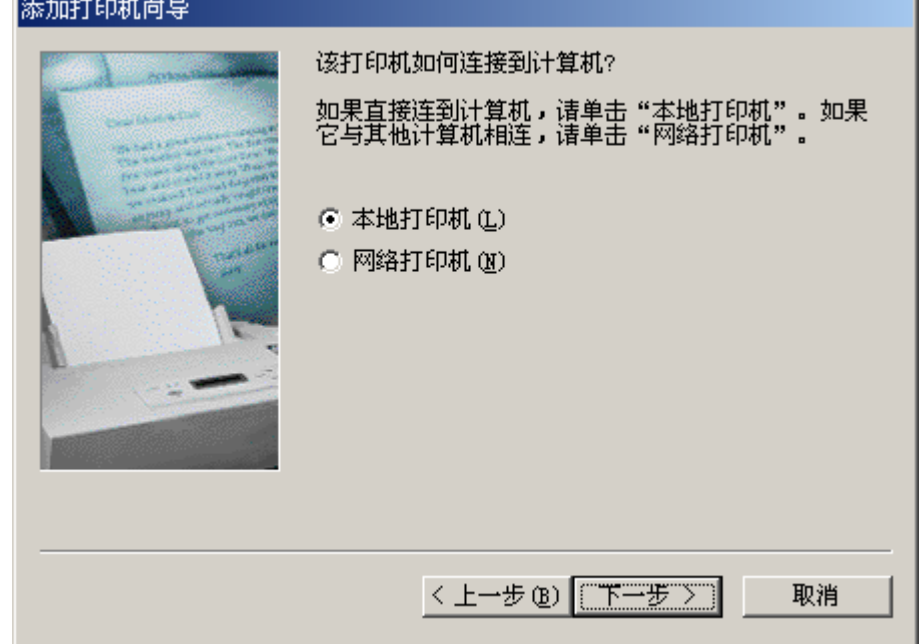

l<br>R

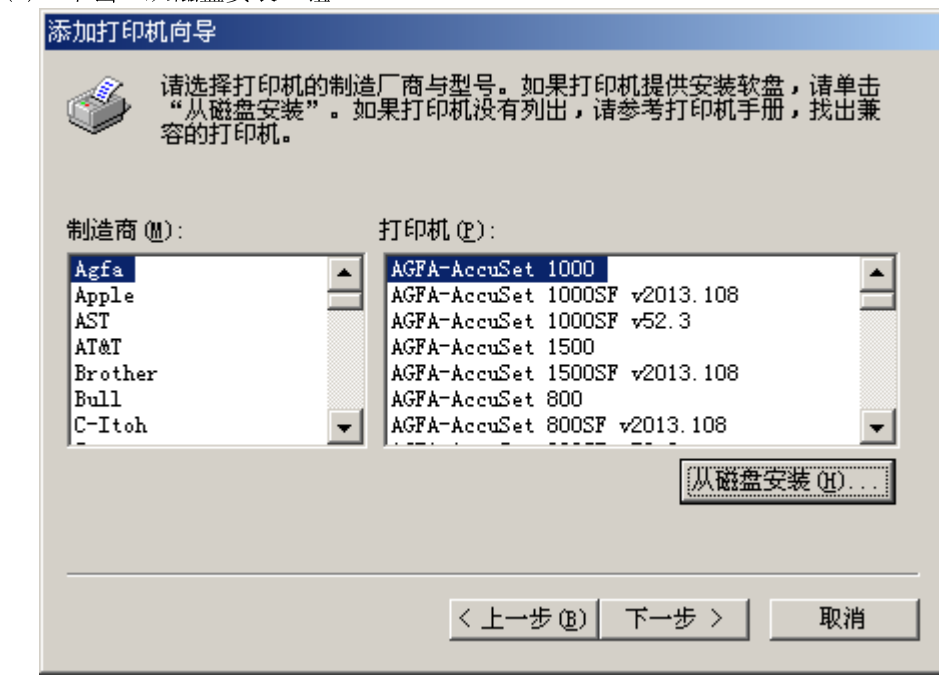

 米<br>n (1) 12 12 5 d m 14 75 d m 14 75 d m 14 15 d m 14 15 d m 14 15 d m 14 16 17 d m 14 16 17 d m 14 16 17 d m 1

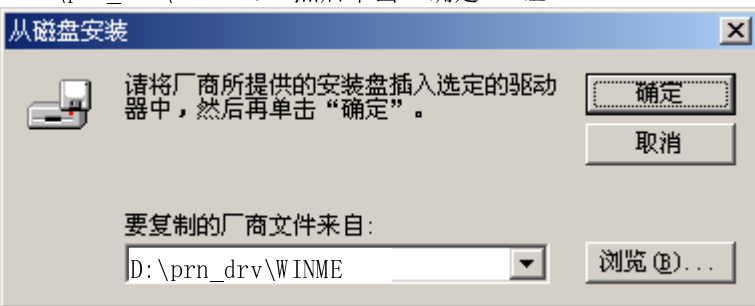

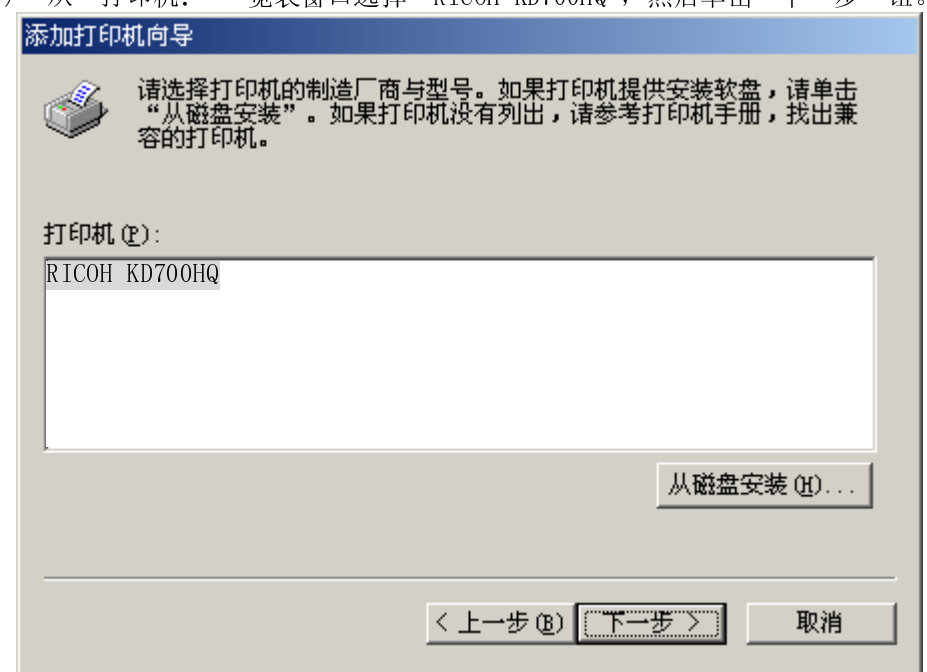

 $\overline{1}$  $(8)$   $\frac{1}{2}$  ,  $\frac{1}{2}$  ,

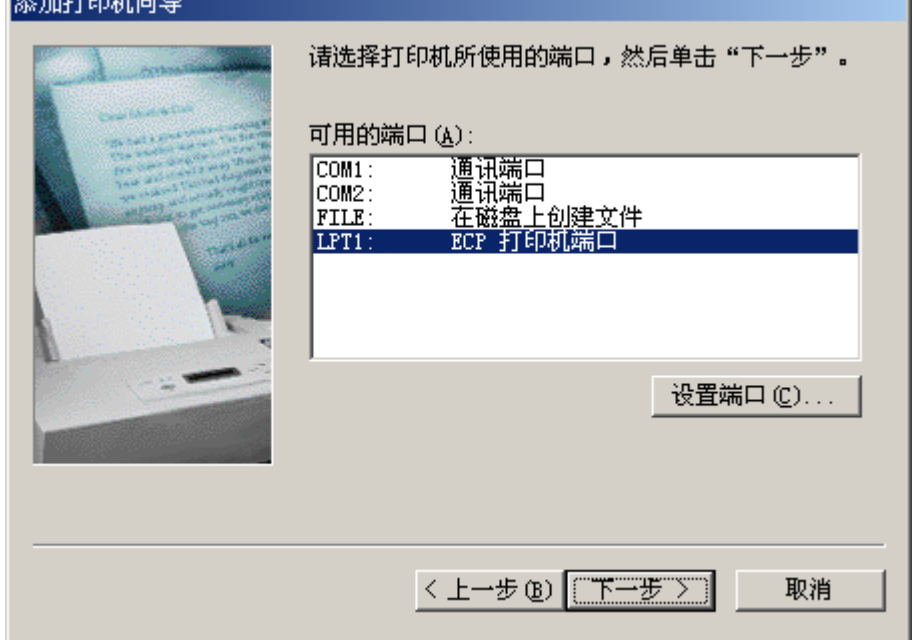

 $\overline{1}$  $(7)$   $(7)$   $(7)$   $(8)$   $(9)$   $(1)$   $(1)$   $(1)$   $(1)$   $(1)$   $(1)$   $(1)$   $(1)$   $(1)$   $(1)$   $(1)$   $(1)$   $(1)$   $(1)$   $(1)$   $(1)$   $(1)$   $(1)$   $(1)$   $(1)$   $(1)$   $(1)$   $(1)$   $(1)$   $(1)$   $(1)$   $(1)$   $(1)$   $(1)$   $(1)$   $(1)$   $(1)$  (9) 如果需要将这台打印机视为默认打印机时,请选择"是"。不需要时,请选择"否", 然 后单击"下一步" 钮。

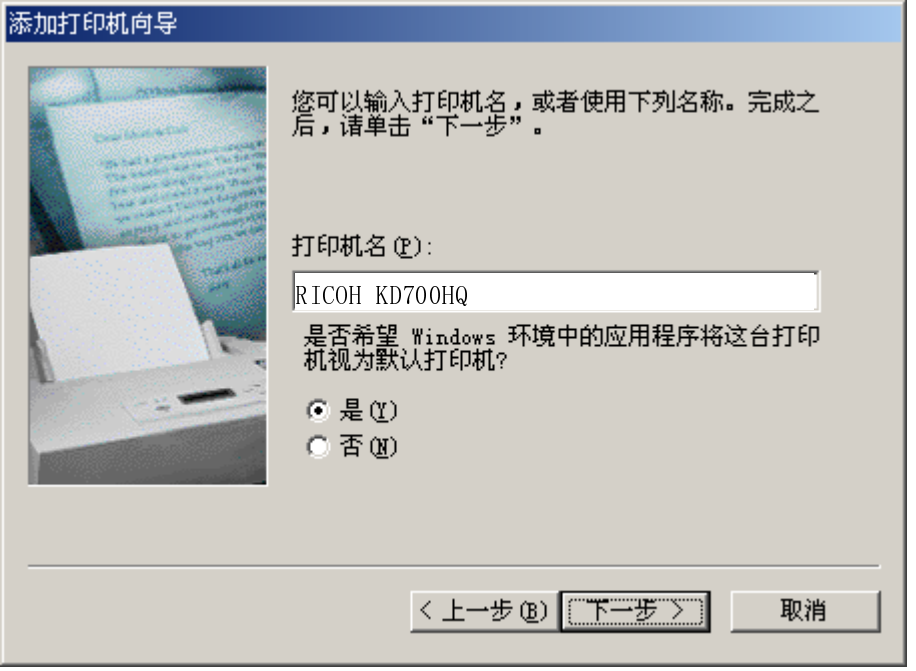

(10) 需要进行测试打印时,请选择"是"。不需要时,请选择"否",然后单击"下一步" 钮。

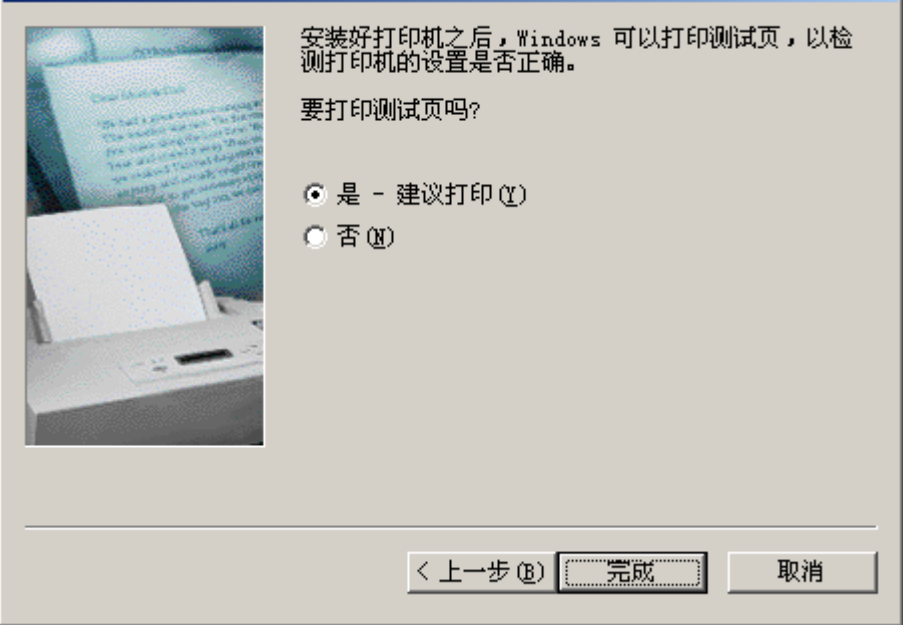

- 2 打印之前
	- (11) 在选择了测试打印时, 将显示出下面屏幕。如果测试页已打印, 请单击"正确" 钮。

5

5

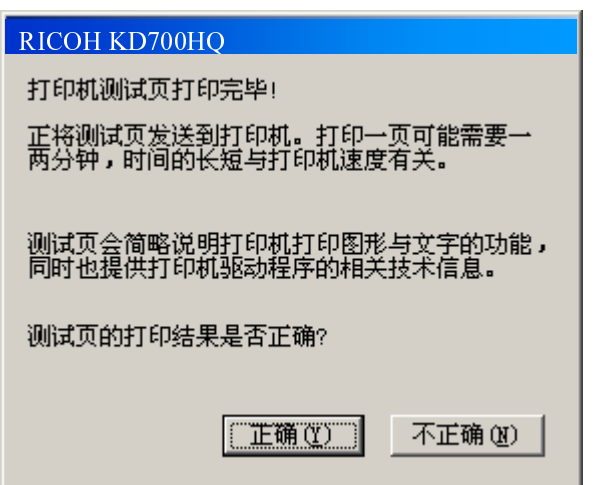

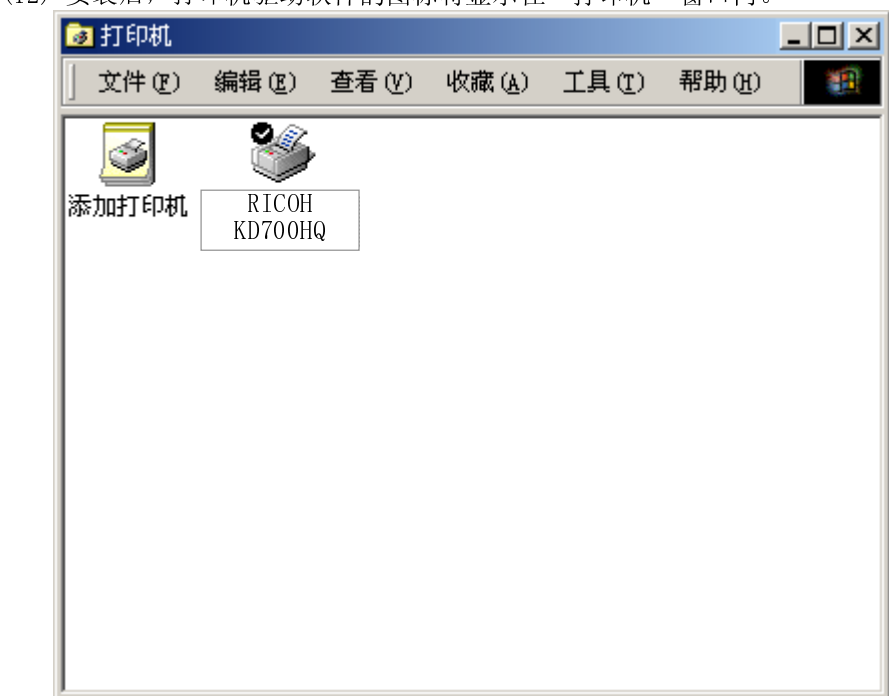

 $\overline{a}$ 

- 4. 在 Windows XP 版下安装打印机驱动软件<br>(1) 在电脑上启动 WindowsXP。
	-
	- (1) 在电脑上启动 WindowsXP。 (2) 单击"开始"钮后,选择"打印机和传真"。

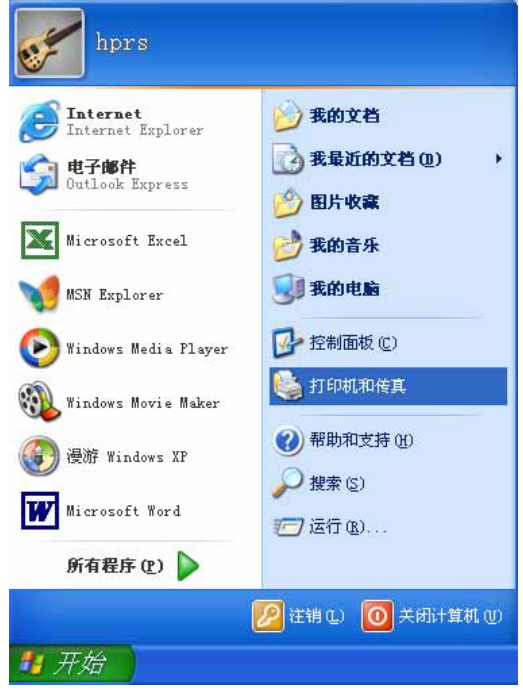

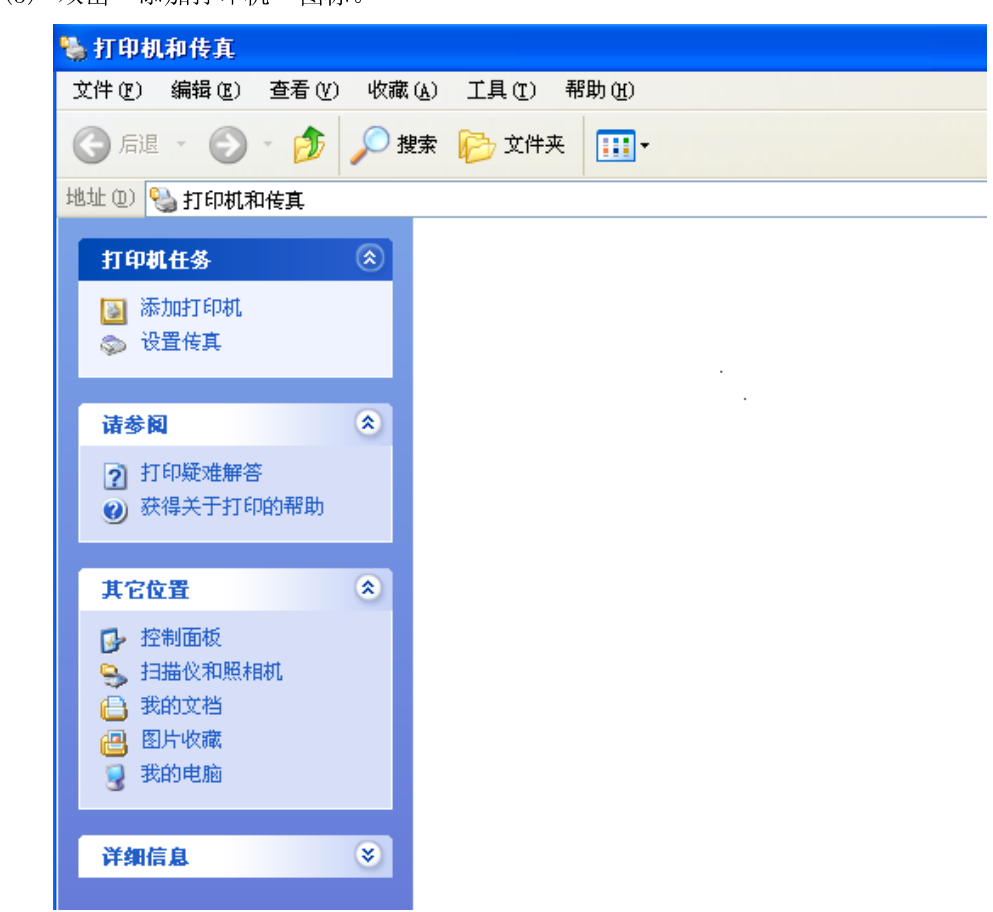

- 2 打印之前
	- (4) 选择"本地打印机"或"网络打印机",然后单击"下一步" 钮。

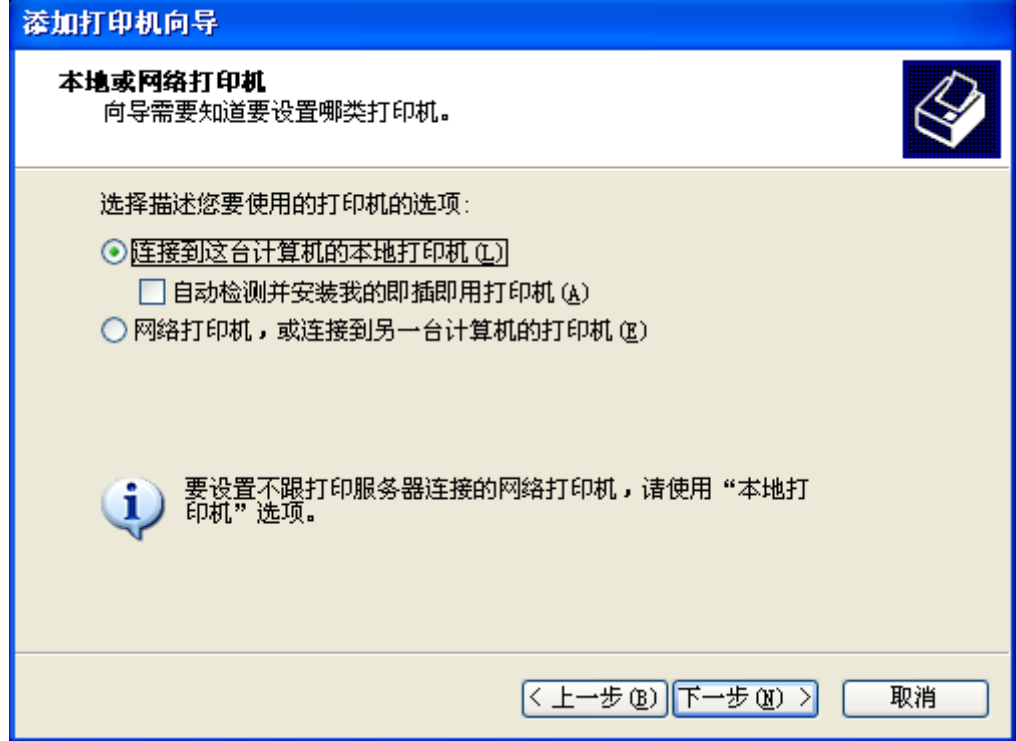

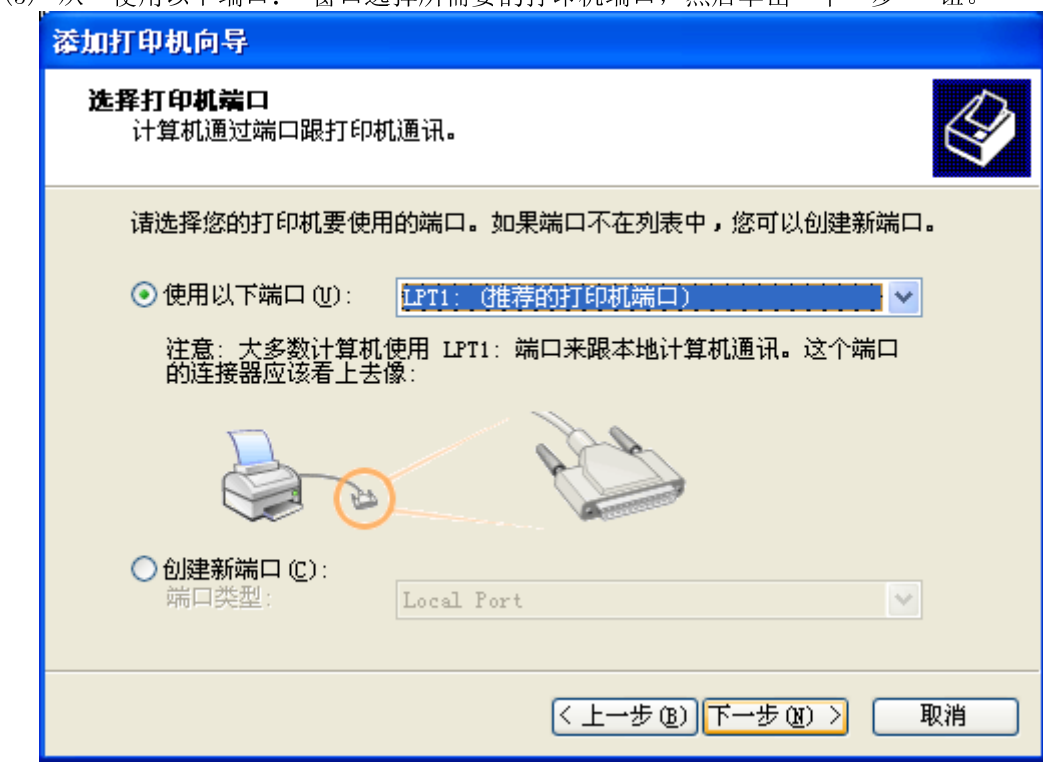

(6) 单击"从磁盘安装"钮。

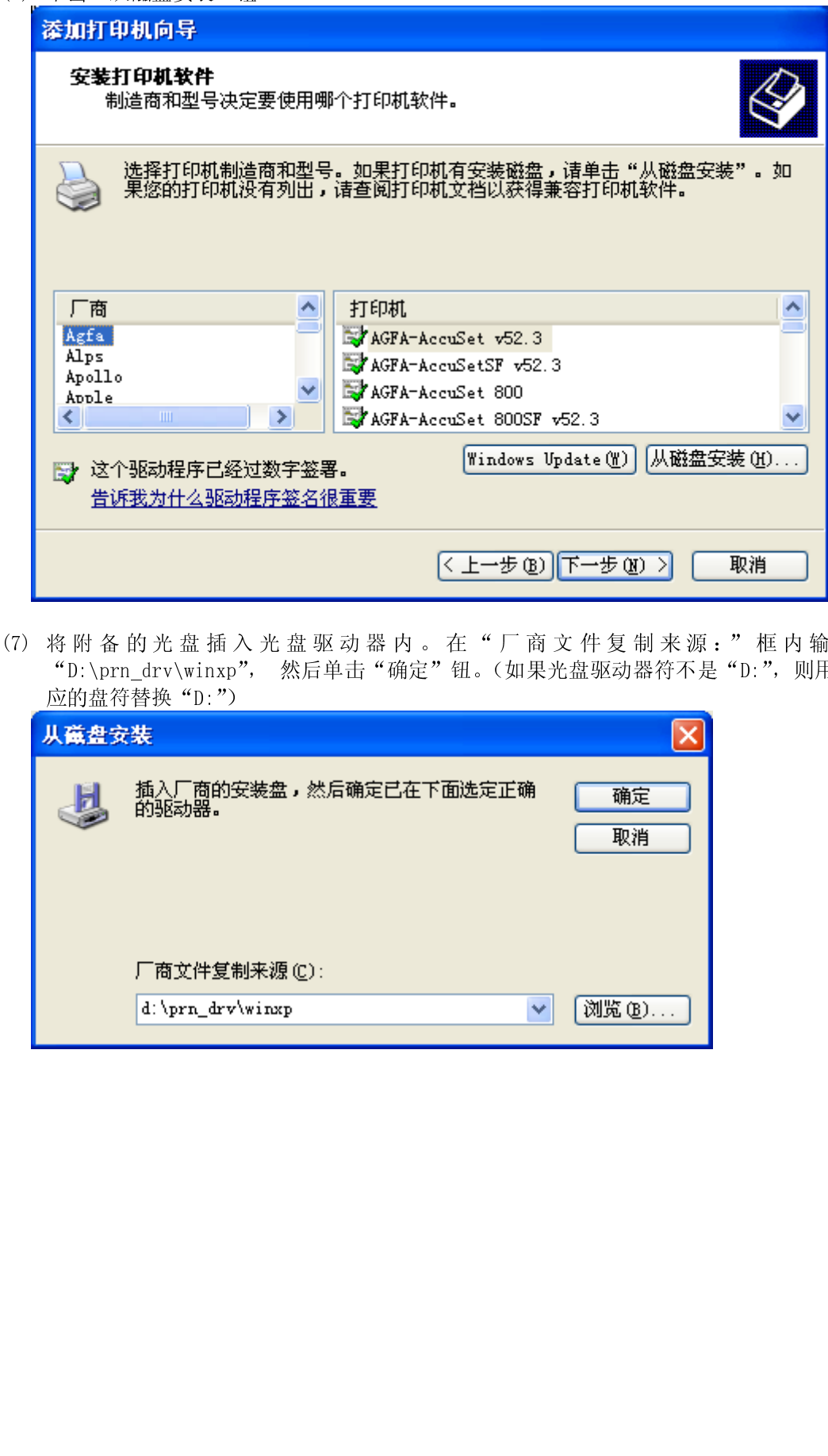

 $\frac{1}{2}$ 

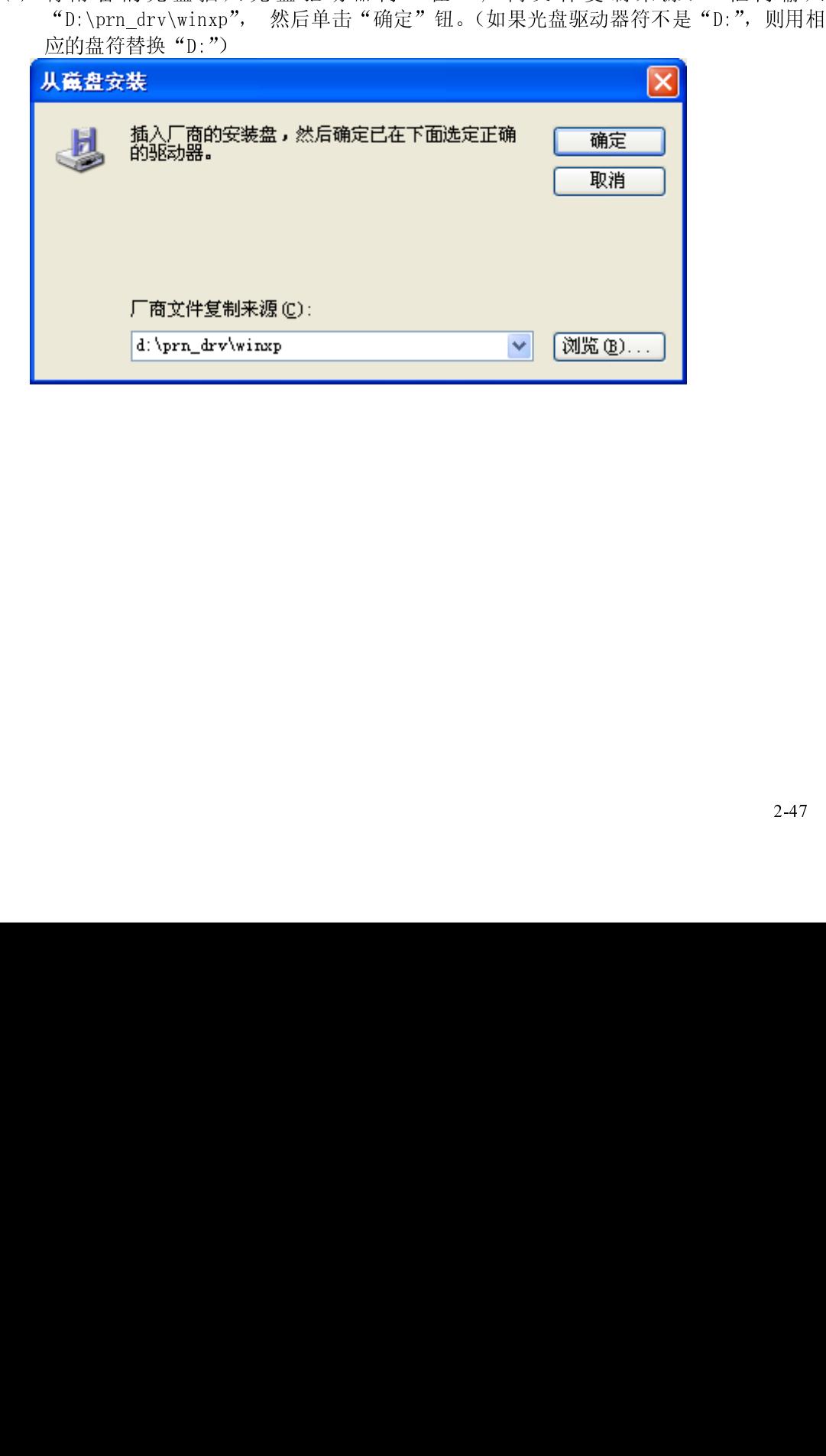

- 2 打印之前
	- (8) 从"打印机:"一览表窗口选择"RICOH KD700HQ", 然后单击"下一步"钮。

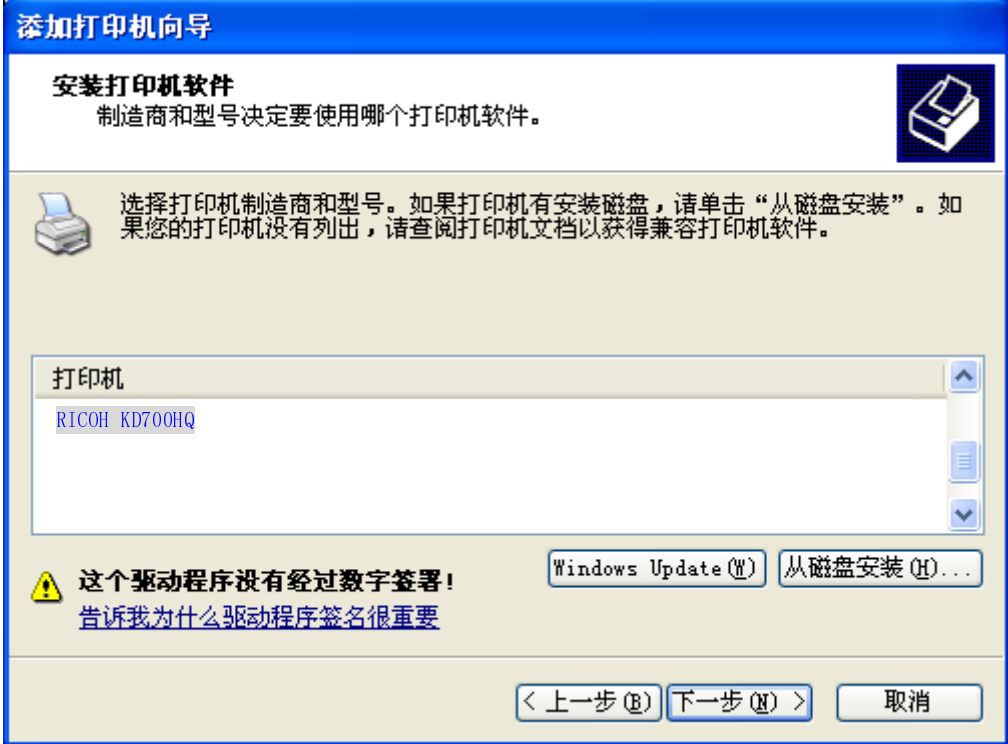

(9) 在"打印机名"框内键入打印机名, 然后单击"下一步" 钮。

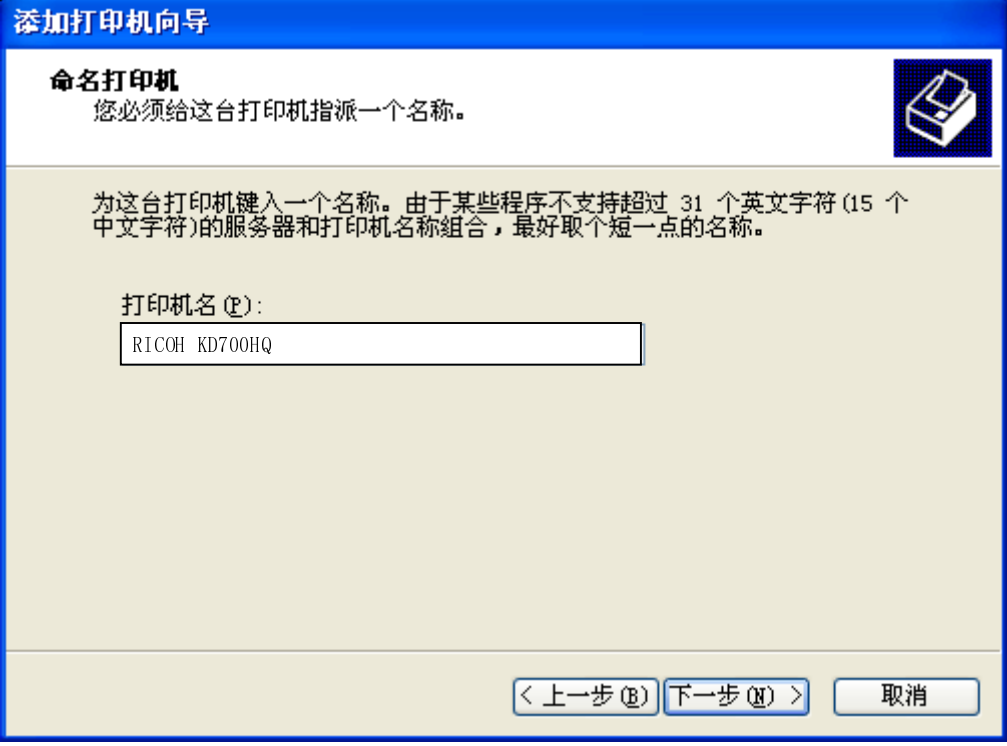

(10) 需要进行测试打印时,请选择"是"。不需要时,请选择"否",然后单击"下一步" 钮。

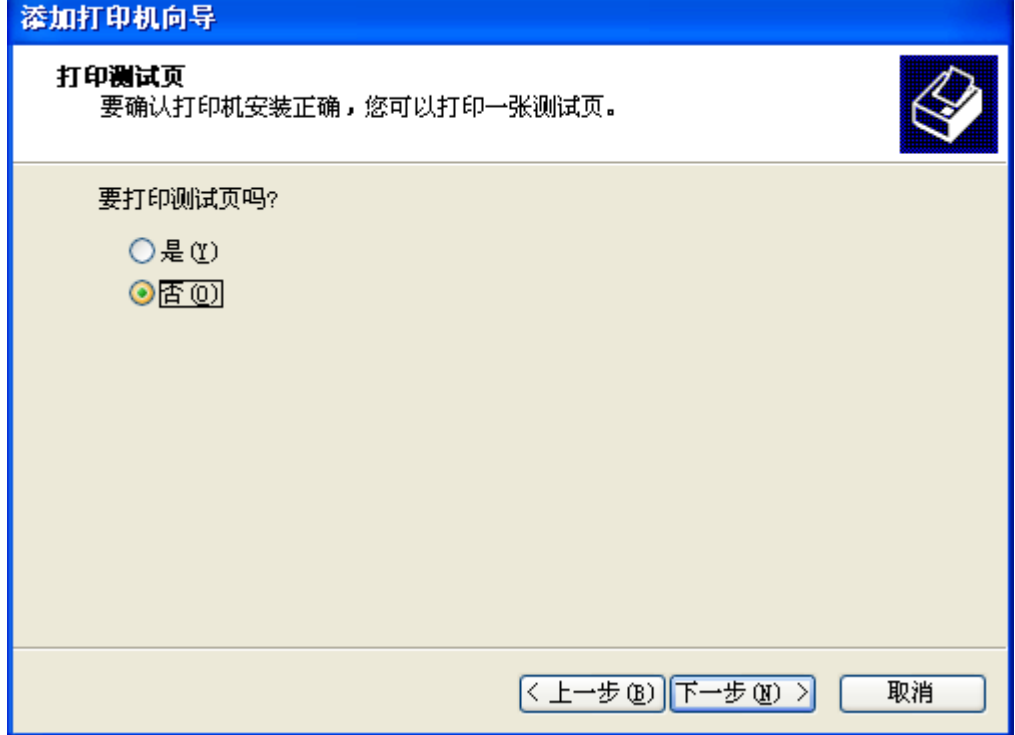

 $\overline{1}$ (11) 出现以下窗口伸干出一九次 妞。<br>|

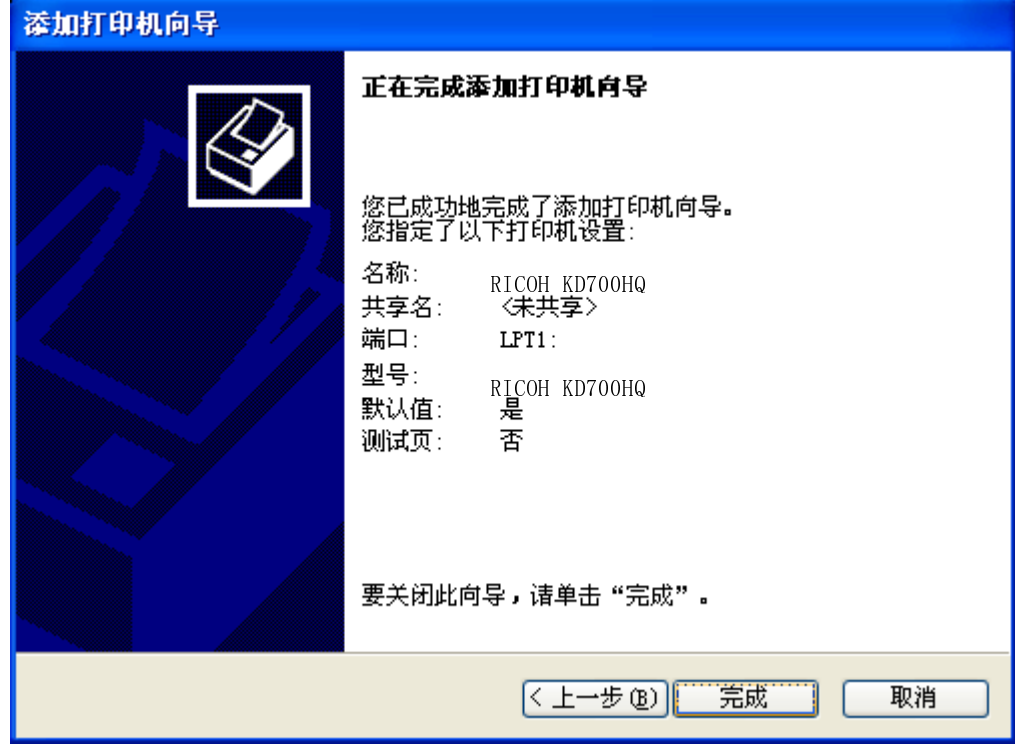
#### 2 打印之前

(12) 如果显示出下面屏幕,请单击"仍然继续" 钮。

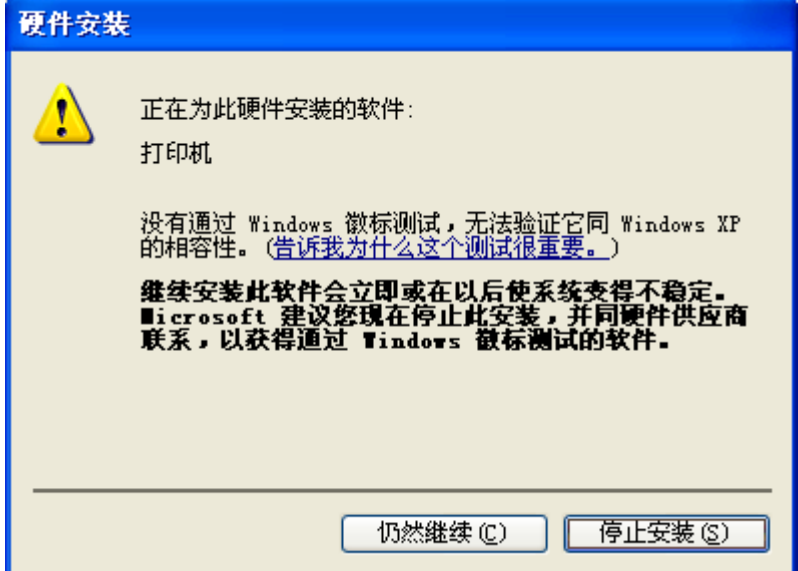

 $\overline{a}$ 

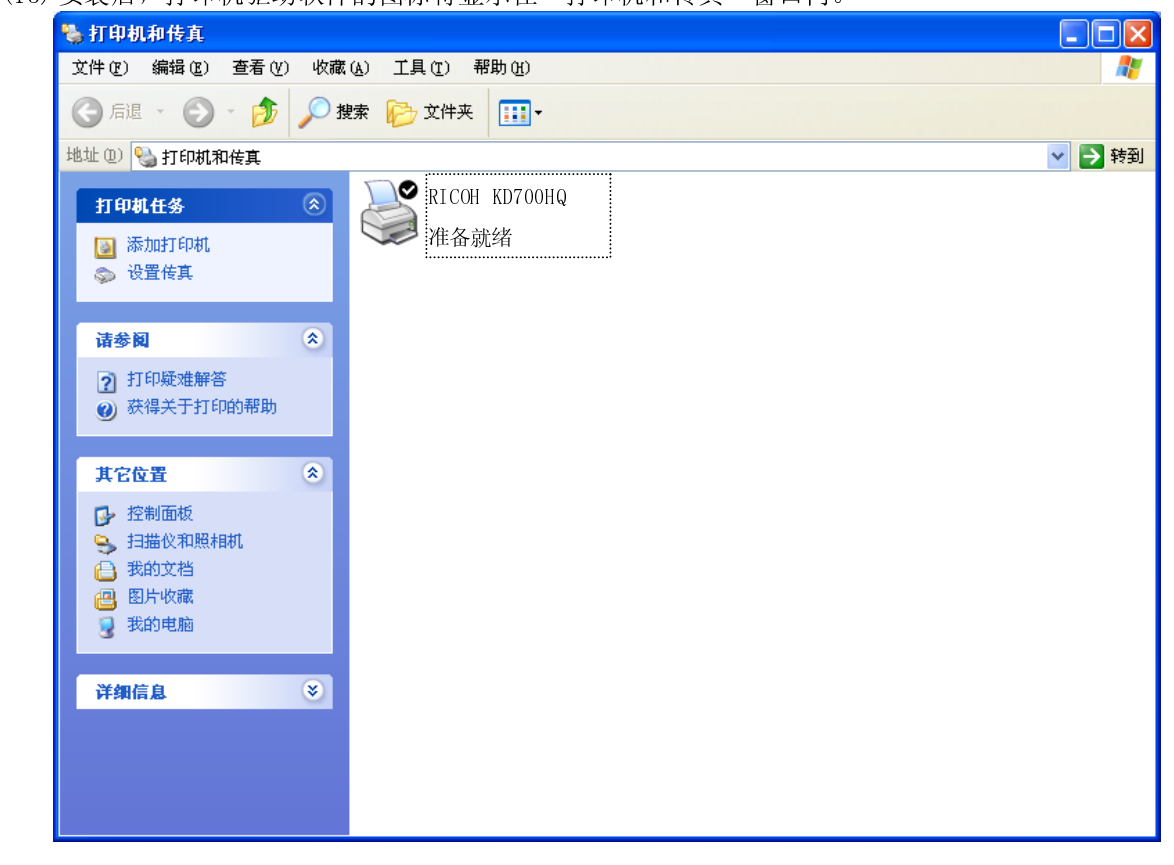

5

 $\ddot{\phantom{1}}$ 这样便完成了 RICOH KD700HQ 打印机驱动软件的安装。

#### 第3章 打印

#### 3.1 打印方法

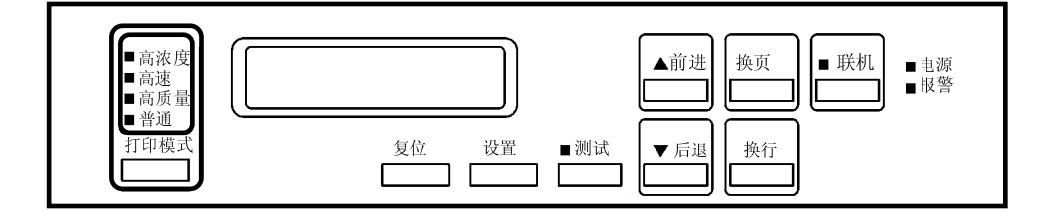

- $\overline{1}$  $\frac{1}{\sqrt{1}}$  $\frac{1}{2}$ 3.1.1 普通打印
- (1) 确认电源插头已插入电源插座。<br>(2) 接通电源开关(按开关的"|"侧)。
- $\overline{a}$ 联机指示灯随即发亮, 打印机可以开始打印。
- 联机指示灯随即发亮,打印机可以开始打印。 3.1.2 更改打印模式  $\frac{1}{2}$
- $\frac{3}{\sqrt{2}}$ (1) 按  $\left(\frac{R}{R}h\right)$  键。<br>联机指示灯随即熄灭,打印机变为脱机模式。<br>(2) 按  $\left(\frac{1}{R} + \frac{1}{R}\right)$  键以更改打印模式。
- 联机指示灯随即熄灭,打印机变为脱机模式。  $\overline{a}$ (指示灯按普通→高质量→高速→高浓度<br>(指示灯按普通→高质量→高速→高浓度
- (3) 按 $\left[\frac{\alpha}{\alpha}\right]$ 键。<br>联机指示灯发亮,打印机变为联机模式,并可开始打印。  $\overline{a}$ (2002)<br>联机指示灯发亮,<br>\* 关于各模式的打 联机指示灯发亮,打印机变为联机模式,并可开始打印。

## \* 关于各模式的打印速度和密度,请参考附录 A"机器规格"。

留 意 事 项<br><br>打印作业结束后,请检查一下打印结果有无异常。 打印作业结束后,请检查一下打印结果有无异常。 3.2 面板设定

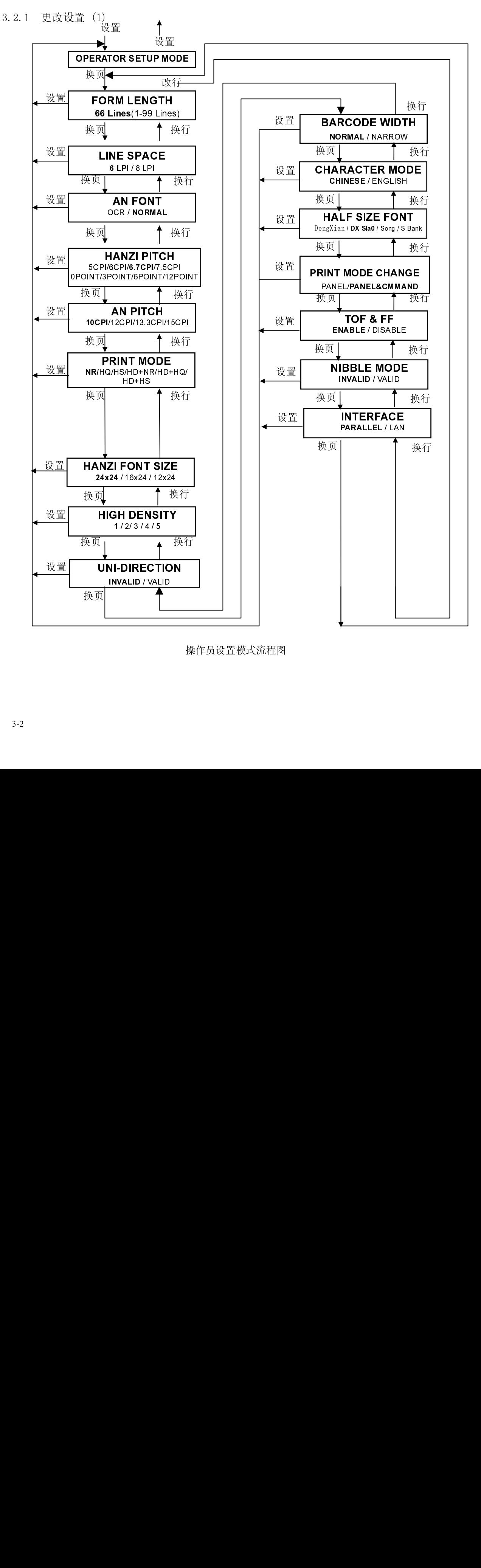

操作员设置模式流程图

[步骤]

- (1) 当机器处于"DESELECT"(脱机)状态时,按面板 设置 键,使机器进入到"OPERATOR SETUP" (操作员设置)模式。
- $D$ **E** $S$ **E** $L$ **E** $C$ **T**

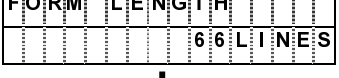

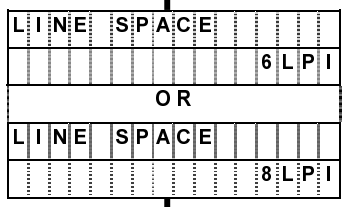

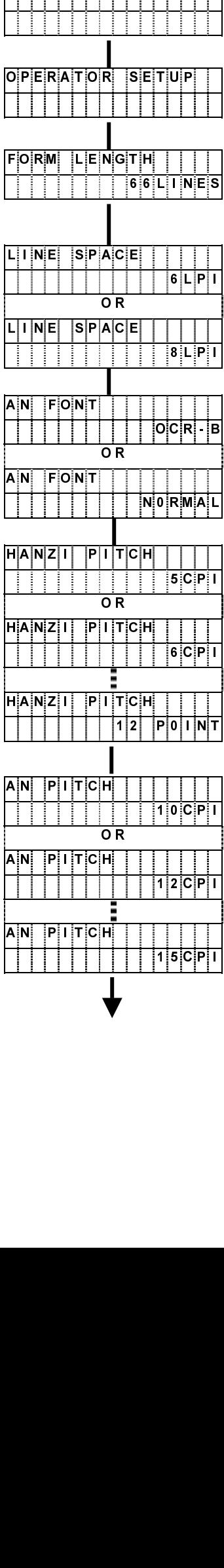

┼┼┼┼┼┼┼<br>┣╋<br>┝┲

- 按 设置 键, 打印机进入到"OPERATOR SETUP"模式。
- 按 设置 键, 机器返回到"DESELECT"状态。
- 按 换页 键, 显示屏显示下一步设置。
- 页长设置 出厂时:66 行 可调范围:1~99 行
	- 按 前进 / 后退 键以增加或减少行数的设置。
	- 按 换页 键,显示下一步设置。
- 默认行节距设置
	- 按 前进 / 后退 键, 选择 "6LPI"或 "8LPI"。
	- 按 换页 键, 存储设置信息并进入下一步设置。

默认英文字模设置

- 按 前进 / 后退 键, 选择 "OCR-B"或 "NORMAL"。
- 按 换页 键, 存储设置信息并进入下一步设置。

中文字符字节距设置

- 按 前进 / 后退 键, 选择 "5CPI"、"6CPI"、"6.7CPI"、"7.5CPI"、 "0 POINT"、"3 POINT"、"6 POINT"或"12 POINT"。
- 按 换页 键, 存储设置信息并进入下一步设置。

默认西文字符字节距设置

- 按 前进 / 后退 键, 选择 "10"、"12"、"13.3"或 "15"。
- 按 换页 键, 存储设置信息并进入下一步设置。

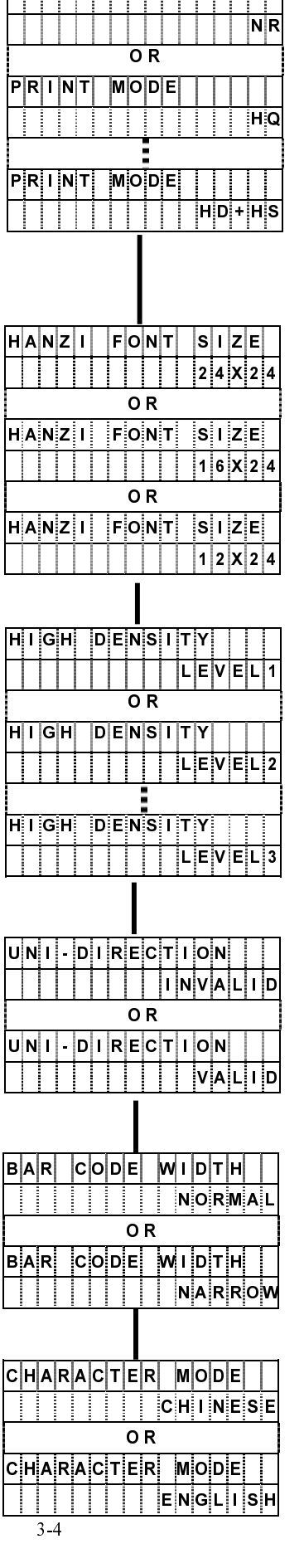

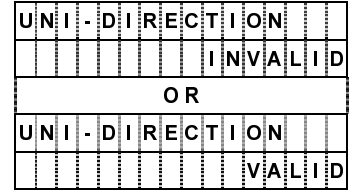

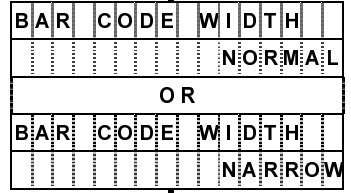

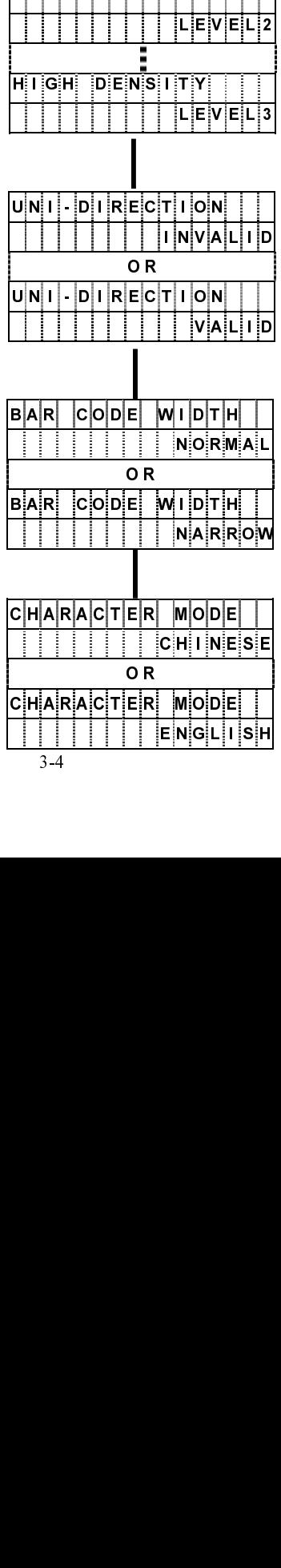

# 人名 人名

### 匀 ■ 名

- 按 前进 / 后退 键, 选择 "NORMAL"或 "NARROW"。
- 按 换页 键, 存储设置信息并进入下一步设置。

### 数 2007 & Contract and the seminal of the seminal of the seminal of the seminal of the seminal of the seminal of the seminal of the seminal of the seminal of the seminal of the seminal of the seminal of the seminal of the  $\begin{bmatrix} 1 \\ -1 \end{bmatrix}$   $\mathbb{F}$

- 中英文模式设置<br>按 前进 / 后退 键, 选择 "CHINESE"或 "ENGLISH"。
	- 按 换页 键, 存储设置信息并进入下一步设置。  $x \sim \frac{p(x)}{p(x)}$  we have measured as  $x \sim \frac{p(x)}{p(x)}$

自 自  $\frac{p}{\sqrt{2}}$ <br><br>码设置

- 自
	-
	-
	-
	-
	-
- 单向打印设置
	-
	-
	- 按 换页 键, 存储设置信息并进入下一步设置。
	-
	-
	-
- 
- 
- 

设定高浓度打印模式<br>按 <mark>前进</mark> / 后退 键,选择 "LEVEL1"、"LEVEL2"、"LEVEL3"、<br>"LEVEL4" 或 "LEVEL5"。

せいしょう しょうせい せいじょう せいきょう せいさん しゅうかん せいさん しゅうかん しゅうせい しゅうかん しゅうかん しゅうせいせい せいせいしゅう しゅうしゃ しゅうしゃ " [2010] > [2010] (2011) 2011 2012 11:2022 (2011) 2014<br>"LEVEL4" 或"LEVEL5"。<br>按 [换页] 键, 存储设置信息并进入下一步设置。 "LEVEL4" 或"LEVEL5"。  $x \frac{\text{gcd}}{\text{gcd}}$  we have must be a strong

" $16 \times 24$ ", " $12 \times 24$ "; 缩写字符

"16×24"、"12×24":缩写字符

- しょうしょう ゼ せいしょう しょうせい せいじょう せいきょう せいさん しゅうかん せいさん しゅうかん しゅうせい しゅうかん しゅうかん しゅうせいせい せいせいしゅう しゅうしゃ しゅうしゃ 设定 HANZI (汉字)字体大小 (缩写字符选择)<br>按 前进 / 后退 键, 选择 "24×24"、"16×24"或 "12×24"。
- 

3. <u>End</u> , party and , the , the , the main , HD+nR , HD+nR ,<br>或"HD+HS" 。<br>按 <u>换页</u> 键,存储设置信息并进入下一步设置。

 $\frac{1}{\sqrt{2}}$ 

- 
- 
- 
- 按 换页 键, 存储设置信息并进入下一步设置。
- 

 $P[R|I|NT|$   $M[O]D]E$ 

黑书 耳书

 了。 ゼ

按<br>按 <mark>前进</mark> / 后退 键, "NR",<br>或 "HD+HS"。<br>按 <u>换页</u> 键, 存储设置信息;

次 <u>HD+HS</u><br>按 换页</mark> 键, 存

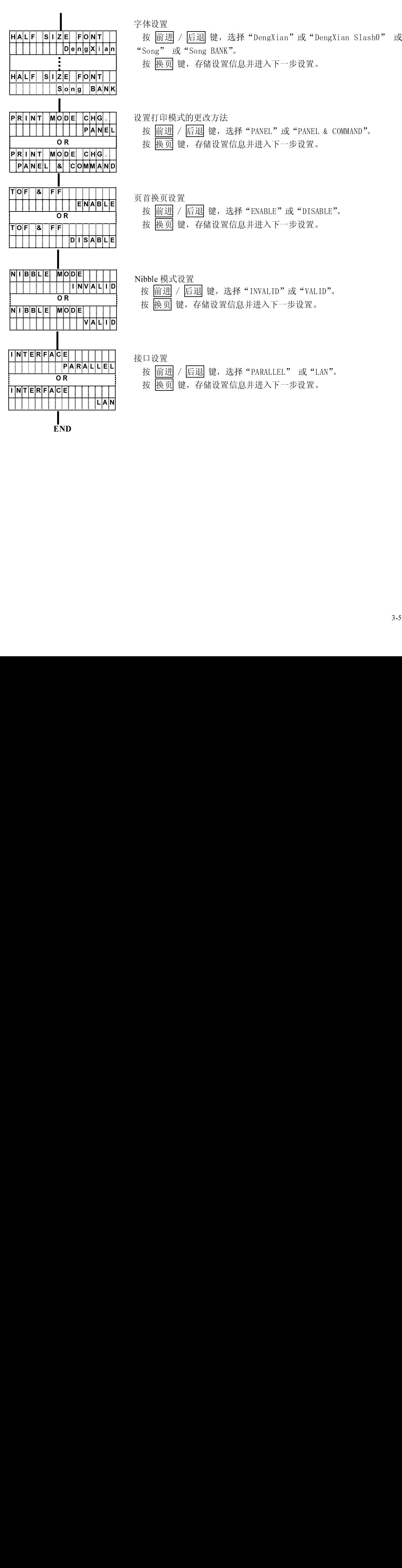

 $\frac{1}{END}$ 

3.2.2 更改设置 (2)

技术服务工程师设置模式

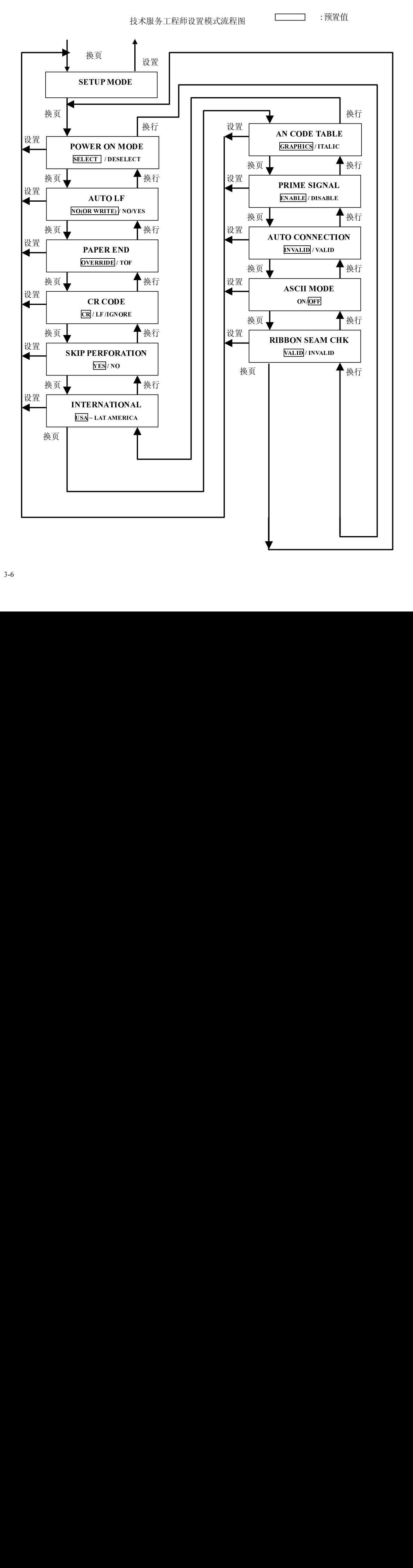

[步骤]

(1) 在"DESELECT"(脱机)状态下,同时按住 测试 键及 联机 键, 持续 3 秒钟后机器进入到 "SETUP"模式。

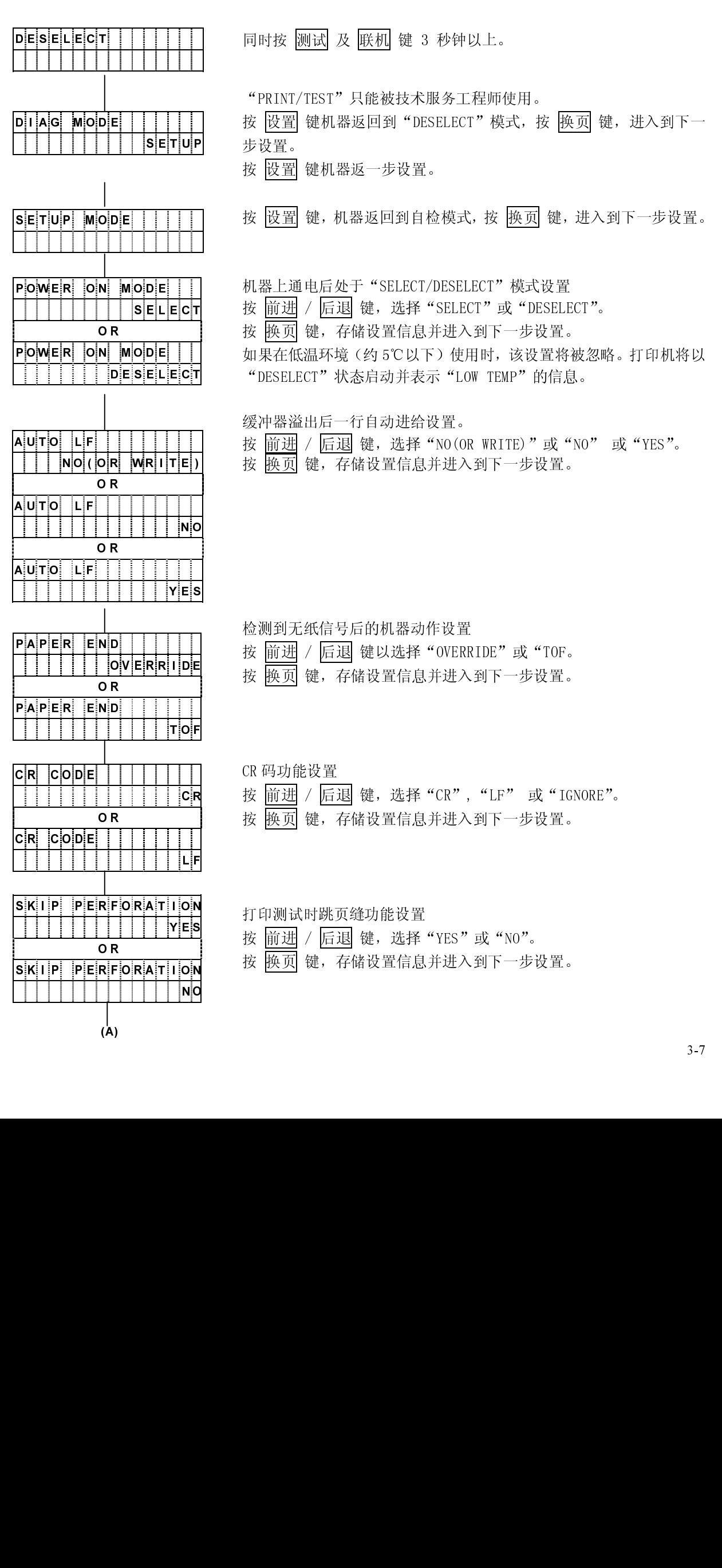

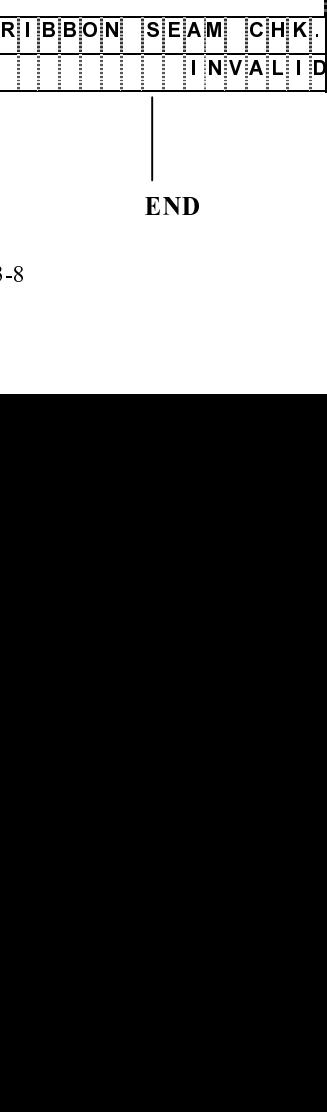

3-8

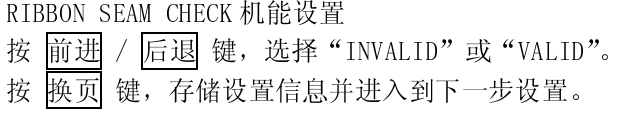

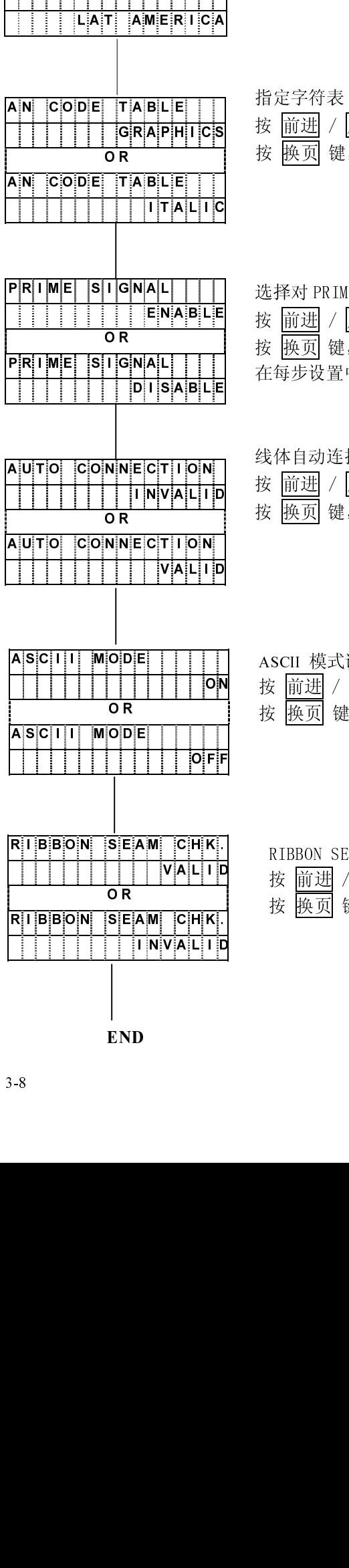

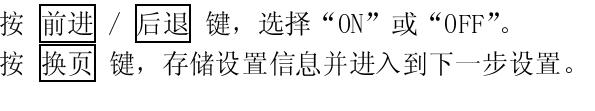

设置

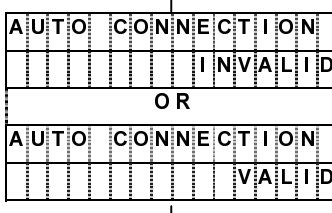

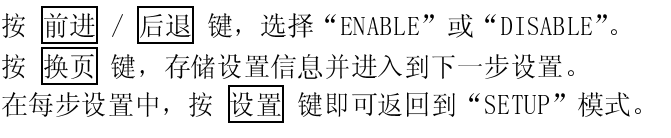

按 前进 / 后退 键, 选择"INVALID"或"VALID"。

存储设置信息并进入到下一步设置。

选择对 PRIME 信号的处理方式

<sup>线</sup>体自动连接功能的选择

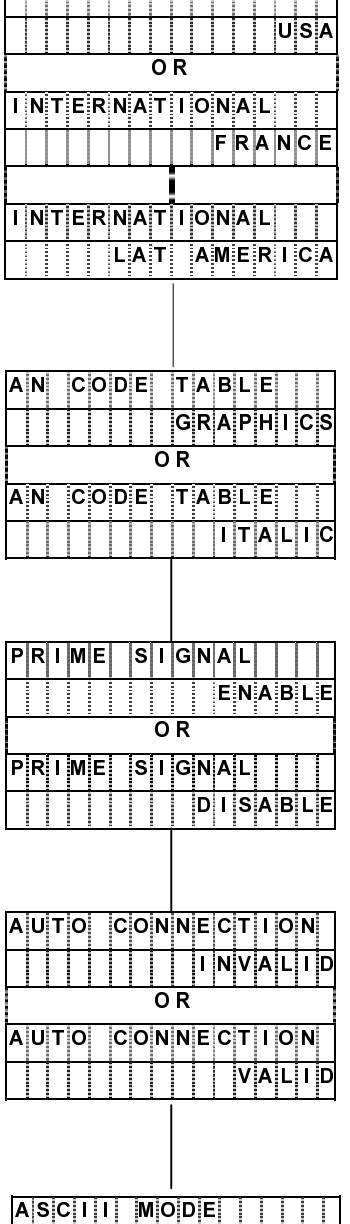

 $(A)$ 

指定字符表 按 前进 / 后退 键, 选择 "GRAPHICS"或 "ITALIC"。 按 换页 键, 存储设置信息并进入到下一步设置。

国际字符设置 按 前进 / 后退 键, 选择 "USA"、"FRANCE"、"GERMANY"、"UK"、 "DENMARK1"、"SWEDEN"、"ITALY"、"SPAIN1"、"JAPAN"、"NORWAY"、 "DENMARK2"、"SPAIN2"、或"LAT AMERICA"。 按 换页 键, 存储设置信息并进入到下一步设置。

i. (2) 在设置及调整后一定要重新接通电源。

 $\begin{array}{ll} \textcircled{1} & \textcircled{1} & \textcircled{2} \\ \textcircled{2} & \textcircled{3} & \textcircled{4} \end{array}$  原则上, DIAG (诊断) 模式下的 "PRINT" 及 "TEST" 功能只能由技术服务工程师在维护时 原则上,DIAG(诊断)模式下的"PRINT"及"TEST"功能只能由技术服务工程师在维护时 使用。如果必须使用它,请在技术服务工程师的指导下进行。

#### 第4章 发生故障时

#### 4.1 确定故障位置  $\mathcal{L}_{\mathcal{D}}$

一当发生故障时,有时只需简单操作一下即可修复。在与相关技术人员联系之前,请首先按照本章中! 介绍的步骤确定故障位置以便自行解决问题。

- 当打印机电源无法接通时。
- 
- ▶ 当操作面板的显示屏上没有任何信息显示时。<br>• 请暂且切断电源,接着在 30 秒后重新接通电源。
- 把打印机电源插头牢固地插入电源插座。
- 当操作面板的显示屏上有信息显示时。
- 请参阅"4.2 信息显示及相应的处理措施"一节。
- 当打印质量不佳时
- 请参阅"4.5 打印效果不佳时"一节。
- $\bullet$  其他故障
	- 请暂且切断电源, 接着在 5 秒后重新接通电源。

如果无法用上述方法排除故障, 则应与相关技术人员联系。

联系时应尽可能地详细地说明故障发生时的情况(打印样本、故障前的操作、环境(温度、湿度等) 复发状况以及频度等)。

#### 4.2 信息显示及相应的处理措施

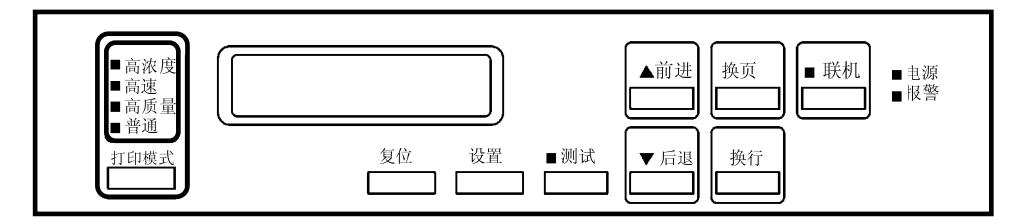

如果报警指示灯发亮而且显示屏上有信息显示(错误内容),则请执行下列操作:

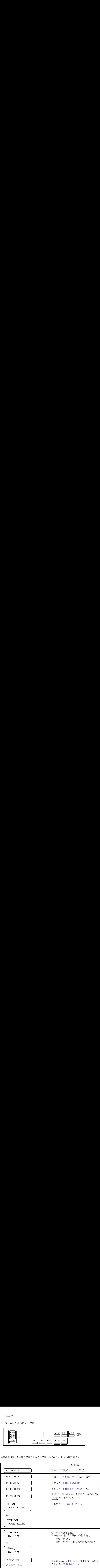

如果用上述操作方法仍无法修复,则应确认所显示的信息,并与相关技术人员联系。

<span id="page-84-0"></span>4.3 排除卡纸故障

如果发生卡纸故障, 操作面板上的报警指示灯将发亮, 显示屏上也同时出现如下信息: FORMS CHECK

FORMS CHECK

 $\overline{\phantom{a}}$ 此时请按照下述步骤排除卡纸故障:

1. 打开上盖。

- 2. 将 FT 杆往后推至"OPEN"位置,接着打开拖纸链盖并取出被卡住的纸张。
- - 極宣 | 必要目:<br>• FT 杆的设定值是否合适? (请参阅"2.7.1 调节打印纸的厚度"一节。)
	- 打印纸的张力是否合适?<br>(请参阅"2.7.5 调节打印纸的张力"一节。)
	-
	-
	-
	-
- 4. 如果卡纸传感器(位于左侧的拖纸链顶部)的感知面有污垢,请用纱布将其擦净。
- · 打印纸的放[置方法是否](#page-28-0)正确?<br>• 打印纸的放置方法是否会规格的打印纸,一个打印纸是否会。所使用了不合规格的打印纸是否会规格的打印纸是否受潮?<br>• 所使用了不合规格的打印纸,从果使用了不合规格的打印纸,所以是否受潮?<br>• 打印纸是否受潮?<br>• 其中保存在湿度偏高的房子,从来使用保存在湿度偏高的房子,但是有效果的打印纸是在湿度偏高的房子,但是不会规格的打印纸是否受潮?<br>• 直射日光等强光照射在传感器上<br>• 直射日光等强光照径。<br>如果卡纸传 • 打印纸的放直方法是否正确, ( 请参阅 "2.3.1 装纸, 一节。)<br>• 所使用了不合规格的打印纸, 则果使用了不合规格的打印纸, 对果使用了不合规格的打印纸, 如果使用保存在湿度偏高的房间, 可以会变潮, 如果使用保存在湿度偏高的房间, 这个时间, 我们只能会会不会是不会是我们的拖纸链, 直射日光等强光照射在传感器上容<br>如果卡纸传感器(位于左侧的拖纸链, 直射日光等强光照射在传感器上, 直射日光等强光照射在传感器上, 直射日光等强 · 所使用的打印纸是否符合规格的打印纸是否分别的打印纸是否会规格的打印纸是否定期?<br>• 如果使用保存在湿度偏高的房间<br>• 打印纸是否受潮?<br>• 其时只不合规格的打印纸,可以是否要决照射在传感器上,如果使用保存在湿度偏高的房间<br>• 直射日光等强光照射在传感器上?<br>如果卡纸传感器(位于左侧的拖纸输出<br>检查收纸架和走纸路径。<br>如果收纸架或走纸路径内积存有纸屑<br>检查收纸架或走纸路径内积存有纸屑<br>检查纸架上的打印纸折叠得是否正和<br>检查纸架上的打印纸 • 別世用的打印紙定台付市规格:<br>• 如果使用了不合规格的打印纸, 则会引起卡纸故障。<br>• 打印纸是否受潮?<br>• 如果使用保存在湿度偏高的房间内的打印纸, 则容易引<br>• 直射日光等强光照射在传感器上容易引起卡纸检测失,<br>• 直射日光等强光照射在传感器上容易引起卡纸检测失,<br>如果卡纸传感器(位于左侧的拖纸链顶部)的感知面有<sup>;</sup><br>检查收纸架和走纸路径。<br>如果收纸架或走纸路径内积存有纸屑, 请务必首先切断目<br>检查纸架上的打印纸折叠得是否正确 • 打如果卡纸传感器(位于天使用了不合观看,直射日光等强光的打印纸是否受到了一个时候,我们只有在检查收集中来找到了一个时代,我们也会发生了一个时代,我们的人们就会发生了一个时代,我们的人们就是不会的 "2.3.1 装约 "3.3.1 装约 "2.3.1 装约 "2.3.1 装约 "2.3.1 装约 "2.3.1 装约 "2.3.1 装约 "2.3.1 装约 "2.3.1 装约 "2.3.1 装约 "2.3.1 装约 "2.5.1 装约 • 打甲紙是省突觸;<br>- 如果使用保存在湿度偏高的房间内的打印纸, 则容易引起卡纸故障。<br>• 直射日光等强光照射在传感器上容易引起卡纸检测失灵, 因此应当用力,<br>如果卡纸传感器(位于左侧的拖纸链顶部)的感知面有污垢, 请用纱布\*<br>检查收纸架和走纸路径。<br>如果收纸架或走纸路径内积存有纸屑, 请务必首先切断电源, 然后用吸4<br>检查纸架上的打印纸折叠得是否正确。<br>重新装入打印纸并调节其位置。<br><br>(请参阅"2.3.1 装纸"一节。)<br>将 IT 杆 · 直射日光等强光照射在传感器上容易引起卡纸检测失灵,因此应当用护板等遮住强光。<br>• 直射日光等强光照射在传感器上容易引起卡纸检测失灵, 因此应当用护板等遮住强光。<br>如果卡纸传感器(位于左侧的拖纸链顶部)的感知面有污垢, 请用纱布将其擦净。<br>检查收纸架和走纸路径内积存有纸屑, 请务必首先切断电源, 然后用吸尘器等将其清除掉。<br>检查收纸架和走纸路径内积存有纸屑, 请务必首先切断电源, 然后用吸尘器等将其清除掉。<br>检查纸架上的打印纸折叠得是否 4. 如果卡纸传感器(位于左侧的拖纸链顶部)的感知面有污垢,请用纱布将其擦净。<br>5. 检查收纸架和走纸路径。<br>如果收纸架或走纸路径内积存有纸屑,请务必首先切断电源,然后用吸尘器等将其滑<br>检查纸架上的打印纸折叠得是否正确。<br>6. 重新装入打印纸并调节其位置。<br>7. 将 FT 杆往前拉以合上送纸部分。<br>7. 将 FT 杆往前拉以合上送纸部分。<br>8. 按操作面板上的 UKM D 键 1 秒钟以上。<br>8. 按操作面板上的 UKM D 键 1 秒钟 5. 检查收纸架和走纸路径。<br>如果收纸架或走纸路径内看<br>检查纸架上的打印纸折叠名<br>6. 重新装入打印纸并调节其体"一<br>(请参阅"2.3.1 装纸"一<br>7. 将 FT 杆往前拉以合上送纸<br>8. 按操作面板上的 (联机) 将<br>然后确认 [FORMS CHECK]<br>4. 在上盖。 5. 包工收纸架和产品<br>如果收纸架或走纸路径内积存有纸屑,请务必首先切断电源,然后用吸尘器等将其清除掉。此外还应如是收纸架或走纸路径内积存有纸屑,请务必首先切断电源,然后用吸尘器等将其清除掉。此外还应<br>检查纸架上的打印纸折叠得是否正确。<br>6. 取新装入打印纸并调节其位置。<br>7. 将 FT 杆往前拉以合上送纸部分。<br>2. 按操作面板上的 UKM UNECK DIRECK DIRECK DIRECK DIRECK DIRECK DIRECK
- 
- 7. 将 FT 杆往前拉以合上送纸部分。
- 如来収珠深以走纸路在内你仔有纸屑,听来収珠深以走纸路在内你仔有纸屑,而是一个人打印纸折叠得是否正确。<br>检查纸架上的打印纸折叠得是否正确。<br>(请参阅"2.3.1 装纸"一节。)<br>将 FT 杆往前拉以合上送纸部分。<br>按操作面板上的 U联机 )键 1 秒钟以上<br>然后确认 EFORMS CHECK 已经从信息显<br>合上上盖。 6. 重新装入打印纸并调节其位置。<br>(请参阅"2.3.1 装纸"一节。)<br>7. 将 FT 杆往前拉以合上送纸部分。<br>8. 按操作面板上的 (联机)键 1 秒<br>然后确认 [FORMS CHECK] 已经从<br>9. 合上上盖。 6. 里初表八打印纸开调卫共忆直。<br>(请参阅"2.3.1 装纸"一节。)<br>7. 将 FT 杆往前拉以合上送纸部分。<br>8. 按操作面板上的 U联机 )键 1 秒<br>然后确认 EORMS CHECK 已经从有<br>9. 合上上盖。 8. 按操作面板上的 <mark>【联机</mark>】键 1 秒钟以上。<br>然后确认 [FORMS CHECK] 已经从信息显示<sub>,</sub><br>9. 合上上盖。 然后确认 [FORMS CHECK] 已经从信息显示屏上消失。<br>9. 合上上盖。<br>
- 9. 合上上盖。 9. 合上上盖。

<span id="page-85-0"></span>4 发生故障时

4.4 排除卡色带故障

如果发生卡色带故障,操作面板上的报警指示灯将发亮,显示屏上也同时出现如下信息:

RIBBON CHECK

此时请按照下述步骤排除卡色带故障:

#### 留意事<sup>项</sup>

色带上的油墨会沾染在手上,因此作业前应事先戴上手套,以免手被油墨弄脏。

- 1. 依次打开上盖和色带盒盖。
- 2. 检查色带是否处于正确的色带路径内。
	- · 确认色带轮处于闭合状态。
	- · 如果色带折叠、松弛或缠绕在色带轮上,则应将其理顺。 (请参阅["2.4.2 更换备用色带\(副色带盒\)"](#page-14-0)一节。)
	- · 如果色带已经磨损或老化,则应换上新的色带。 (请参阅"[2.4.2 更换备用色带\(副色带盒\)"](#page-14-0)一节。)
	- · 如果色带掩膜已经破损,则请与相关技术人员联系。
- 3. 清除左右两边的色带导向板以及色带进给旋钮周围的色带屑。

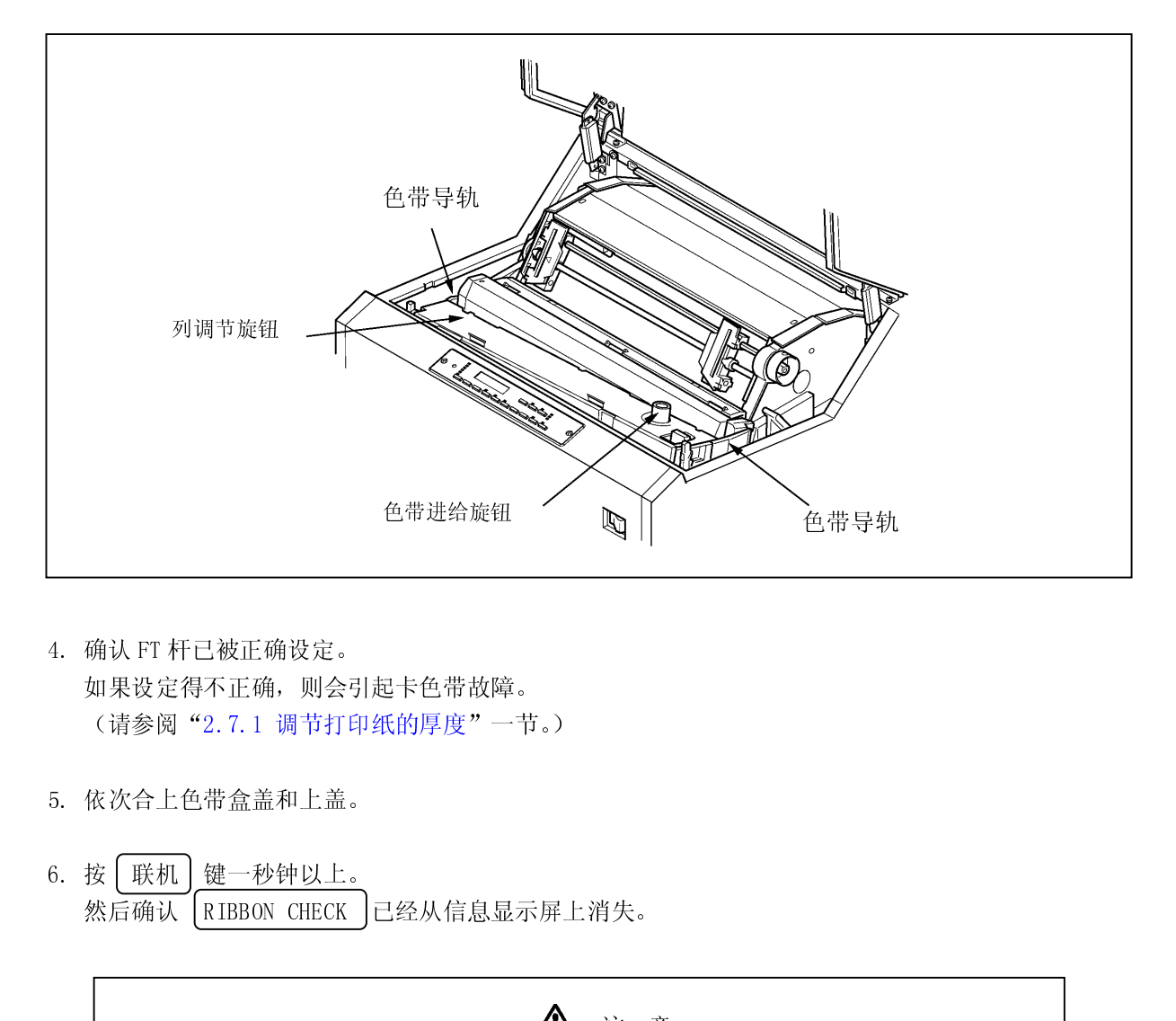

- 4. 确认 FT 杆已被正确设定。 色带进给旋钮
- 
- 5<br>6<br>6  $\frac{6}{100}$

4. 如果设定得不正确,则会引如果设定得不正确,则会引入接受得不正确,则会引入接受得不正确,则会引入,请参阅"2.7.1 调节打印<br>5. 依次合上色带盒盖和上盖。<br>6. 按 (联机)键一秒钟以上。<br>然后确认 (RIBBON CHECK)<br>如果在按照上述步骤处理电源,接着又重新接通。 (清参阅"2.7.1 调节打印纸的厚度"一节。<br>(清参阅"2.7.1 调节打印纸的厚度"一节。<br>5. 依次合上色带盒盖和上盖。<br>(6. 按 U联机 )键一秒钟以上。<br>然后确认 DRIBBON CHECK 已经从信息显示,<br><br>(MRA在按照上述步骤处理后,信息显示屏<br>如果在按照上述步骤处理后,信息显示屏<br>电源,接着又重新接通。如果仍然无法修复 5. 依次合上色带盒盖和上盖。<br>6. 按 (联机)键一秒钟以上。<br>然后确认 (RIBBON CHECK)已经从信息显示屏上<br><br>如果在按照上述步骤处理后,信息显示屏上仍<br>电源,接着又重新接通。如果仍然无法修复,<br>人员联系。 5. 依天台上已吊盖盖不上盖。<br>6. 按 【联机】键一秒钟以上。<br>KETBBON CHECK】<br><br>如果在按照上述步骤处理<br>电源, 接着又重新接通。 然后确认 KIBBON CHECK 」<br><br><br>如果在按照上述步骤处理<br><br>电源, 接着又重新接通。 如果在按照上述分聚处理后,信息显示屏上仍然出现电源,接着又重新接通。如果仍然无法修复,或者频如电源,接着又重新接通。如果仍然无法修复,或者频如 ,一一一心。<br>仍然出现〔<br>或者频繁 和不正以称王之乡《之之上》,而必要为"上乃然出现"。[1122]<br>电源,接着又重新接通。如果仍然无法修复,或者频繁发生卡色带故障,则请与相关技术<br>人员联系。 电源,接着又重新接通。如果仍然无法修复,或者频繁发生卡色带故障,则请与相关技术 人员联系。 色带导轨

#### 4.5 打印效果不佳时

当打印质量不佳时,请执行如下操作:

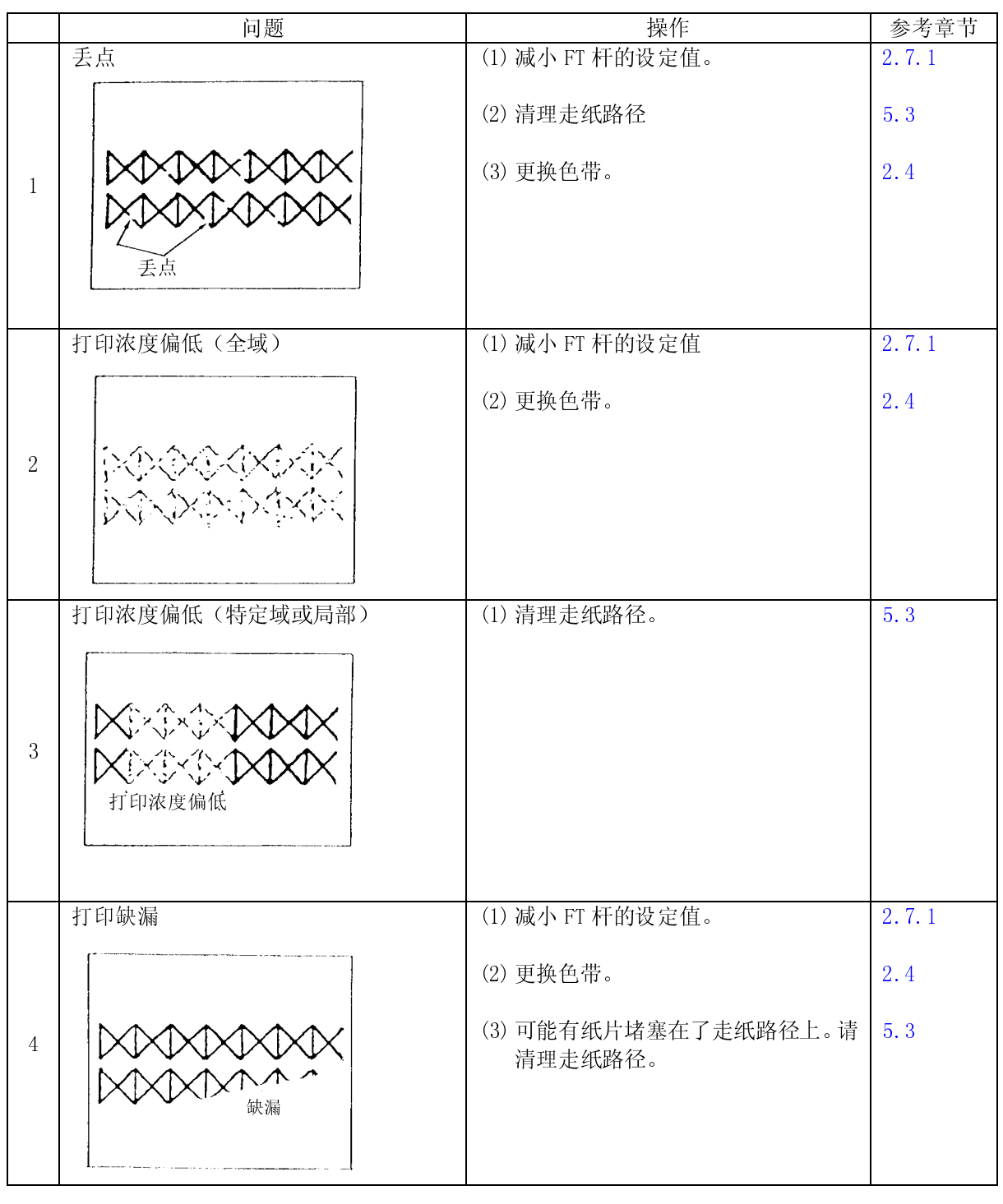

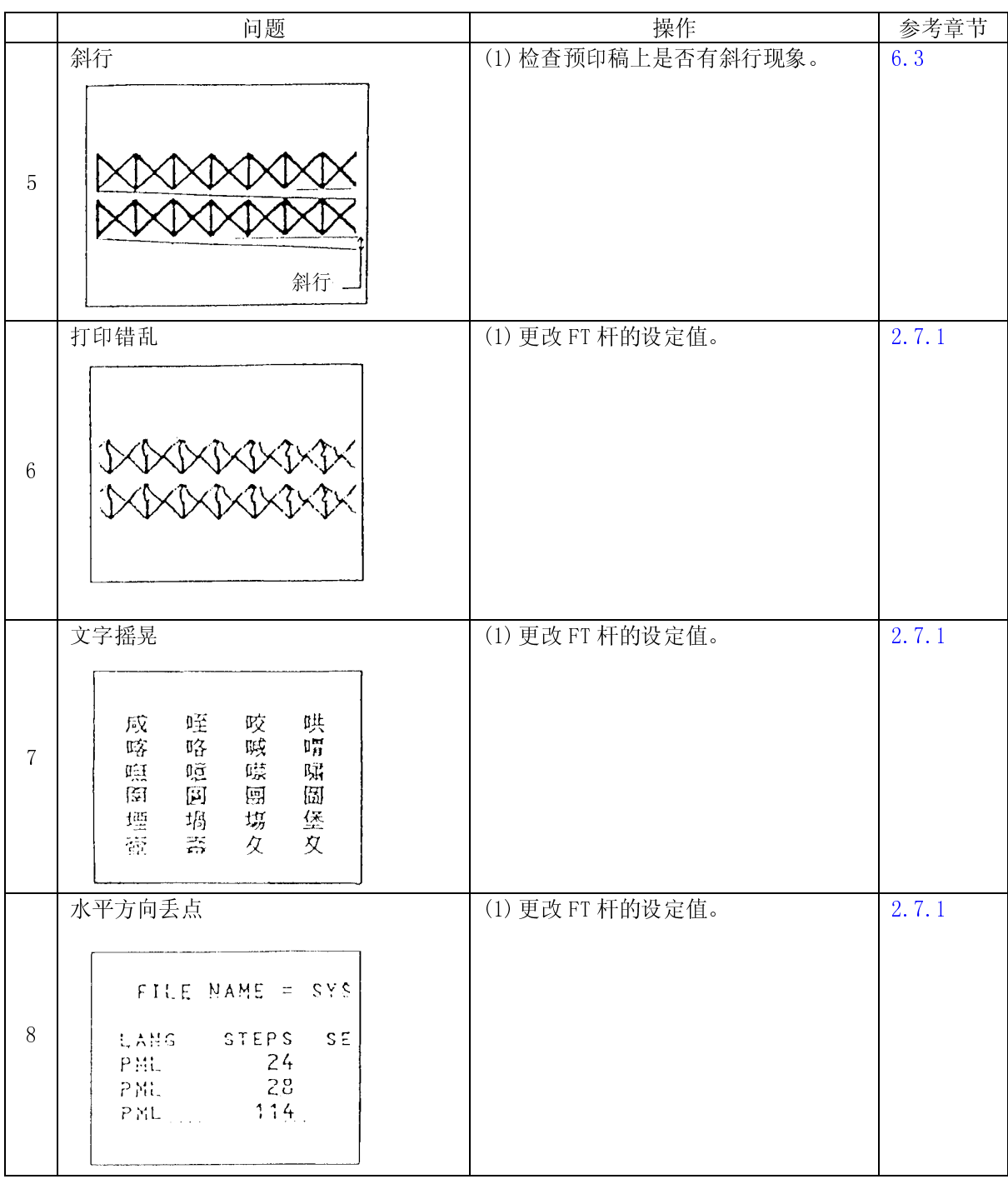

Ξ

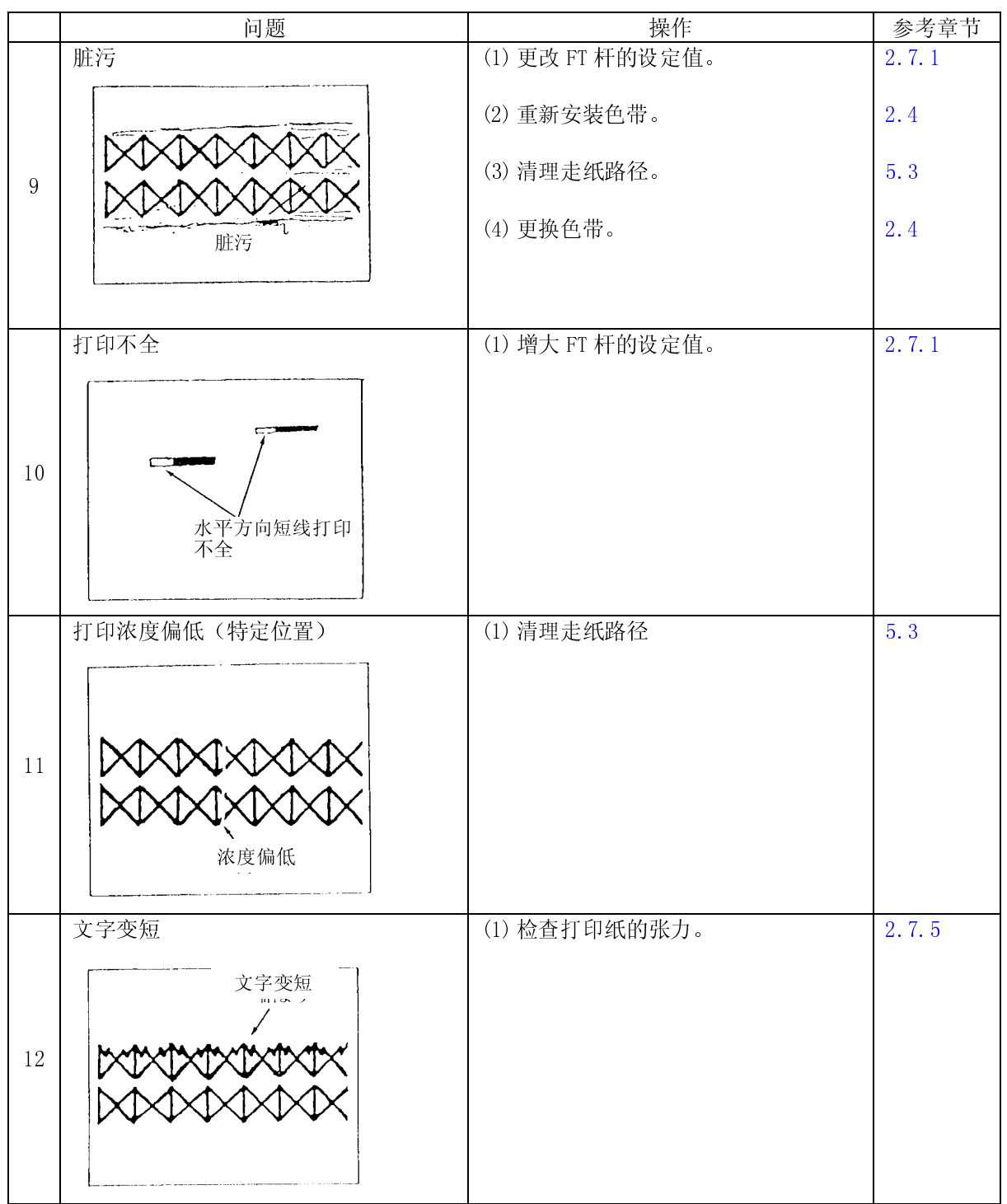

Ξ

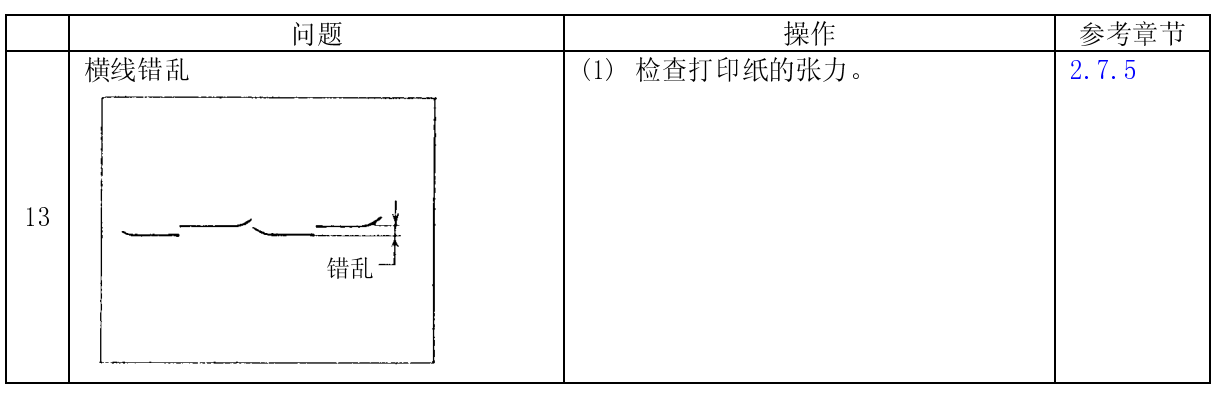

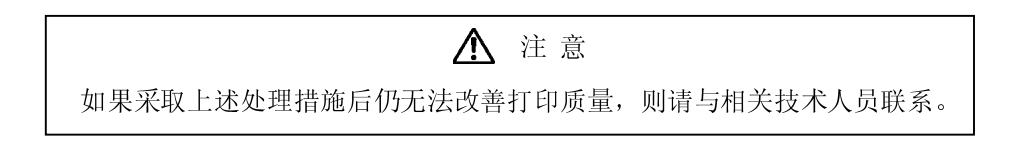

5.1 清洁指南

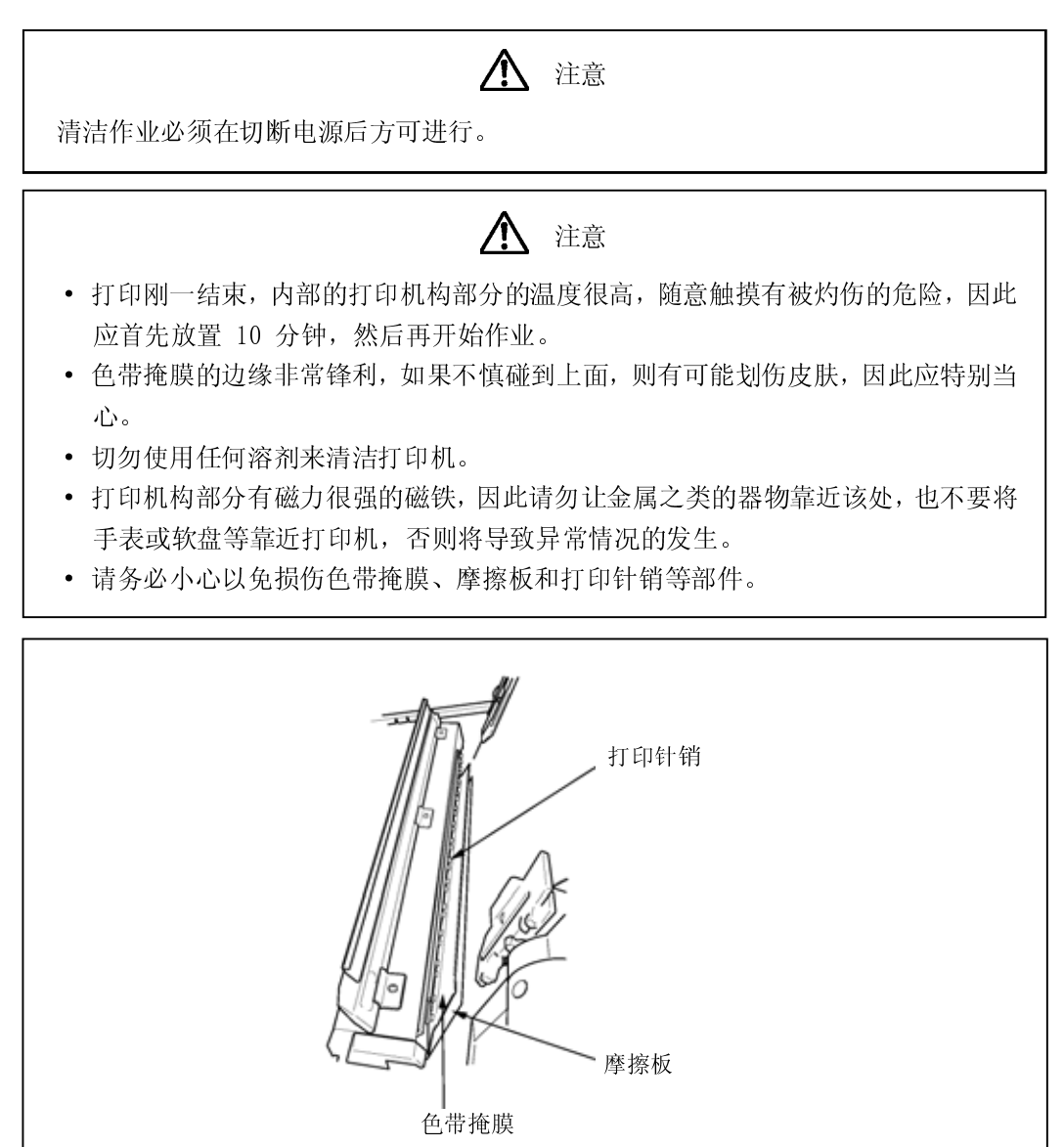

1. 清洁工具:电动吸尘器、干擦用软布(纱布)

#### 2. 清洁部位及清洁周期

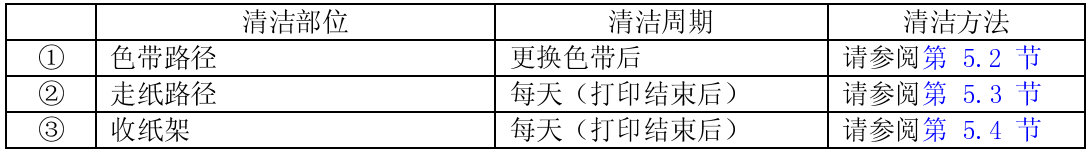

5.2 色带路径的清洁方法

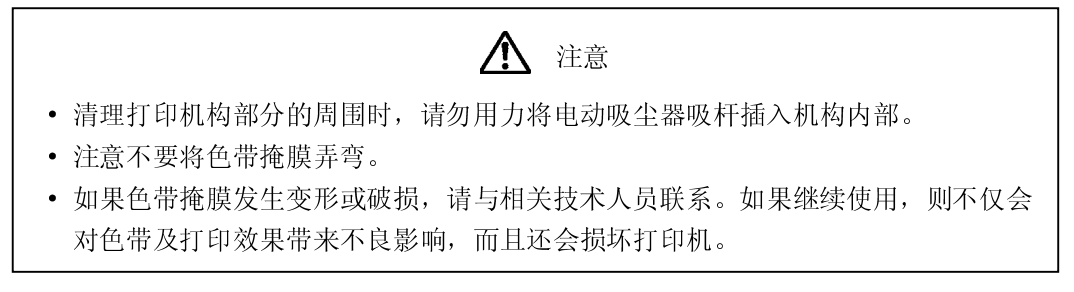

- 1. 切断电源开关(按电源开关的"O"侧)。
- 2. 用 FT 杆向后推至"OPEN"位置,打开送纸部分。 如果已经装入了打印纸,请将其取出。
- 3. 更换色带时,请用纱布或电动吸尘器清除掉附着在色带路径上的色带屑。应特别注意清除附着在左 右两侧的色带导向板和色带传感器上的色带屑,否则色带的进给状况会受到不良影响。

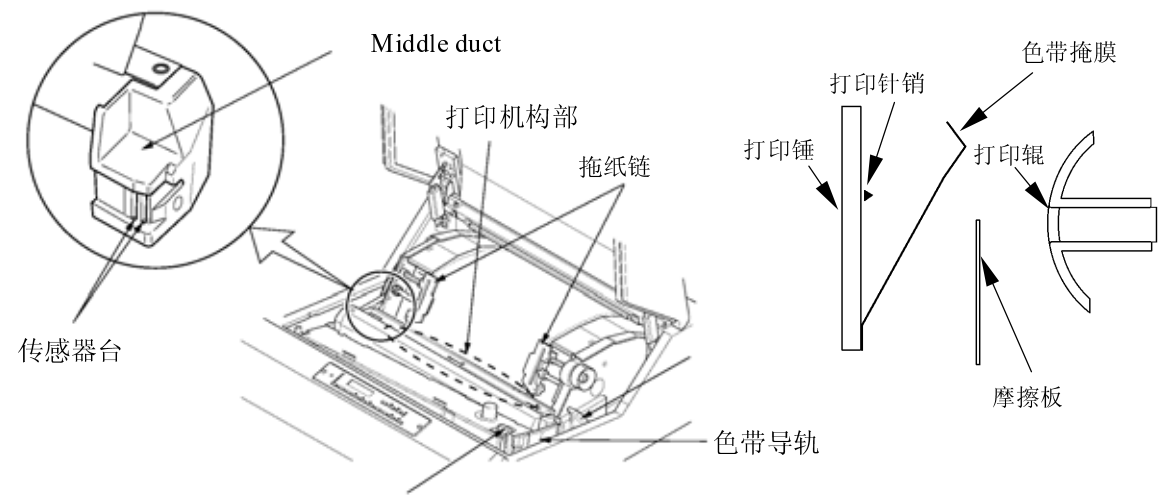

色带传感器

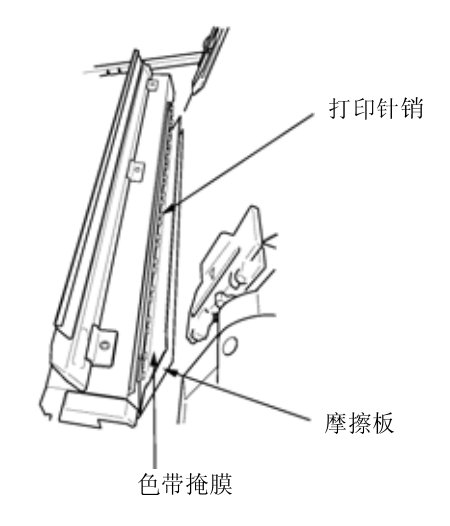

<span id="page-93-0"></span>5.3 走纸路径的清洁方法

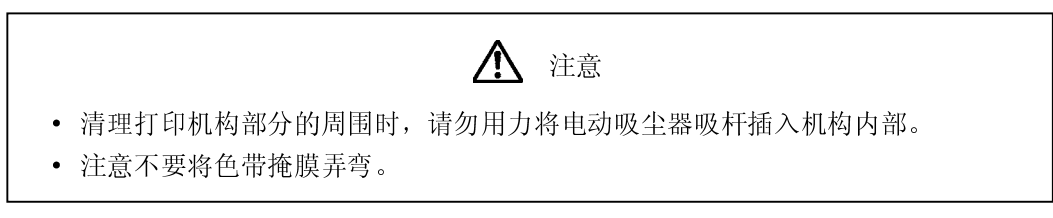

- 
- 
- 

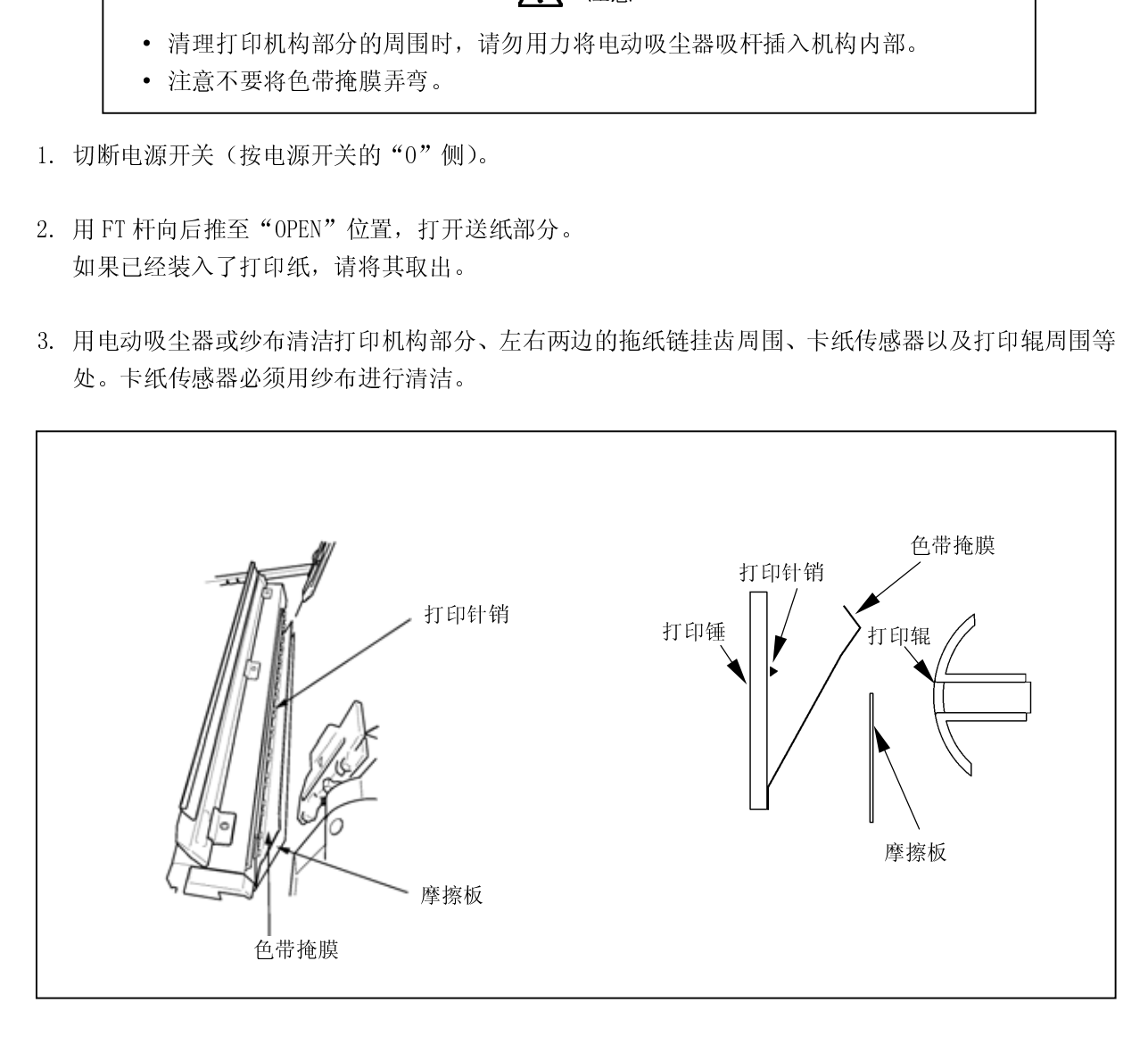

- <span id="page-94-0"></span>5.4 收纸架的清洁方法
- 1. 打开打印机的前门,如果已经装入了打印纸,请将其取出。
- 

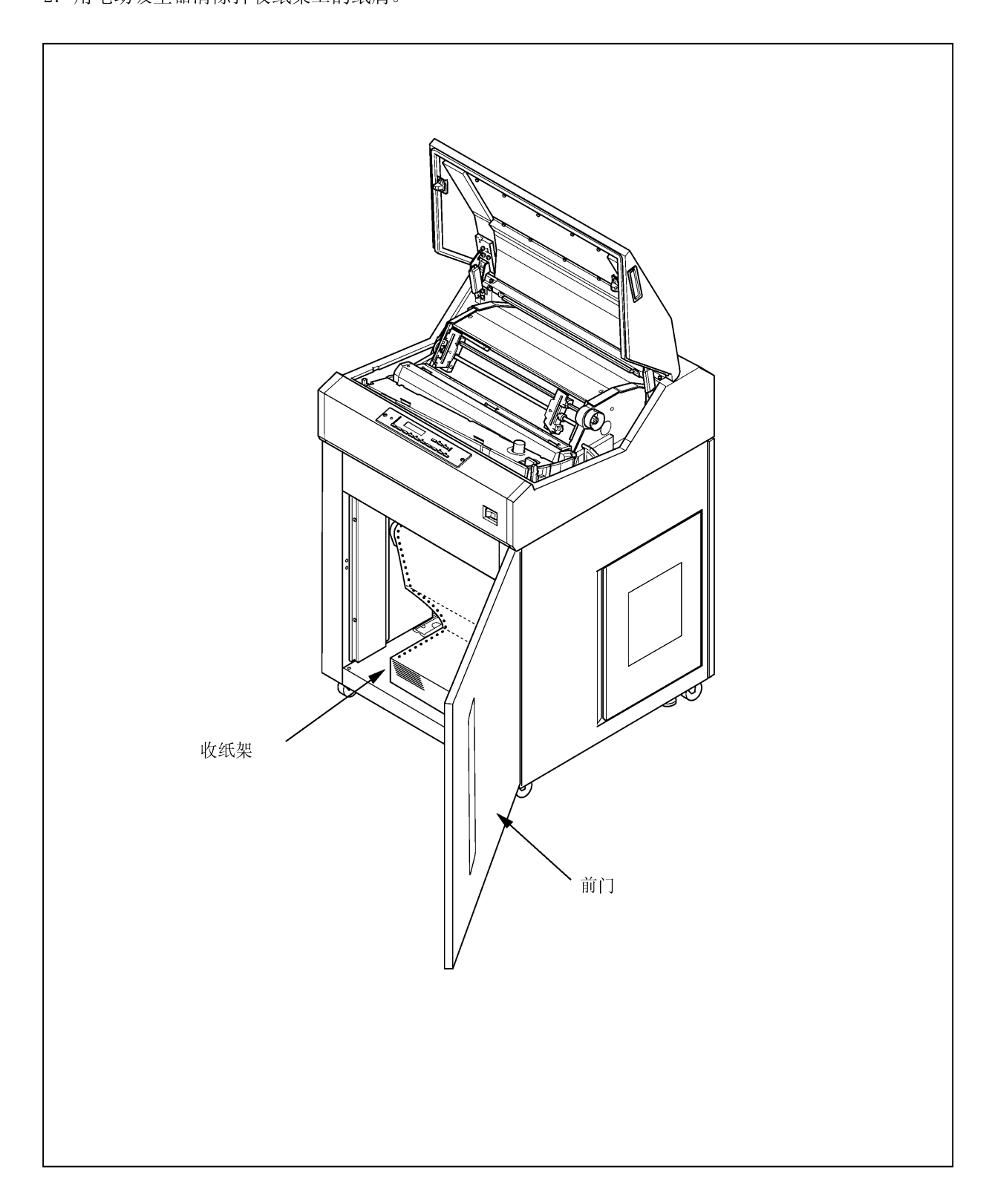

#### 第6章 消耗品

请参照以下有关消耗品的详细性能要求选用合适的打印纸和色带。

#### 6.1 打印机

- \* 请使用高质量打印机专用纸。使用含有易促进金属磨损成分(硅,镁化物等)的纸张,有可能会影 响针头寿命。
- \* 如果打印纸之间的孔屑(打印纸穿孔留下的孔屑)没有去掉, 则在打印机时会引起字符漏打或其他 故障。如果纸屑不予去掉,则不要使用这种打印纸。
- \* 打印质量会受到所用打印纸质量的影响。当选择打印纸时,要先用样品纸进行测试打印。在测试打 印时特别要检查厚纸或加固纸是否会引起故障。

6.2 色带

- \* 请使用指定的色带。如果使用其他色带,会使打印质量变差并损坏打印机,而且会是针头磨损。
- \* 色带应在购买 6 个月以内使用。如果色带贮存期超过一年,则色带上油墨会沉积、干涸,要不然色 带会出现不正常弯曲现象,最终发生卡色带故障。
- \* 为了防止色带干涸变质,不要将色带存放在高温房间内,最好放在有空调的房间内。

6.3 色带掩膜

- \* 在装卸色带掩膜时,一定要用双手拿住两边的保持器(蓝色)。如果色带掩膜用一只手装卸, 则会弯 曲或折断。
- \* 弯曲的或折断的色带掩膜会严重影响色带寿命、打印质量,而且也会损坏打印机。请不要使用这种 色带掩膜。

机器规格

| 项目                                         |        |   | 机器规格                              |                    |
|--------------------------------------------|--------|---|-----------------------------------|--------------------|
| 速度与密度<br>印<br>打                            |        |   | 参照下述"打印速度与密度"                     |                    |
| 送<br>速<br>度<br>纸                           |        |   | 20 英寸/秒                           |                    |
| 行最大打印宽度                                    |        |   | 13.6 英寸 (2,448 点)                 |                    |
| 行<br>距                                     |        |   | $1/8$ 、 $1/6$ 、n/180 (n=1~255) 英寸 |                    |
| 文<br>字                                     | 构      | 成 | 汉 字                               | 英文及数字字母            |
| 横<br>纵 向<br>向<br>$\rightarrow$<br>$\times$ |        |   | 24 (横向) ×24 (纵向) 点                | 13 (横向) ×18 (纵向) 点 |
| 最<br>大打                                    | 印<br>宽 | 度 | 90字/行                             | 136 字/行            |
| 写<br>能<br>复<br>力                           |        |   | 8 张(包括1张原稿)                       |                    |
| 打<br>印纸                                    | 形      | 状 | 两端有链轮孔(折页连续纸)                     |                    |
|                                            | 连      | 量 | $55 \sim 110$ kg                  |                    |
|                                            |        |   | 横向: 88.9~406.4mm (3.5~15 英寸)      |                    |
|                                            | 尺      | 寸 | 纵向: 101.6~304.8mm (4~12 英寸)       |                    |
|                                            |        |   | 折页: 203.2~304.8mm (8~12 英寸)       |                    |
| 带<br>色                                     |        |   | 环形循环色带                            |                    |
|                                            |        |   | 高度: 约 1050mm                      |                    |
| 外<br>形                                     | 尺      | 寸 | 宽度: 约 686mm                       |                    |
|                                            |        |   | 深度: 约 700mm                       |                    |
| 重                                          |        | 量 | 1, 128N (115kg)                   |                    |

打印速度与密度

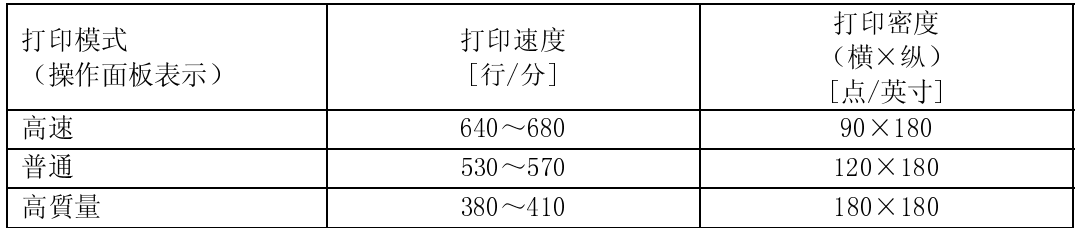

注 1)打印速度和密度取决于字符类型、字符数、环境温度等使用条件。